Τεχνολογικό Εκπαιδευτικό Ίδρυμα Κρήτης Τμήμα Μηχανολόγων Μηχανικών Τ.Ε.

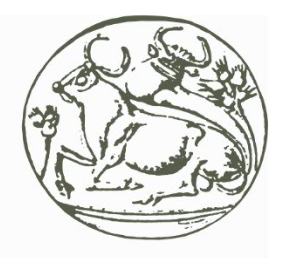

Τρισδιάστατη Γεωμετρική Μοντελοποίηση Άρθρωσης Ανθρώπινου Γονάτου από Δεδομένα Απεικονιστικής Ιατρικής

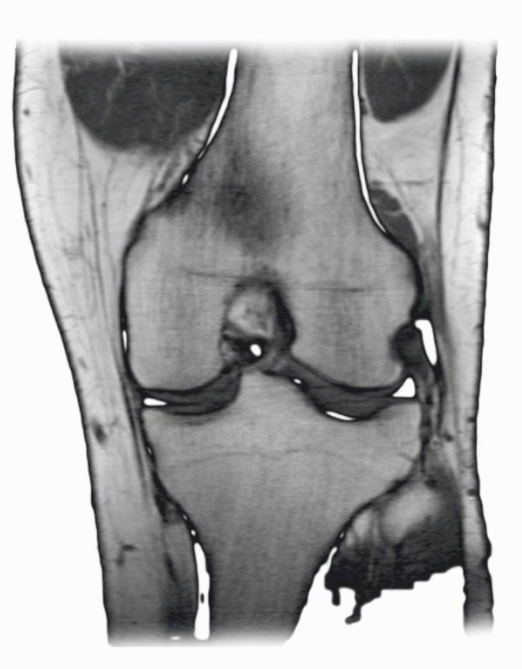

Σπουδάστρια: Λεμωνιά Κατερίνα Επιβλέποντες Καθηγητές: Δρ.Βιδάκης Νεκτάριος Δρ.Πετούσης Μάρκος

Ηράκλειο Σεπτέμβριος 2018 Technological Educational Institute of Crete **Department of Mechanical Engineering** 

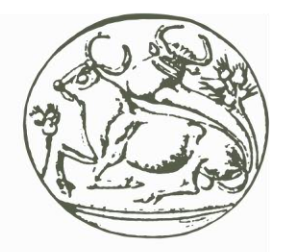

# 3D geometric modeling of a human knee joint from MRI data

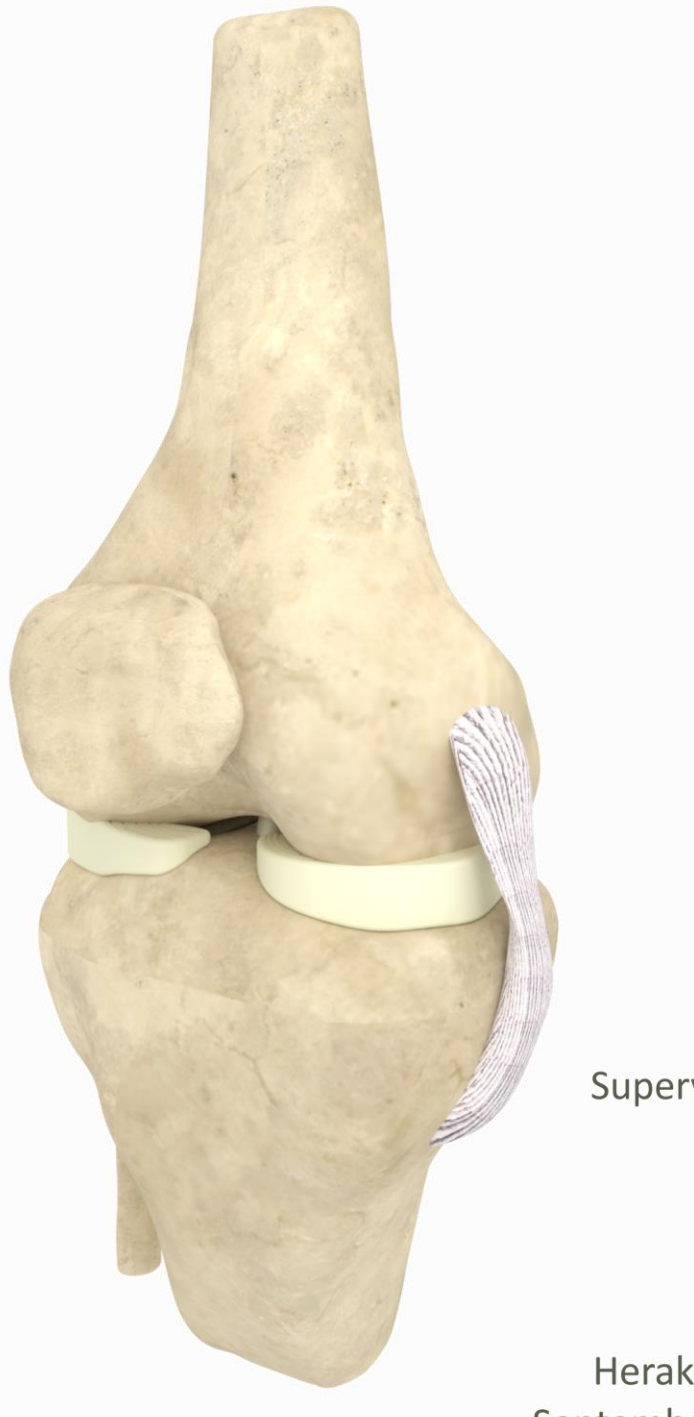

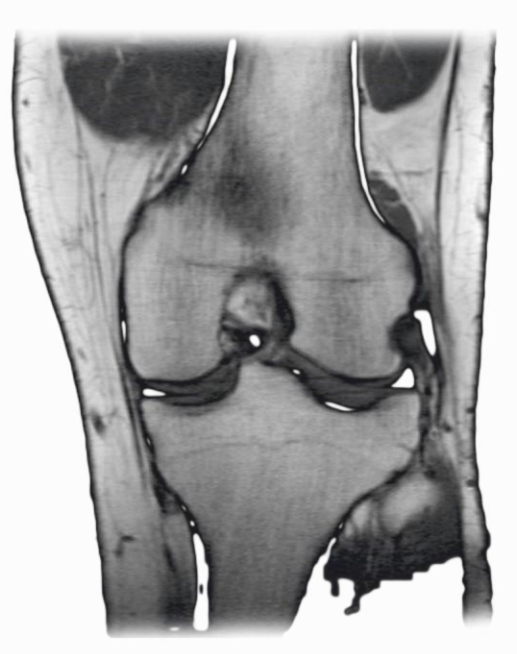

Student: Lemonia Katerina Supervising Teachers: Dr. Vidakis Nectarios Dr. Petousis Markos

Heraklion September 2018

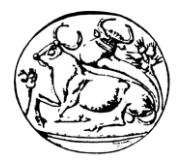

# <span id="page-2-0"></span>Πίνακας Περιεχομένων

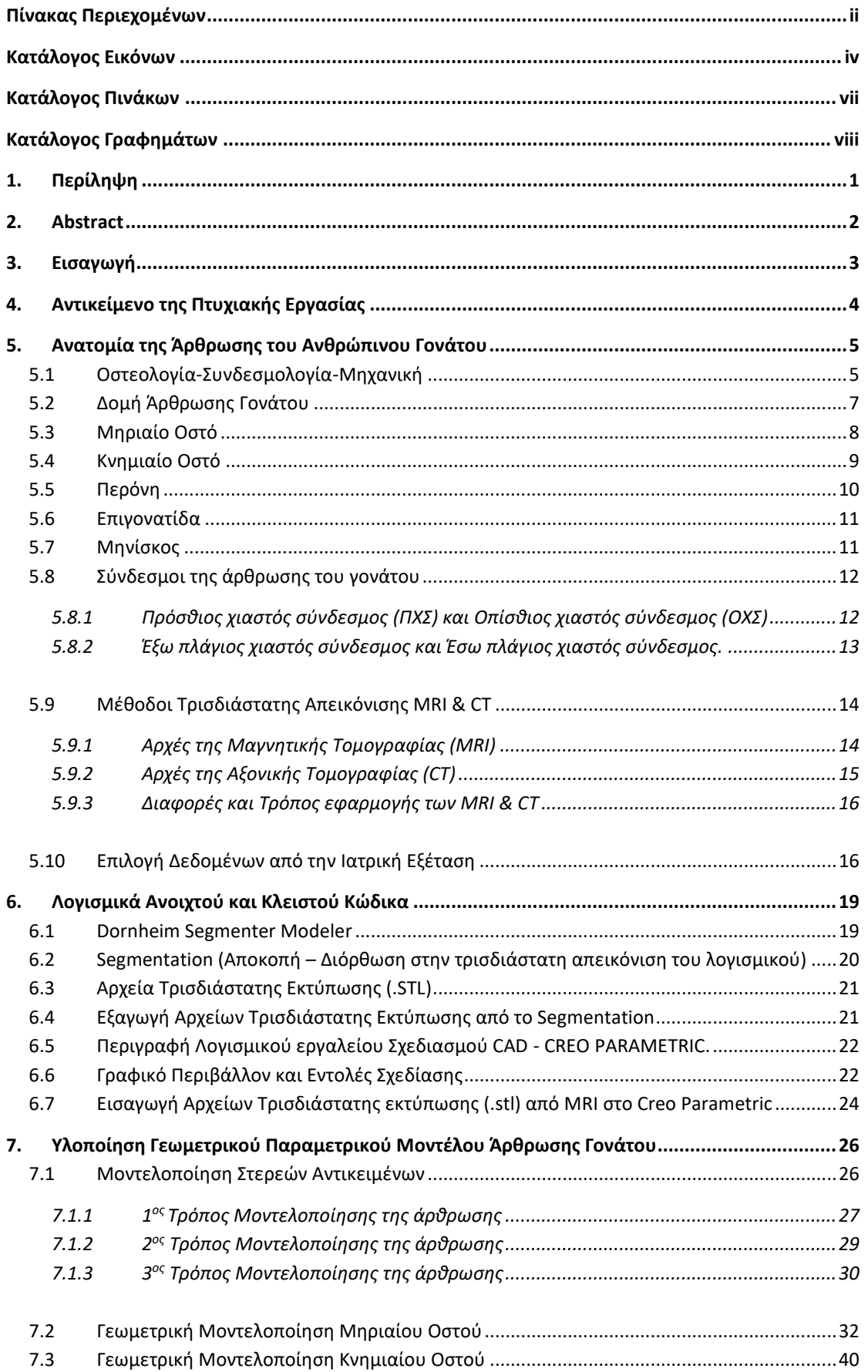

#### ΤΕΧΝΟΛΟΓΙΚΟ ΕΚΠΑΙΔΕΥΤΙΚΟ ΙΔΡΥΜΑ ΚΡΗΤΗΣ ΤΜΗΜΑ ΜΗΧΑΝΟΛΟΓΩΝ ΜΗΧΑΝΙΚΩΝ

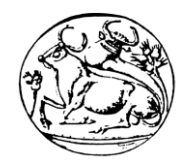

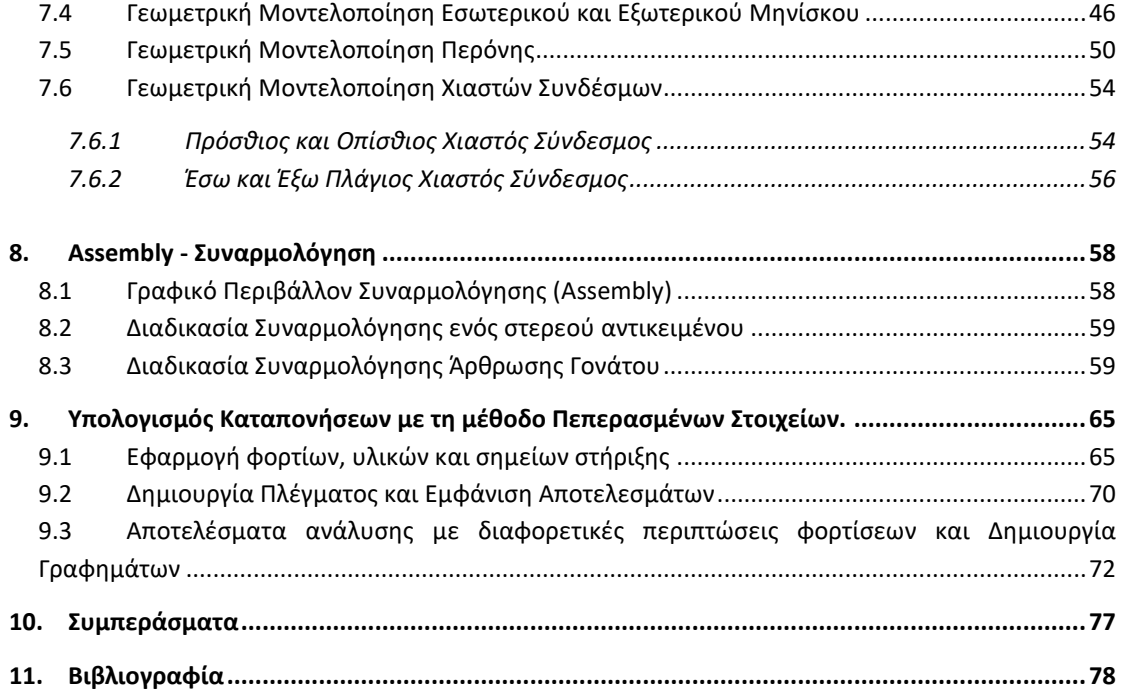

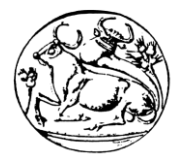

# <span id="page-4-0"></span>Κατάλογος Εικόνων

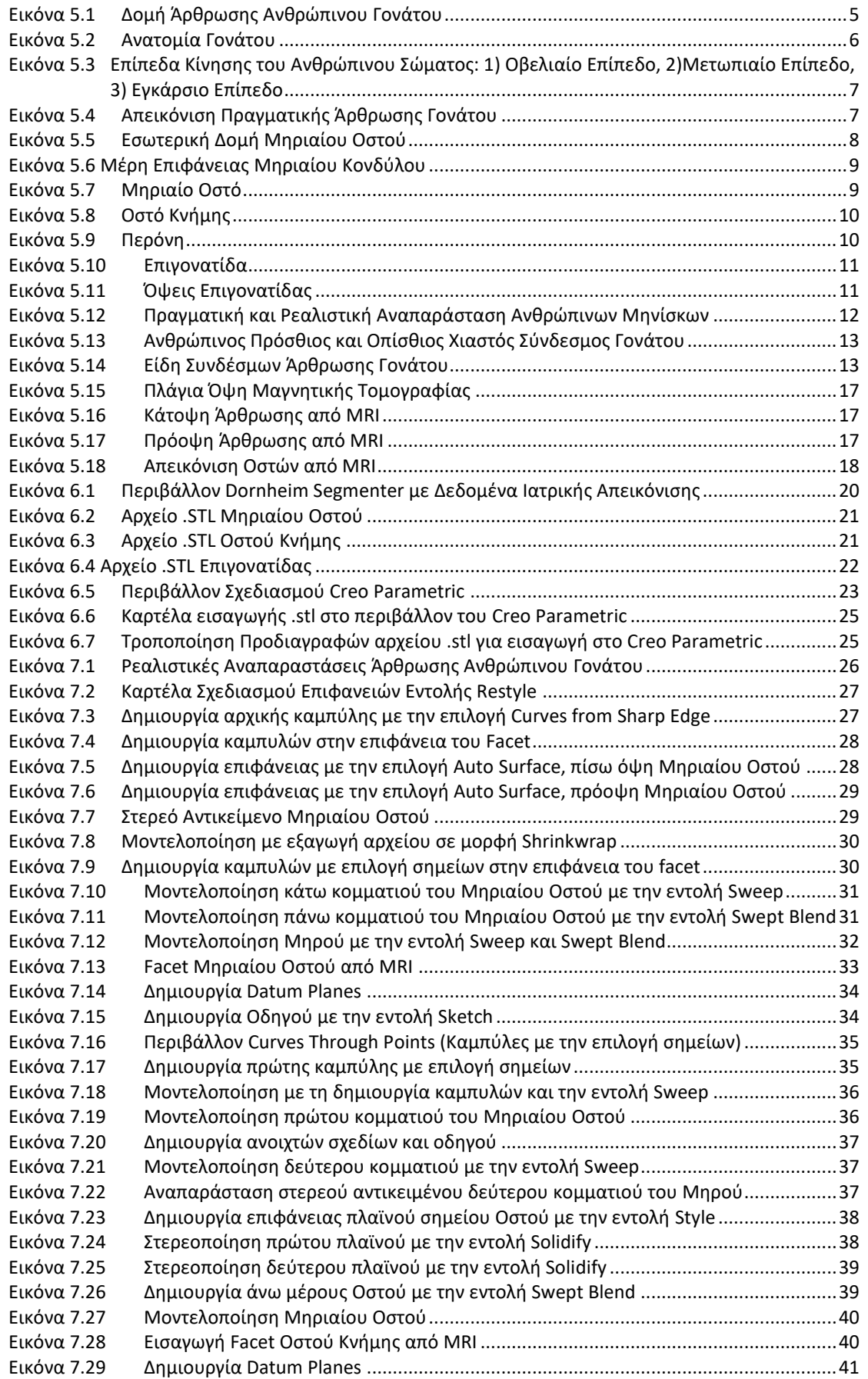

#### ΤΕΧΝΟΛΟΓΙΚΟ ΕΚΠΑΙΔΕΥΤΙΚΟ ΙΔΡΥΜΑ ΚΡΗΤΗΣ ΤΜΗΜΑ ΜΗΧΑΝΟΛΟΓΩΝ ΜΗΧΑΝΙΚΩΝ

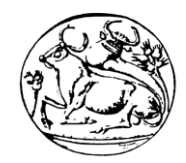

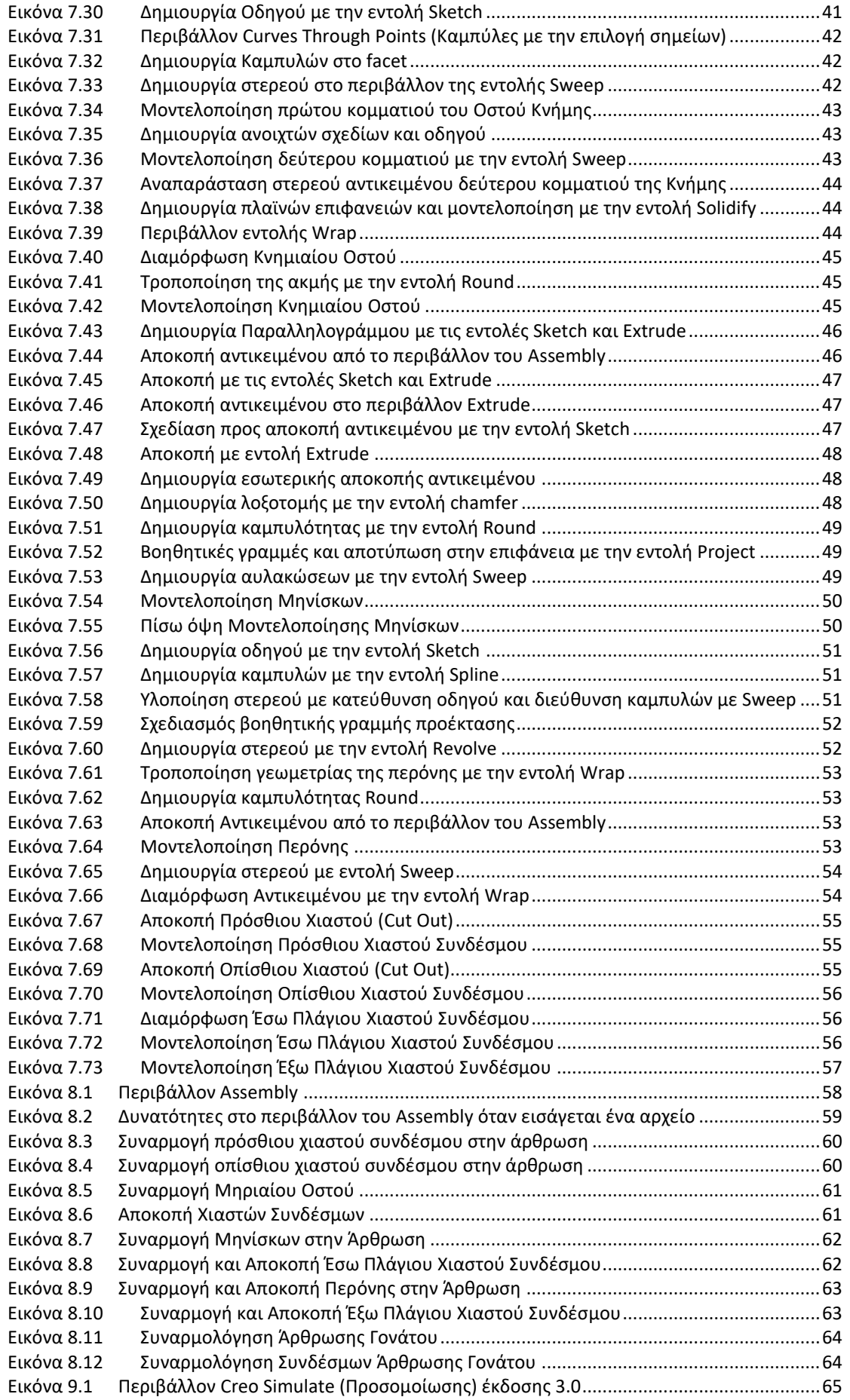

#### ΤΕΧΝΟΛΟΓΙΚΟ ΕΚΠΑΙΔΕΥΤΙΚΟ ΙΔΡΥΜΑ ΚΡΗΤΗΣ ΤΜΗΜΑ ΜΗΧΑΝΟΛΟΓΩΝ ΜΗΧΑΝΙΚΩΝ

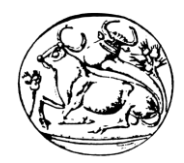

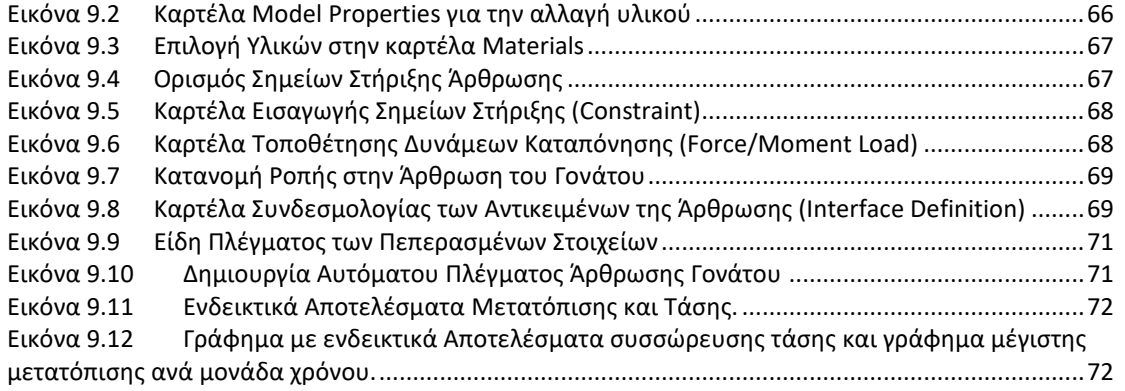

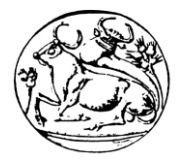

# <span id="page-7-0"></span>Κατάλογος Πινάκων

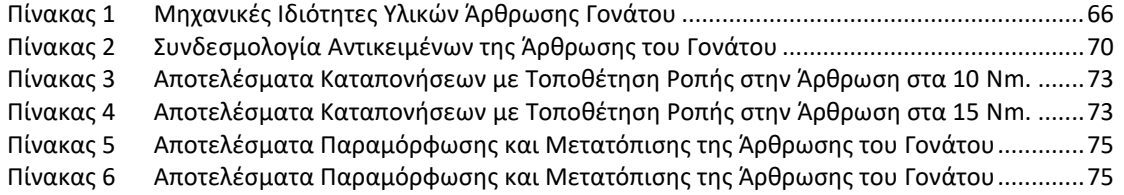

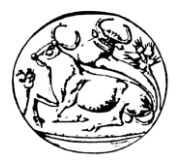

# <span id="page-8-0"></span>Κατάλογος Γραφημάτων

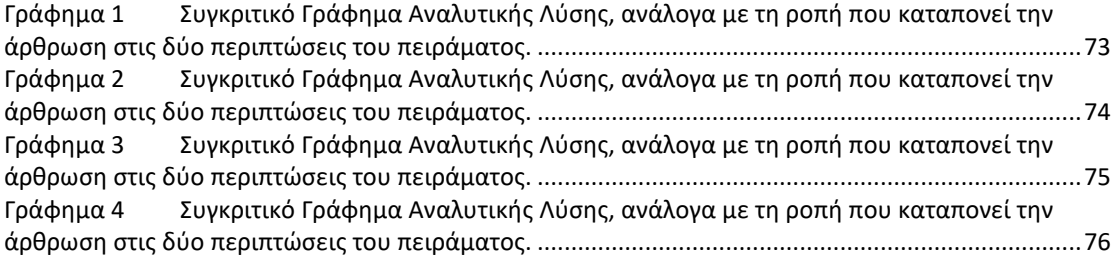

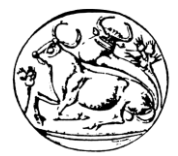

# <span id="page-9-0"></span>1. Περίληψη

Ο σκοπός της παρούσας πτυχιακής εργασίας είναι η ανάπτυξη τρισδιάστατου παραμετρικού γεωμετρικού μοντέλου, το οποίο αναπαριστά την άρθρωση ενός ανθρώπινου γονάτου με τη χρήση λογισμικού CAD. Τα στάδια της εργασίας αυτής είναι: i) H Αξιοποίηση δεδομένων μαγνητικής τομογραφίας, ii) H Μετατροπή δεδομένων σε τρισδιάστατα αρχεία απεικόνισης, iii) H Ανάπτυξη τρισδιάστατου γεωμετρικού μοντέλου και iv) H Μελέτη καταπονήσεων.

Κατά την αρχική φάση της εργασίας, δόθηκαν δικαιώματα χρήσης πραγματικών δεδομένων ασθενούς, προερχόμενα από μαγνητική τομογραφία στην περιοχή του γονάτου του, με σκοπό την περαιτέρω επεξεργασία τους. Στο επόμενο στάδιο, τα δεδομένα αυτά επεξεργάστηκαν με κατάλληλο λογισμικό και μετατράπηκαν σε αρχεία τρισδιάστατης εκτύπωσης. Στο τελικό στάδιο, με τη βοήθεια των προαναφερθέντων τρισδιάστατων εκτυπώσεων, αναπτύχθηκε λεπτομερές τρισδιάστατο γεωμετρικό μοντέλο της άρθρωσης του γονάτου με τη χρήση λογισμικού τύπου CAD. Το τρισδιάστατο αντικείμενο δημιουργήθηκε με σκοπό την μελέτη καταπονήσεων του μοντέλου σε διάφορες στατικές φορτίσεις.

Τα εργαλεία που χρησιμοποιήθηκαν για την ανάπτυξη της παρούσας εργασίας είναι δύο. Το σχεδιαστικό λογισμικό Creo Parametric, και το λογισμικό μετατροπής αρχείων τρισδιάστατης εκτύπωσης (Dornheim Segmenter) το οποίο είναι ένα ισχυρό λογισμικό αποτύπωσης των πραγματικών ιατρικών δεδομένων, απαραίτητο για την εισαγωγή αυτών στο λογισμικό CAD. Η μοντελοποίηση του γονάτου στο λογισμικό τρισδιάστατης σχεδίασης Creo Parametric, έγινε με τη βοήθεια αρχείων τρισδιάστατης εκτύπωσης όπως προαναφέρθηκε. Στο περιβάλλον σχεδίασης εμφανίστηκαν τα αρχεία αυτά ως μορφές επιφανειών. Στη συνέχεια δημιουργήθηκαν καμπύλες πάνω στις επιφάνειες αυτών για την υλοποίηση της ακριβέστερης γεωμετρίας του μοντέλου. Ως αποτέλεσμα, προέκυψε ένα ακριβέστατο τρισδιάστατο μοντέλο του γονάτου του ασθενούς.

Στη συνέχεια με τη βοήθεια του λογισμικού CREO, πραγματοποιήθηκε προσομοίωση ανάλυσης διαφόρων δυνάμεων (καταπονήσεων) σε σχέση με το βάρος του σώματος κατά τη διαδικασία μίας δραστηριότητας. Τέλος, το μοντέλο που αναπτύχθηκε μελετήθηκε περαιτέρω, σε θέματα που αφορούν τις ροπές με τη συνεισφορά των χιαστών και των μηνίσκων καθώς και τη μηχανική τους συμπεριφορά στην άρθρωση και καταγράφηκαν τα αποτελέσματα.

Τέλος με τη χρήση των αποτελεσμάτων που εξήχθησαν από το μοντέλο, δημιουργήθηκαν τα σχετικά γραφήματα στα οποία αντιστοιχήθηκαν η τάση που αναπτύχθηκε, στο σημείο της σύνδεσης του μηριαίου οστού και του πρόσθιου χιαστού συνδέσμου, σε συνάρτηση με την παραμόρφωση, όπως και η παραμόρφωση σχετικά με τη μετατόπιση που υπήρξε κατά τη δεξιόστροφη ροπή που καταπόνησε την κατασκευή. Μελλοντικά μπορεί να γίνει η υλοποίηση της κατασκευής της άρθρωσης σε πραγματικό αντικείμενο για τη συμβολή σε ερευνητικές ομάδες προς μελέτη αυτού και εξαγωγή συμπερασμάτων – αποτελεσμάτων. Τα συμπεράσματα αυτά θα μπορούν να χρησιμοποιηθούν σε διάφορες μελέτες προς πραγματικές ιατρικές εγχειρητικές τεχνικές.

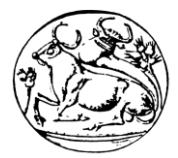

# <span id="page-10-0"></span>2. Abstract

The purpose of this thesis is to develop a three-dimensional geometric model, which represents the articulation of a human knee using CAD software. The stages of this work are: i) The use of magnetic resonance imaging data (MRI), ii) Conversion of data into threedimensional imaging files, iii) The development of a three-dimensional geometric model, and iv) The stress-strain study via Finite Elements Analysis (FEA).

During the initial phase of this work, rights to use actual patient data derived from MRI in the knee area were given for further processing. In the next step, these data were processed with appropriate software and converted to three-dimensional prints. In the final stage, with the help of the aforementioned three-dimensional prints, a detailed three-dimensional geometric model of the knee joint was developed using CAD software. The three-dimensional object was created to study the stresses of the model in various static charges scenarios.

The tools used to develop this work are two main software. Creo Parametric design software is the primary used, and Dornheim Segmenter conversion software the second one, which is a powerful software for capturing the actual medical data needed to import them into CAD software. The modeling of the knee in the Creo Parametric three-dimensional software was done using three-dimensional prints as mentioned above. In the drawing environment, these files appeared as surface formats. Curves were then created on their surfaces to realize a more accurate geometry of the model. As a result, a precise three-dimensional model of the patient's knee has emerged.

Afterwards, with the assistance of the CREO software, a simulation of various forces (stresses) was carried out in relation to the body weight in the process of an activity. Finally, the model that was developed was further studied, on issues related to developing torques with the contribution of the kinsman and the meniscus, as well as their mechanical behavior in the joint and the results were recorded.

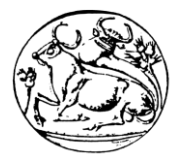

# <span id="page-11-0"></span>3. Εισαγωγή

Η εμβιομηχανική είναι η επιστήμη που σκοπό έχει να αναπαραστήσει με μηχανικά μοντέλα τους έμβριους οργανισμούς. Η αναπαράσταση αυτή μπορεί να σχετίζεται με τη λειτουργία ενός κυττάρου, ενός ιστού ή και ολόκληρου του οργανισμού. Για το λόγο αυτό είναι σημαντικό για την εμβιομηχανική να μελετά τη μορφολογία και τις λειτουργίες των βιολογικών υλικών και στη συνέχεια να μετρά τις μηχανικές τους ιδιότητες και να τα αναπαριστά με μηχανικά μοντέλα. [\[7\]](#page-86-1)

Τελικός σκοπός της εμβιομηχανικής είναι η ανάπτυξη υλικών και συστημάτων που θα υποστηρίζουν τις μηχανικές ιδιότητες των οργανισμών. Δεν είναι απαραίτητο τα υλικά και τα συστήματα που θα χρησιμοποιηθούν να είναι βιολογικά. Μπορεί να είναι οποιαδήποτε υλικά αρκεί να ικανοποιούν τις απαιτήσεις λειτουργίας του οργανισμού.

Στη συνέχεια η μελέτη εστιάζεται σε διάφορους ιστούς του ανθρώπινου σώματος που παίζουν σημαντικό ρόλο κυρίως στην κίνηση. Οι ιστοί αυτοί συνεργάζονται στενά μεταξύ τους για να αποδώσουν το σύνολο των πολύπλοκων κινήσεων που είναι δυνατό να πραγματοποιήσει το ανθρώπινο σώμα.

Τα οστά είναι σκληροί συνδετικοί ιστοί που αποτελούν το μεγαλύτερο μέρος του σκελετού. Αποτελούνται τόσο από οργανικά μέρη (κύτταρα), όσο και από ανόργανα ή μεταλλικά μέρη. Τα οστά είναι υπεύθυνα για διάφορες μηχανικές λειτουργίες του οργανισμού. Προσφέρουν την απαιτούμενη συνοχή για τη στατική υποστήριξη του οργανισμού, την κίνησή του και την προστασία των εσωτερικών ζωτικών οργάνων. Επίσης, τα οστά συμμετέχουν και σε διάφορες λειτουργίες του οργανισμού όπως η παραγωγή ερυθρών αιμοσφαιρίων από το μυελό των οστών και η αποθήκευση απαραίτητων ανόργανων ιχνοστοιχείων.

Χαρακτηριστικό είναι ότι στο σκελετό αποθηκεύεται το 99% του ασβεστίου του οργανισμού. Το ασβέστιο, εκτός από σημαντικό δομικό συστατικό του σκελετού, είναι απαραίτητο και για μία σειρά από κρίσιμες μεταβολικές δραστηριότητες. Έτσι μπορεί τα οστά να στερηθούν ποσότητες ασβεστίου προκειμένου να ικανοποιηθούν οι ανάγκες του οργανισμού. Ο σκελετός ενός ενήλικου ανθρώπου αποτελείται από 206 οστά με διαφορετικές μορφολογίες. Παρότι όμως τις μεγάλες διαφορές τους στο μέγεθος και το σχήμα, τα οστά έχουν γενικά την ίδια δομή και ανάπτυξη.

Η προσέγγιση ενός προβλήματος εμβιομηχανικής μέσα στον ανθρώπινο οργανισμό απαιτεί κατανόηση τόσο της ανατομίας όσο και της ίδιας της μηχανικής του συγκεκριμένου χώρου εφαρμογής. Ειδικότερα, η εργασία αυτή αποτελεί μέρος ενός ευρύτερου ερευνητικού πεδίου, που στοχεύει στην πλήρη κατανόηση της εμβιομηχανικής του γονάτου, την αναλυτική δομή του και την ανάλυση του ανάλογα με τις μηχανικές ιδιότητες των υλικών του κάθε κομματιού του με πεπερασμένα στοιχεία.

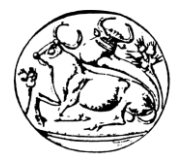

# <span id="page-12-0"></span>4. Αντικείμενο της Πτυχιακής Εργασίας

Συγκεκριμένα, στην παρούσα πτυχιακή παρουσιάζεται η σύνδεση μεταξύ της Μηχανολογίας και της Ιατρικής Επιστήμης. Αναφέρεται ειδικότερα, στην ανατομία της δομής, τη μοντελοποίηση και την ανάλυση των μηχανικών ιδιοτήτων ενός ανθρώπινου γονάτου.

Περιγράφει αναλυτικά τους τρόπους με τους οποίους μπορούν να χρησιμοποιηθούν ιατρικά δεδομένα από μαγνητικές ή αξονικές τομογραφίες, να υποστούν επεξεργασία μέσω κατάλληλων λογισμικών, να μετατραπούν σε τρισδιάστατα μοντέλα απεικόνισης και έπειτα να εξασφαλιστεί με ακρίβεια η τρισδιάστατη γεωμετρική μοντελοποίησή τους σε λογισμικό CAD.

Το σημαντικότερο κομμάτι της εργασίας, είναι τα μοντέλα αυτά να έχουν κατά κύριο λόγο πραγματικές διαστάσεις, όπως απεικονίζονται στη μαγνητική τομογραφία (MRI), πραγματική δομή και λειτουργικότητα.

Επίσης σημαντικό θεωρείται, να είναι ικανά να υποστούν καταπονήσεις, όπως ροπή, τάση, παραμόρφωση, κλπ ώστε να πραγματοποιηθεί η ανάλυση - μελέτη με πεπερασμένα στοιχεία σε λογισμικό CAD και να καταγραφούν τα αποτελέσματα καταπονήσεων ενός ανθρώπινου γονάτου όπως συμβαίνει και στην πραγματική ζωή.

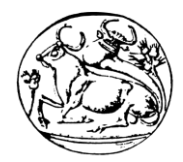

# <span id="page-13-0"></span>5. Ανατομία της Άρθρωσης του Ανθρώπινου Γονάτου

Η ανατομία είναι η επιστήμη της δομής και της λειτουργίας του σώματος. Η δομή του ανθρώπινου σώματος αποτελείται από τα οστά και τους μύες, τα οποία σε συνδυασμό βοηθούν στην κίνηση. Τα οστά συνδέονται κατάλληλα μεταξύ τους με τις αρθρώσεις και σχηματίζουν το σκελετό. Οι αρθρώσεις εκτός από τις κατάλληλες συνδέσεις των οστών επιτρέπουν και συγκεκριμένου είδους κινήσεις λειτουργώντας ως ένα σύστημα μοχλών. Μία από τις πιο πολύπλοκες αποτελεί η άρθρωση του γονάτου, θέμα το οποίο αποτελεί αντικείμενο της παρούσας πτυχιακής και περιγράφεται αναλυτικά σε αυτό το κεφάλαιο. [\[11\]](#page-86-2) [\[12\]](#page-86-3) [\[16\]](#page-86-4) [\[17\]](#page-86-5) [\[18\]](#page-86-6)

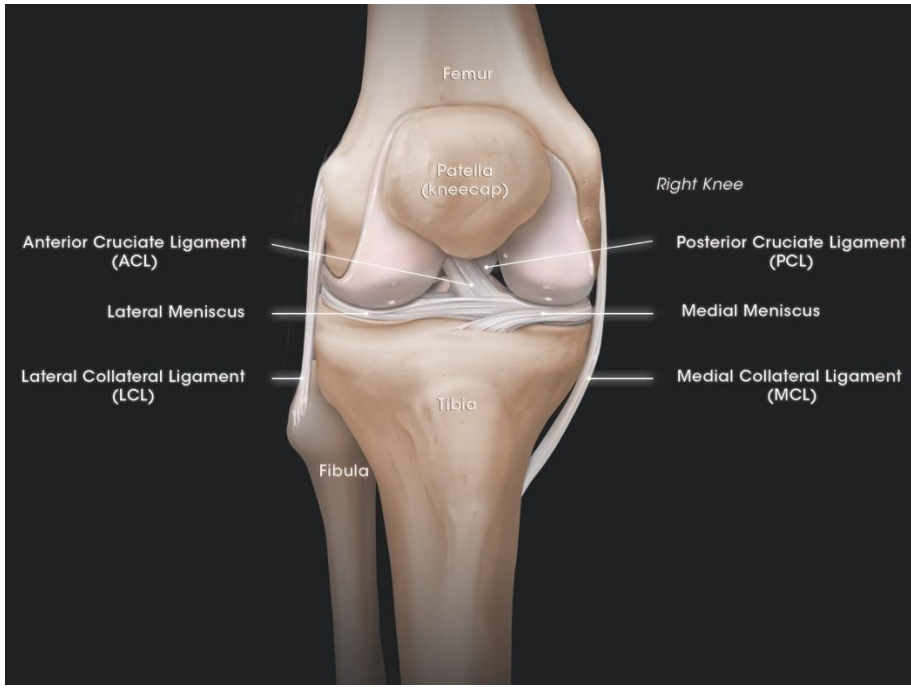

**Εικόνα 5.1 Δομή Άρθρωσης Ανθρώπινου Γονάτου**

<span id="page-13-2"></span>*Femur: Μηριαίο Οστό Patella (kneecap): Επιγονατίδα Tibia: Κνήμη Fibula: Περόνη Anterior Cruciate Ligament (ACL): Πρόσθιος Χιαστός Σύνδεσμος Posterior Cruciate Ligament (PCL): Οπίσθιος Χιαστός Σύνδεσμος Lateral Meniscus: Έξω Μηνίσκος Medial Meniscus: Έσω Μηνίσκος Lateral Collateral Ligament (LCL): Έξω Πλάγιος Χιαστός Σύνδεσμος Medial Collateral Ligament (MCL): Έσω Πλάγιος Χιαστός Σύνδεσμος*

# <span id="page-13-1"></span>5.1 Οστεολογία-Συνδεσμολογία-Μηχανική

Η επιστήμη της οστεολογίας αναφέρεται στη μελέτη των οστών. Οστά είναι σκληρά όργανα που παράγονται από οστίτη ιστό, ο οποίος τους προσδίδει τις ιδιότητες της σκληρότητας και της ανθεκτικότητας. Τα οστά συνδέονται μεταξύ τους με τις αρθρώσεις και σχηματίζουν το σκελετό του σώματος. Ο σκελετός είναι αξονικός στον άνθρωπο και χρησιμεύει για να στηρίζει τα μαλακά μόρια και όπου σχηματίζονται κοιλότητες, να προστατεύει τα σπλάχνα που είναι μέσα σε αυτές.

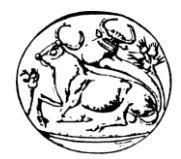

Το γόνατο είναι η μεγαλύτερη και πιο σύνθετη από τις αρθρώσεις του ανθρώπινου σώματος και αποτελείται από την άρθρωση της κνήμης και της επιγονατίδας, οι οποίες περιβάλλονται από έναν κοινό αρθρικό θύλακο. Ο θύλακος, συνδέεται 1-2 εκατοστά στο κέντρο του μηριαίου, στα χείλη του αρθρικού χόνδρου και στο οπίσθιο χείλος του μεσοκονδυλίου. Στην κνήμη, συνδέεται στο μπροστινό χείλος στο μέσο της γλήνης, στα πλάγια του υπογλήνιου χείλους και πίσω κατά μήκος των ορίων του χόνδρου. Ο αρθρικός υμένας επαλείφει τον θύλακο και αφήνει «κενά» σε σημεία όπως την περιφέρεια της επιγονατίδας, τους χιαστούς, τους μηνίσκους.

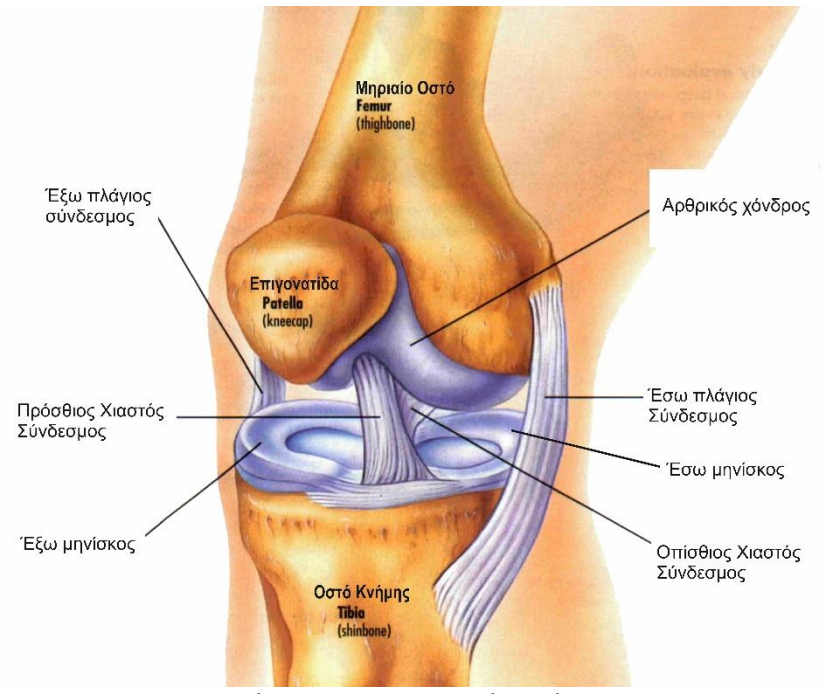

**Εικόνα 5.2 Ανατομία Γονάτου**

<span id="page-14-0"></span>Ο αρθρικός χόνδρος του γονάτου καλύπτει τα άκρα των οστών που σχηματίζουν την άρθρωση. Είναι υαλώδης χόνδρος και αποτελείται από νερό, κολλαγόνο και χονδροκύτταρα στο μεγαλύτερο μέρος του και σε μικρότερη αναλογία από λιπίδια, πρωτογλικάνες και ανόργανα άλατα. Δεν περιέχει αγγεία αλλά τρέφεται από το αρθρικό υγρό, ιστός ο οποίος καλύπτει τα οστά που έρχονται σε επαφή σε μία άρθρωση και επιτρέπει την ομαλή, με ελάχιστη τριβή, κίνηση των αρθρικών επιφανειών. Η σταθερότητα της άρθρωσης επιτυγχάνεται με τους συνδέσμους, τον αρθρικό θύλακο και κυρίως με τις μυϊκές ομάδες.

Από τους συνδέσμους σημαντικότεροι είναι οι έσω και έξω πλάγιοι σύνδεσμοι και ο πρόσθιος και οπίσθιος χιαστός σύνδεσμος, οι οποίοι είναι και οι ισχυρότεροι της άρθρωσης του γονάτου (ο οπίσθιος χιαστός έχει διπλάσια ισχύ από τον πρόσθιο). Αν και η κίνηση του γονάτου συμβαίνει ταυτόχρονα σε όλα τα επίπεδα, η κίνηση στο οβελιαίο επίπεδο είναι τόσο μεγάλη (0°-140°) που επικρατεί των άλλων. Η κίνηση στο εγκάρσιο επίπεδο (στροφικές κινήσεις) επηρεάζεται από τη θέση της άρθρωσης στο οβελιαίο επίπεδο. Όταν το γόνατο είναι σε πλήρη έκταση, η στροφή είναι σχεδόν αδύνατη λόγω του «κλειδώματος» των μηριαίων και κνημιαίων κονδύλων.

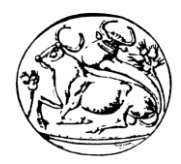

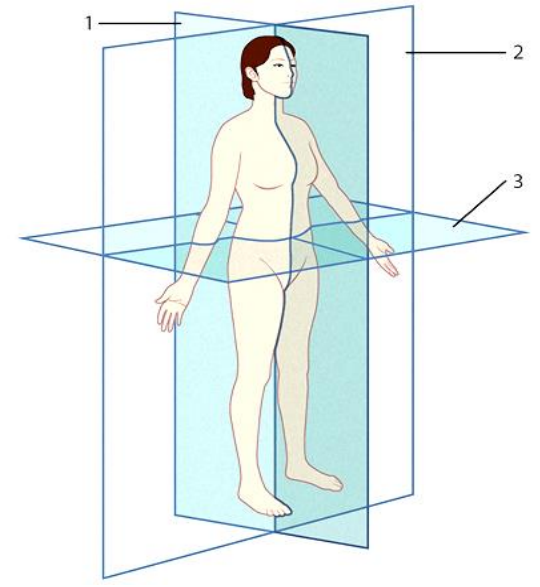

<span id="page-15-1"></span>**Εικόνα 5.3 Επίπεδα Κίνησης του Ανθρώπινου Σώματος: 1) Οβελιαίο Επίπεδο, 2)Μετωπιαίο Επίπεδο, 3) Εγκάρσιο Επίπεδο**

Το γεγονός αυτό οφείλεται κυρίως στο ότι ο έσω μηριαίος κόνδυλος είναι μακρύτερος από τον έξω. Με την προοδευτική κάμψη του γονάτου αυξάνει και το εύρος της στροφής που φτάνει στο μέγιστο σε κάμψη 90° (έσω στροφή 30° και έξω στροφή 45°). Με περαιτέρω κάμψη του γονάτου η στροφή περιορίζεται, κυρίως λόγω των μαλακών μορίων. Ανάλογα, η κίνηση στο μετωπιαίο επίπεδο (προσαγωγή, απαγωγή) εξαρτάται επίσης από την κάμψη του γονάτου έχοντας το μέγιστο εύρος σε κάμψη 30°.

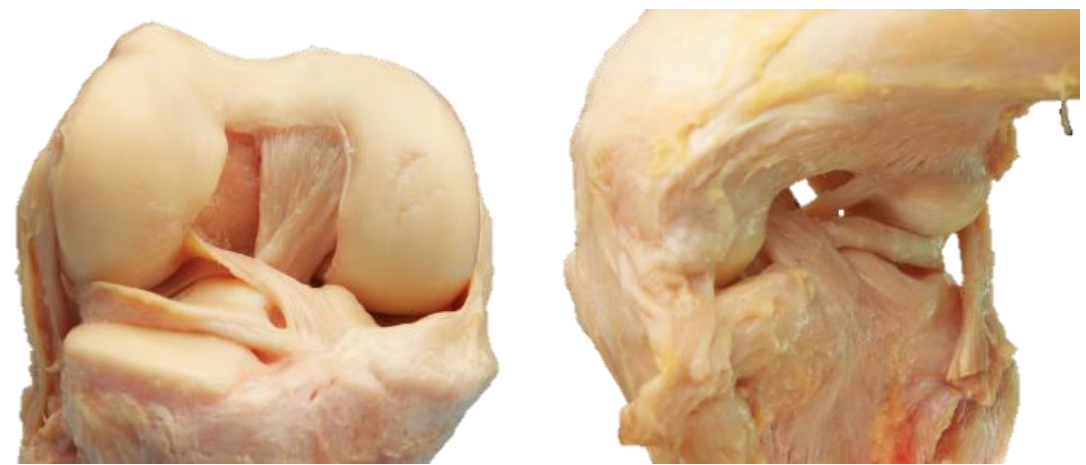

**Εικόνα 5.4 Απεικόνιση Πραγματικής Άρθρωσης Γονάτου**

### <span id="page-15-2"></span><span id="page-15-0"></span>5.2 Δομή Άρθρωσης Γονάτου

Η δομή της άρθρωσης του γονάτου αποτελείται από πολλά επιμέρους τμήματα που αναφέρονται ονομαστικά παρακάτω και αναλύονται ξεχωριστά σε κάθε υποκεφάλαιο που ακολουθεί. [\[19\]](#page-86-7)

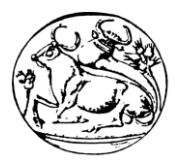

#### **Μέρη γονάτου:**

- Μηριαίο Οστό
- Κνημιαίο Οστό
- Περόνη
- Επιγονατίδα
- Μηνίσκος
- Πρόσθιος χιαστός σύνδεσμος
- Οπίσθιος χιαστός σύνδεσμος
- Έσω πλάγιος χιαστός σύνδεσμος
- Έξω πλάγιος χιαστός σύνδεσμος

#### <span id="page-16-0"></span>5.3 Μηριαίο Οστό

Το μηριαίο οστό αποτελεί το σκελετικό υπόβαθρο του μηρού. Είναι το μακρύτερο οστού του ανθρώπου. Το ανώτερο τμήμα του οστού έχει μια κεφαλή, έναν αυχένα και δύο μεγάλα ογκώματα, το μείζονα και τον ελάσσονα τροχαντήρα. Η κεφαλή αρθρώνεται με την κοτύλη του ανώνυμου οστού. Η διάφυση του μηριαίου οστού έχει τριγωνικό σχήμα.

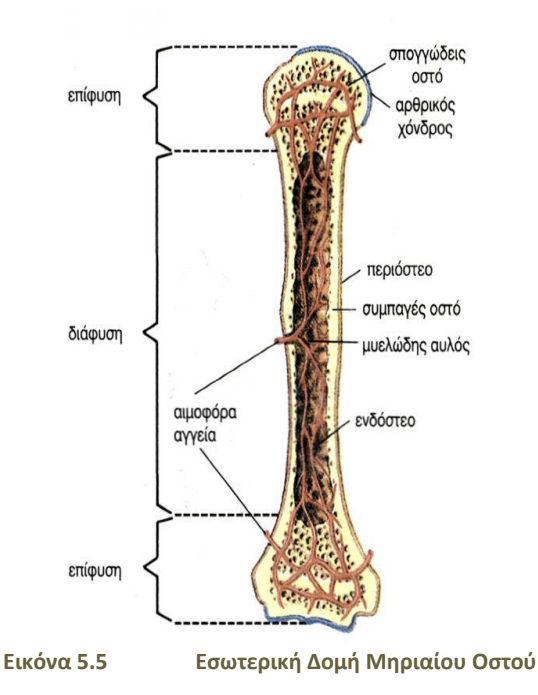

<span id="page-16-1"></span>Το κάτω μέρος του έχει δύο επικόνδυλους και αρθρώνεται με την επιγονατίδα και με την άρθρωση του γονάτου που αρθρώνεται με την κνήμη. Το κάτω άκρο του μηριαίου οστού χαρακτηρίζεται από δύο μεγάλους κονδύλους, οι οποίοι αρθρώνονται με το άνω άκρο της κνήμης. Οι κόνδυλοι χωρίζονται από πίσω με το μεσοκονδύλιο βόθρο και από μπροστά αρθρώνονται με την επιγονατίδα. Οι επιφάνειες των κονδύλων που αρθρώνοντα με την κνήμη είναι από πίσω υποστρόγγυλες και διαπλατύνονται σταδιακά προς τα κάτω μέχρι να γίνουν σχεδόν επίπεδες. Τα τοιχώματα του μεσοκονδύλιου βόθρου έχουν δύο βοθρία για την έκφυση (προεξοχή) των χιαστών συνδέσμων, οι οποίοι σταθεροποιούν την άρθρωση του γονάτου.

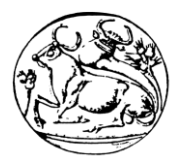

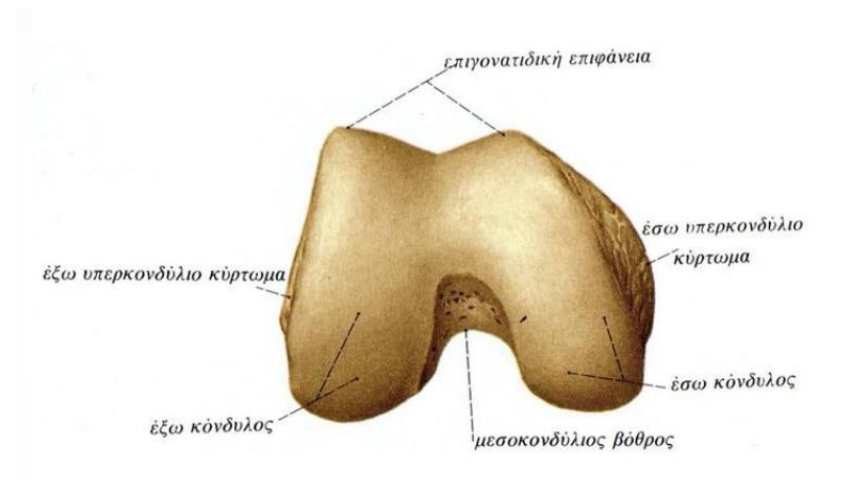

<span id="page-17-1"></span>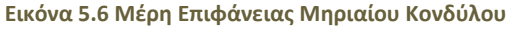

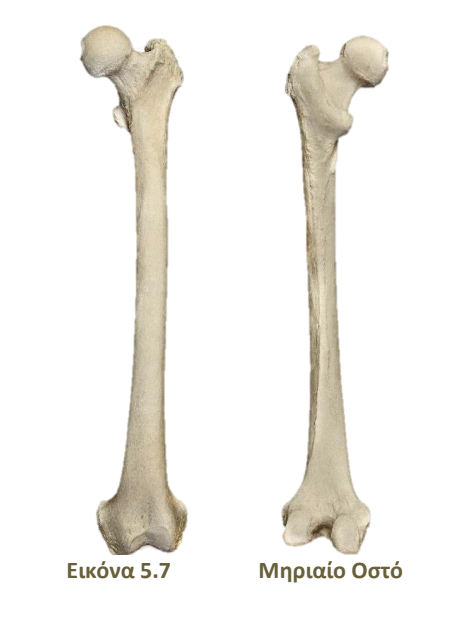

### <span id="page-17-2"></span><span id="page-17-0"></span>5.4 Κνημιαίο Οστό

Η κνήμη είναι το μεγαλύτερο οστό του κάτω άκρου που βρίσκεται κάτω από το γόνατο. Είναι το δεύτερο μεγαλύτερο οστό του ανθρώπου. Το άνω μέρος της κνήμης είναι πλατύ και έχει δύο κονδύλους. Οι πάνω επιφάνειες των κονδύλων είναι αρθρικές. Κάτω από τους κονδύλους βρίσκεται το κνημιαίο όγκωμα ή κύρτωμα. Η διάφυση της κνήμης είναι τριγωνική. Η έξω επιφάνειά της ενώνεται με την περόνη μέσω του μεσόστεου υμένα. Το κάτω άκρο της κνήμης έχει μια οστέινη προεξοχή, το έσω σφυρό.

Το κάτω μέρος είναι πλατύ για να στηρίξει το βάρος του σώματος στην ποδοκνημική άρθρωση. Το κάτω μέρος της κνήμης έχει μια οστέινη προεξοχή, το έξω σφυρό. Το ανωτέρω τμήμα του είναι μέρος της διάφυσης (εσοχής) της κνήμης ενώ το κάτω συνδέεται με την πτέρνα, ένα από τα οστά του ταρσού. Ο ταρσός είναι η πιο κεντρική (κοντά στο σώμα) από τις τρεις υποδιαιρέσεις του ποδιού, δηλαδή του περιφερειακού τμήματος του κάτω άκρου. Η άρθρωση κνήμης και αστραγάλου αποτελεί μεγάλο μέρος της ποδοκνημικής άρθρωσης. Επίσης, η έξω επιφάνεια του κάτω μέρους της κνήμης έχει μια εντομή, τη περονιαία εντομή, στην οποία καθηλώνεται η περόνη.

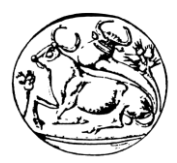

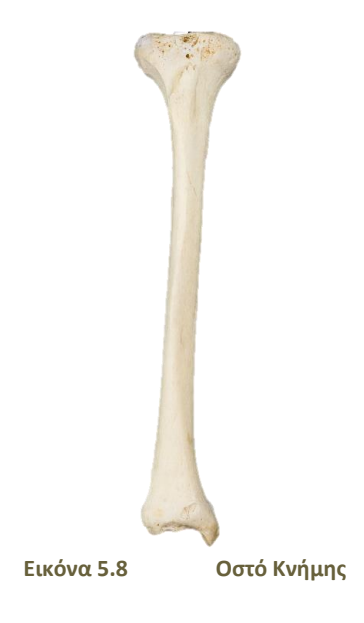

### <span id="page-18-1"></span><span id="page-18-0"></span>5.5 Περόνη

Η περόνη είναι το εξωτερικό οστό της κνήμης. Σε αντίθεση με την κνήμη δεν φέρει το βάρος του σώματος και γι' αυτό είναι πιο λεπτό και δε συμμετέχει στην άρθρωση του γονάτου. Εμφανίζει μια μικρή κεφαλή, ένα στενό αυχένα και μια λεπτή διάφυση που καταλήγει προς τα κάτω στο έξω σφυρό. Η κεφαλή της περόνης είναι μια σφαιροειδής διόγκωση του άνω άκρου της. Στην άνω-έσω επιφάνειά της έχει μια αρθρική γλήνη για την άρθρωση με τον εξωτερικό κνημιαίο κόνδυλο. Πάνω και έξω από τη γλήνη αυτή προβάλλεται η στυλοειδής απόφυση της περόνης. Ο αυχένας της περόνης χωρίζει την κεφαλή από τη διάφυση. Στον αυχένα πορεύεται το κοινό περονιαίο νεύρο.

Η περόνη ενώνεται με την κνήμη με το μεσόστεο υμένα, ο οποίος συνδέεται στο μεσόστεο χείλος. Η οπίσθια επιφάνεια έχει μια ακρολοφία, τη μέση ακρολοφία, η οποία τη χωρίζει στη μέση. Το κάτω άκρο της περόνης διευρύνεται και σχηματίζει το έξω σφυρό. Η έσω επιφάνεια του έξω σφυρού αρθρώνεται με τον αστράγαλο, αποτελώντας το έξω τμήμα της ποδοκνημικής άρθρωσης. Ακριβώς πάνω από την άρθρωση με τον αστράγαλο, η περόνη αρθρώνεται με την κνήμη. Κάτω από το εντύπωμα για την άρθρωση με τον αστράγαλο βρίσκεται ο βόθρος του έξω σφυρού, στον οποίο ενώνεται ο οπίσθιος αστραγαλοπερονιαίος σύνδεσμος. Στην πίσω επιφάνεια, το σφυρό έχει μια αύλακα στην οποία πορεύονται οι τένοντες του μακρού και βραχέως περονιαίου μυ.

<span id="page-18-2"></span>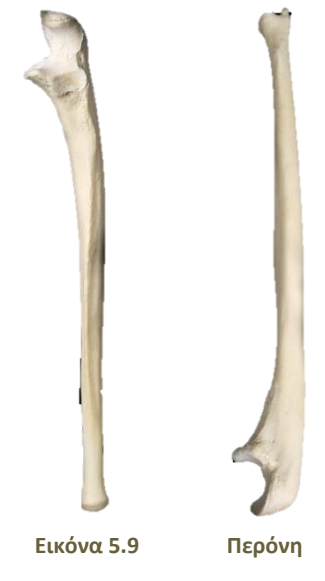

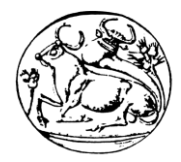

### <span id="page-19-0"></span>5.6 Επιγονατίδα

Η επιγονατίδα είναι το οστό το οποίο καλύπτει το γόνατο. Είναι το πλατύτερο σησαμοειδές οστό, δηλαδή οστό που σχηματίζεται μέσα σε μυϊκό τένοντα. Η επιγονατίδα σχηματίζεται μέσα στον τένοντα του τετρακέφαλου, καθώς περνά πάνω από την άρθρωση του γονάτου για να καταλήξει στην κνήμη. Η επιγονατίδα δρα ως τροχαλία που βοηθά τον τένοντα να μην κοπεί. Η επιγονατίδα έχει τριγωνικό σχήμα. Η κορυφή της κατευθύνεται προς τα κάτω και χρησιμεύει για την πρόσφυση του επιγονατιδικού συνδέσμου, που ενώνει την επιγονατίδα με την κνήμη. Η βάση της είναι πλατιά και τραχιά και σε αυτή συνδέεται ο τένοντας του τετρακέφαλου. Η οπίσθια επιφάνειά της αρθρώνεται με το μηριαίο οστό.

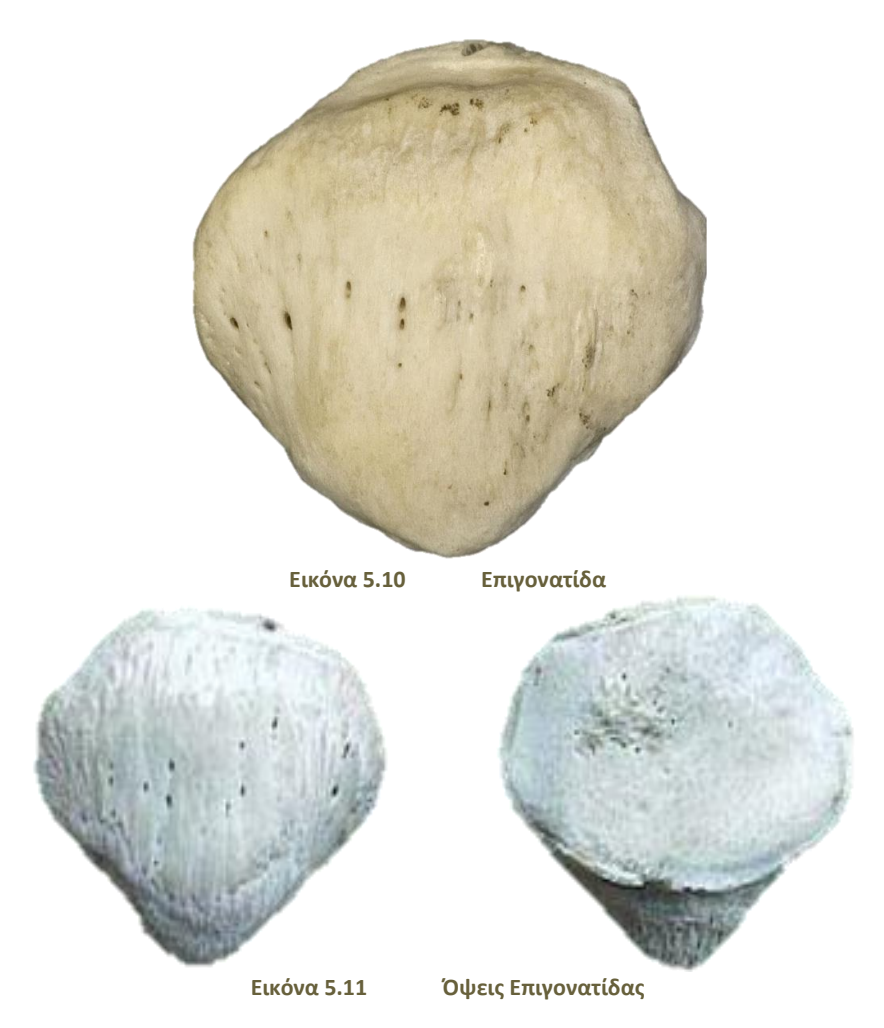

# <span id="page-19-3"></span><span id="page-19-2"></span><span id="page-19-1"></span>5.7 Μηνίσκος

Ο μηνίσκος αποτελείται από δύο ινοχόνδρινες δομές μηνοειδούς σχήματος. Ο έσω μηνίσκος είναι σχήματος «C» ενώ ο έξω μηνίσκος είναι περισσότερο κυκλικός. Παρεμβάλλονται μεταξύ των αρθρωμένων οστών σαν μαξιλαράκια και ο ρόλος τους είναι η απόσβεση των ασκούμενων πιέσεων και η απορρόφηση των κραδασμών.

#### Οι **βασικές λειτουργίες** των μηνίσκων είναι:

- Μεταβιβάζουν τα φορτία από τον μηρό στην κνήμη.
- Συμβάλλουν σημαντικά στη σταθερότητα της άρθρωσης, κυρίως το οπίσθιο μέρος του έχω μηνίσκου.
- Μετατρέπουν την κίνηση ολίσθησης σε κίνηση τριβής. Ομαλοποιούν την ασυμφωνία του σχήματος των αρθρικών επιφανειών μηριαίων και κνημιαίων κονδύλων.

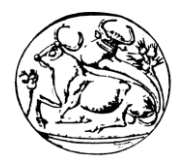

- Αυξάνουν την επιφάνεια επαφής παρεμβαλλόμενοι μεταξύ δύο ανομοιογενών επιφανειών απορροφώντας τις δονήσεις του γονάτου (σαν ένα είδος αμορτισέρ).
- Βοηθούν στη λίπανση της άρθρωσης με αρθρικά υγρά συντελώντας στην κατανομή αυτού μέσα στην αρθρική κοιλότητα του γονάτου.

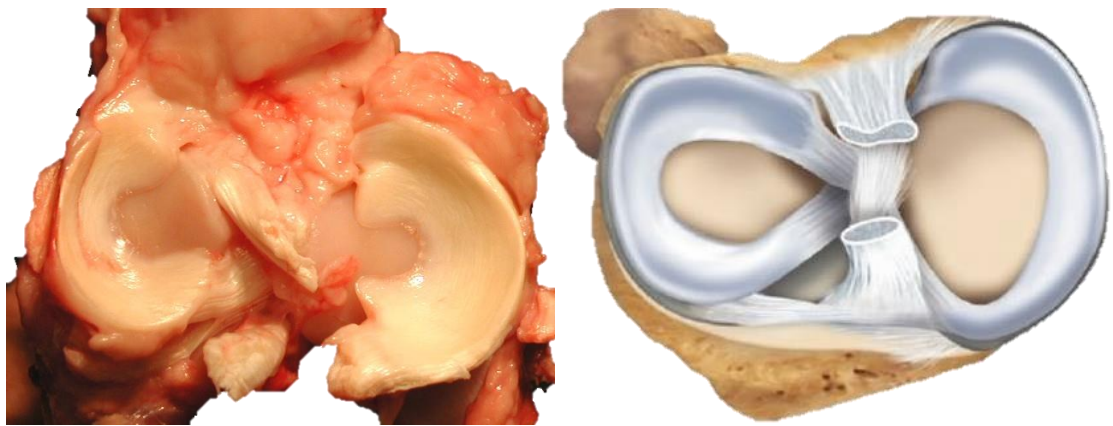

**Εικόνα 5.12 Πραγματική και Ρεαλιστική Αναπαράσταση Ανθρώπινων Μηνίσκων**

### <span id="page-20-2"></span><span id="page-20-0"></span>5.8 Σύνδεσμοι της άρθρωσης του γονάτου

Η άρθρωση του γονάτου έχει ένα πολύπλοκο και ισχυρό σύστημα συνδέσμων. Τέσσερις είναι οι κυριότεροι σύνδεσμοι του γονάτου που συνδέουν τα οστά μεταξύ τους. Οι σύνδεσμοι αποτελούνται από ισχυρές ίνες κολλαγόνου ιστού, σταθεροποιούν τις αρθρώσεις και θέτουν τα όρια των κινήσεων αποτρέποντας κινήσεις πέραν των ορίων αυτών.

#### <span id="page-20-1"></span>5.8.1 Πρόσθιος χιαστός σύνδεσμος (ΠΧΣ) και Οπίσθιος χιαστός σύνδεσμος (ΟΧΣ)

Οι χιαστοί σύνδεσμοι βρίσκονται μέσα στην άρθρωση του γονάτου στο κέντρο του. Όπως λέει και το όνομά τους χιάζονται μεταξύ τους καθώς συνδέονται στην κνήμη και τον μηρό. Ο πρόσθιος χιαστός είναι ο βασικότερος στροφικός σταθεροποιητής του γονάτου. Εντοπίζεται στο κέντρο του γονάτου και συνδέει το μηρό με την κνήμη, αποτρέπει τη στροφή και την πρόσθια κίνηση της κνήμης σε σχέση με το μηρό, παράλληλος με τον τένοντα του τετρακέφαλου. Στην πλήρη έκταση δέχεται το 75% της τάσης από την ενέργεια του τετρακέφαλου. Κατά την κάμψη στη μέση της τροχιάς της κίνησης και με τη σύσπαση των μυών είναι σε μικρή τάση. Όμως, σε έσω στροφή της κνήμης, η τάση του αυξάνεται.

Ο οπίσθιος χιαστός βρίσκεται στο κέντρο και πίσω από την άνω επιφάνεια της κνήμης και εμποδίζει την ολίσθηση της κνήμης προς τα πίσω σε σχέση με το μηριαίο οστό και είναι παράλληλος με τον επιγονατιδικό τένοντα. Συμβάλλει στην εσωτερική σταθερότητα του γονάτου και στο εύρος της τροχιάς κάμψης από τις 30° έως τις 90°, δέχεται το 85-100% των οπίσθιων τάσεων.

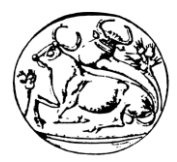

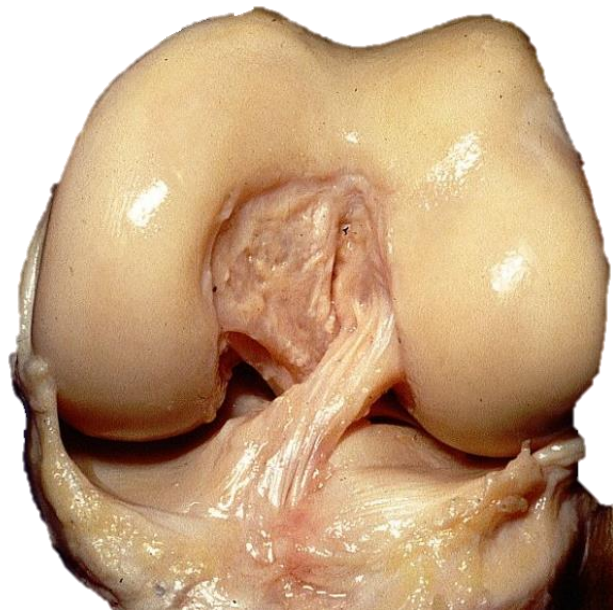

**Εικόνα 5.13 Ανθρώπινος Πρόσθιος και Οπίσθιος Χιαστός Σύνδεσμος Γονάτου**

#### <span id="page-21-1"></span><span id="page-21-0"></span>5.8.2 Έξω πλάγιος χιαστός σύνδεσμος και Έσω πλάγιος χιαστός σύνδεσμος.

Ο έξω πλάγιος σύνδεσμος περιορίζει την παραμόρφωση ραιβότητας.(κλίση προς τα μέσα) Δέχεται το 55% των τάσεων που αναπτύσσονται κατά την πλήρη έκταση. Σημαντικός είναι και ο ρόλος του κατά την κάμψη, διότι οι οπίσθιες δομές χαλαρώνουν. Ο έσω πλάγιος σύνδεσμος περιορίζει την παραμόρφωση βλαισότητας (κλίση προς τα έξω) και δέχεται το 50% του φορτίου βλαισότητας. Οι χιαστοί σύνδεσμοι και ο αρθρικός θύλακος συγκρατούν το άλλο 50%. Είναι ο κύριος εσωτερικός σταθεροποιητής του γονάτου καθώς σε όλο το εύρος της κίνησης, τμήμα του είναι πάντα σε τάση.

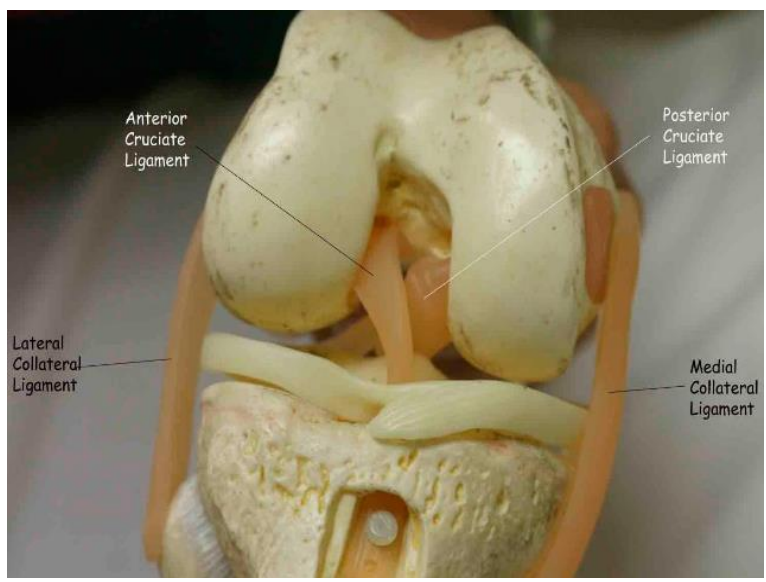

<span id="page-21-2"></span>**Εικόνα 5.14 Είδη Συνδέσμων Άρθρωσης Γονάτου**

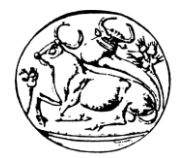

# <span id="page-22-0"></span>5.9 Μέθοδοι Τρισδιάστατης Απεικόνισης MRI & CT

Η πρώτη μέθοδος τρισδιάστατης απεικόνισης της σύστασης του ανθρώπινου σώματος είναι η Μαγνητική Τομογραφία ή Απεικόνιση μέσω Μαγνητικού Συντονισμού, γνωστή στη διεθνή βιβλιογραφία ως MRI από τα αρχικά του αγγλικού όρου Magnetic Resonance Imaging. Η δεύτερη μέθοδος που εξετάζεται εδώ είναι η Αξονική Τομογραφία, η οποία στη διεθνή βιβλιογραφία συμβολίζεται με τα αρχικά CT από το δόκιμο όρο Computed Tomography. [\[15\]](#page-86-8)

Αυτές οι μέθοδοι θεωρούνται τα ακριβέστερα διαθέσιμα μέσα για τον ποσοτικό προσδιορισμό της σύστασης σώματος σε επίπεδο ιστών. Η σχετικά δύσκολη πρόσβαση, το κόστος, καθώς και η μη συστηματική τυποποίηση των τεχνικών αυτών ως προς την ποσοτική εκτίμηση των ιστών (σε επίπεδο ολόκληρου του σώματος), αποτελούν εμπόδια για την καθιέρωση της ευρείας χρήσης τους στη σύσταση σώματος. Εντούτοις, οι τεχνικές αυτές απεικόνισης χρησιμοποιούνται εκτενώς στην έρευνα της σύστασης του σώματος και τελευταία, έχουν εφαρμοστεί στην ποσοτική μέτρηση του λίπους από κάποιες ερευνητικές ομάδες. Οι MRI και CT είναι οι συνηθισμένες μέθοδοι επιλογής σε ερευνητικό επίπεδο, όπου αυτό είναι δυνατόν, για τη βαθμονόμηση νέων μεθόδων μέτρησης του λιπώδη και του μυϊκού ιστού.

Επίσης είναι οι μόνες διαθέσιμες μέθοδοι για τη μέτρηση των εσωτερικών ιστών και των οργάνων. Και οι δύο μέθοδοι έχουν χρησιμοποιηθεί, για να μετρηθεί η σύσταση των ιστών στους μύες, στο συκώτι, κ.ά. Οι μέθοδοι MRI και CT βασίζονται πάνω σε διαφορετικές αρχές της φυσικής, ως εκ τούτου, παρακάτω αναπτύσσονται οι αρχές των δύο μεθόδων. Κατόπιν παρουσιάζεται ο τρόπος εφαρμογής των δύο μεθόδων ως προς τη μετατροπή των επιμέρους τομών του σώματος σε ποσοτική τρισδιάστατη πληροφορία. Τέλος, δίνονται στοιχεία για την αξιοπιστία και την εγκυρότητα των δύο μεθόδων.

### <span id="page-22-1"></span>5.9.1 Αρχές της Μαγνητικής Τομογραφίας (MRI)

Το σήμα του πυρηνικού μαγνητικού συντονισμού (nuclear magnetic resonance, NMR) προέρχεται από τους πυρήνες κάποιων ατόμων, όταν αυτοί εκτεθούν σε ένα ισχυρό μαγνητικό πεδίο και συγχρόνως σε έναν παλμό ραδιοκυμάτων συγκεκριμένης συχνότητας. Η τεχνική NMR ή MRS που εφαρμόζεται ευρέως στη χημεία είναι άμεσα συνδεδεμένη με τη μέθοδο MRI ως προς τις αρχές λειτουργίας της. Ως εκ τούτου, έως ένα σημείο οι αρχές που παρουσιάζονται σ' αυτό το κεφάλαιο αναφέρονται και στις δύο αυτές μεθόδους. Εντούτοις, η αφαίρεση της λέξης «πυρηνικός» από τον όρο MRI, σε αντιδιαστολή με αυτό της NMR, «οφείλεται στην ακούσια σύνδεση της λέξης «πυρηνικός» με πιθανούς κινδύνους της πυρηνικής ενέργειας, καθώς και με ατυχή γεγονότα της ανθρώπινης ιστορίας» (Καραντάνας, 2003).

Οι δύο όμως μέθοδοι, NMR και MRI, δεν έχουν καμία σχέση με τη ραδιενέργεια, αλλά μόνο με τις μαγνητικές ιδιότητες των πυρήνων κάποιων ισοτόπων. Καθότι λοιπόν, η MRI είναι μια κατεξοχήν ιατρική μέθοδος και, για να μην υπάρχει περίπτωση παρερμηνείας από τους ασθενείς, υιοθετήθηκε η απλή ονομασία Μαγνητική Τομογραφία (αυτός ο όρος χρησιμοποιείται μόνο στα ελληνικά) ή Απεικόνιση μέσω Μαγνητικού Συντονισμού ή, εν συντομία, MRI.

Αναγκαία προϋπόθεση για την ύπαρξη σήματος πυρηνικού μαγνητικού συντονισμού και επομένως, για την εφαρμογή της μεθόδου MRI είναι να υπάρχουν ασύζευκτα πρωτόνια και νετρόνια που καλούνται νουκλεόνια και τότε η στροφορμή του πυρήνα,το τμήμα του ατόμου που αντιστοιχεί στο μεγαλύτερο μέρος της μάζας του, να είναι μη μηδενική. Οι

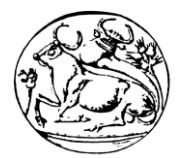

συγκεντρώσεις ισότοπων δείχνουν ποια ισότοπα μπορούν να χρησιμοποιηθούν ως πηγές σήματος για την εφαρμογή της μεθόδου MRI.

Και τούτο διότι, όσο μεγαλύτερη είναι η συγκέντρωση του ισοτόπου, τόσο μεγαλύτερος είναι ο λόγος του σήματος προς τον ηλεκτρονικό θόρυβο (ο δόκιμος όρος είναι «signal to noise ratio») και επομένως, τόσο ευκρινέστερη εμφανίζεται η εικόνα της τομής MRI. Είναι φανερό ότι η συγκέντρωση του υδρογόνου Η είναι μακράν μεγαλύτερη των συγκεντρώσεων των άλλων ισοτόπων, γι' αυτό τα εμπορικά συστήματα χρησιμοποιούν το μαγνητικό συντονισμό του Η για την απεικόνιση των τομών του ανθρώπινου σώματος. Από τεχνική άποψη, η συγκρότηση του μαγνητικού τομογράφου είναι αρκετά πολύπλοκη και συμπεριλαμβάνει πολλές άλλες τεχνικές παραμέτρους που εδώ δεν παρουσιάζονται, καθώς ξεφεύγουν από το σκοπό της παρούσας πτυχιακής εργασίας.

### <span id="page-23-0"></span>5.9.2 Αρχές της Αξονικής Τομογραφίας (CT)

Η Αξονική Τομογραφία (CT) βασίζεται στην απορρόφηση των ακτινών Χ από τους ιστούς του σώματος. Όταν οι ακτίνες Χ προσπίπτουν πάνω σε ένα υλικό τότε ένα μέρος της ακτινοβολίας απορροφάται από αυτό. Το μέγεθος της απορρόφησης των ακτινών Χ εξαρτάται από τη φύση του υλικού, από το μήκος κύματος της ακτίνας και από το πάχος του υλικού. Όταν οι ακτίνες Χ διαπερνούν το σώμα, τότε η απορρόφηση των ακτινών αυξάνεται, όσο αυξάνεται το μήκος κύματος της ακτινοβολίας. Οι ακτίνες Χ έχουν μικρά μήκη κύματος (μεγάλη συχνότητα και ενέργεια) είναι περισσότερο διεισδυτικές και ονομάζονται σκληρές ακτίνες, ενώ οι ακτίνες Χ που έχουν μεγάλα μήκη κύματος (μικρή συχνότητα και ενέργεια) είναι λιγότερο διεισδυτικές και ονομάζονται μαλακές ακτίνες.

Όσο μεγαλύτερο είναι το πάχος του υλικού, τόσο μεγαλύτερη είναι και η απορρόφηση της ακτινοβολίας Χ μέσα στο υλικό αυτό. Γι' αυτό, για να θωρακιστούν από τις ακτίνες Χ χρησιμοποιούνται παχιά μεταλλικά φύλλα μόλυβδου (π.χ. στα ακτινολογικά εργαστήρια). Ο μόλυβδος χρησιμοποιείται, γιατί συνδυάζει χαμηλό κόστος και μεγάλο ατομικό αριθμό, επομένως μεγάλη απορρόφηση. Για να αντιμετωπισθούν τα προβλήματα των κλασικών μεθόδων ακτινολογίας που προκύπτουν, λόγω προβολής της τρισδιάστατης ανθρώπινης ανατομίας σε δύο διαστάσεις, άρχισε πριν εκατό περίπου χρόνια να αναπτύσσεται η μέθοδος της συμβατικής τομογραφίας (η πρώτη μορφή της αξονικής τομογραφίας) που απεικόνιζε τομές του ανθρώπινου σώματος καταγράφοντας τις εστιασμένες πάνω σε κοινό ακτινογραφικό φιλμ.

Η αξονική τομογραφία βασίζεται στη μέθοδο μαθηματικής ανακατασκευής και απεικόνισης της εσωτερικής δομής ενός σώματος, κατόπιν επεξεργασίας των δεδομένων από πολλαπλές προβολές του (Ορφανουδάκης, 2000). Έτσι, αντικείμενα δύο διαστάσεων, όπως είναι οι τομές του ανθρώπινου σώματος, μπορούν να ανακατασκευαστούν από μονοδιάστατες προβολές σε πολλαπλές κατευθύνσεις επάνω στο επίπεδο κάθε τομής. Έπειτα, τα τρισδιάστατα αντικείμενα μπορούν να ανακατασκευαστούν από τις πολλαπλές δισδιάστατες προβολές τους με εσωτερική ενοποίηση των ομοειδών ιστών στις διαδοχικές τομές.

Το χαρακτηριστικό της Αξονικής Τομογραφίας που της δίνει μεγάλες δυνατότητες στην ιατρική διάγνωση είναι η μεγάλη ευαισθησία της σε μικρές μεταβολές του συντελεστή εξασθένισης (ή οπτικής πυκνότητας), μ, των μαλακών ιστών του ανθρώπινου οργανισμού. Έτσι, αντί ο μαλακός ιστός να φαίνεται ομοιόμορφος, όπως συμβαίνει στην απλή ακτινογραφία, διακρίνεται το λίπος από την πρωτεΐνη. Η ευαισθησία της CT σε μεταβολές του μ είναι της τάξης του 0,5% η οποία είναι αρκετή για τη διάκριση μεταξύ λίπους και πρωτεΐνης.

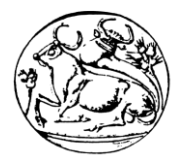

#### <span id="page-24-0"></span>5.9.3 Διαφορές και Τρόπος εφαρμογής των MRI & CT

Όπως φαίνεται παραπάνω, ο μαγνητικός συντονισμός σχετίζεται με την ιδιότητα ορισμένων ατομικών πυρήνων π.χ. του Η (υδρογόνου), να συμπεριφέρονται ως μικροσκοπικοί μαγνήτες. Δηλαδή, εάν τοποθετηθούν μέσα σε στατικό μαγνητικό πεδίο, ευθυγραμμίζονται με αυτό και μπορούν να συντονιστούν σε μία συχνότητα που είναι χαρακτηριστική του χημικού περιβάλλοντος και ανάλογη του εφαρμοζόμενου πεδίου. Αυτό επιτυγχάνεται με τη χρήση ειδικών πηνίων εκπομπής-λήψης ραδιοσυχνοτήτων και την εφαρμογή παλμών χαρακτηριστικής συχνότητας, η οποία συντονίζει τους πυρήνες υδρογόνου εκπέμπουν ραδιοκύματα της ίδιας συχνότητας, τα οποία καταγράφονται από τα πηνία. Η ένταση της εκπομπής σχετίζεται άμεσα με τη συγκέντρωση του συγκεκριμένου ιστού που αντιστοιχεί στην εφαρμοζόμενη συχνότητα.

Με τη Μαγνητική Τομογραφία επιτυγχάνεται υψηλή αντίθεση μεταξύ λίπους και μυϊκής μάζας και είναι δυνατή η λήψη πληροφοριών της φυσιολογίας του σώματος, όπως π.χ. πρώτος βαθμός ενυδάτωσης και τυχόν διαφορές στην τοπική κατανομή του λίπους. Σημαντικές εφαρμογές της μεθόδου αποτελούν, ο αρκετά επιτυχής διαχωρισμός των κακοηθών από τους καλοήθεις όγκους, καθώς και η απεικόνιση της κεφαλής, αφού τα οστά, έχοντας πολύ μικρή ποσότητα μορίων νερού, δε συμμετέχουν στο συντονισμό. Βασικό πλεονέκτημα της MRI αποτελεί το γεγονός ότι δε γίνεται χρήση ιονίζουσας ακτινοβολίας, όπως συμβαίνει στη CT. Από την άλλη μεριά, το υψηλό κόστος και η έλλειψη εξειδικευμένου προσωπικού περιορίζουν τη χρήση της για μελέτες πάνω στη σύσταση του σώματος.

Παράλληλα με την εφαρμογή της MRI είναι δυνατό να πραγματοποιηθεί φασματοσκοπική ανάλυση NMR ενός μικρού τμήματος ιστού με την απευθείας εφαρμογή των πηνίων ραδιοσυχνοτήτων πάνω στο σώμα του εξεταζόμενου. Με την πρώτη επεξεργασία των δεδομένων και τη λήψη των διαδοχικών τομών του σώματος, η διαδικασία της τρισδιάστατης ανασυγκρότησης της τοπογραφίας των διαφόρων ιστών είναι παραπλήσια για τις δύο μεθόδους, MRI και CT. Κάθε εικόνα αντιπροσωπεύει μία «φέτα» / τομή του σώματος, πάχους περίπου 1 εκατοστό, ενώ η μία φέτα από την επόμενη απέχει περίπου 1-4 εκατοστά.

Για την απεικόνιση λοιπόν όλου του σώματος δημιουργούνται μερικές δεκάδες εικόνες. Στο σημείο αυτό θα ήταν χρήσιμο να αναφερθεί η εμφανής προτίμηση στη χρήση της μαγνητικής έναντι της αξονικής τομογραφίας. Όπως φαίνεται, κατά την αξονική τομογραφία ο ασθενής εκτίθεται στις ακτίνες Χ (ιονίζουσα ακτινοβολία) που κατά κανόνα δε συνιστάται, αν και η μέση δόση ακτινοβόλησης είναι σχετικά μικρή. Αντίθετα κατά τη μαγνητική τομογραφία ο εξεταζόμενος εκτίθεται σε μαγνητικό πεδίο και σε ραδιοκύματα, για τα οποία δεν έχουν υπάρξει, έως τώρα, ενδείξεις παρενεργειών στον ανθρώπινο οργανισμό.

### <span id="page-24-1"></span>5.10 Επιλογή Δεδομένων από την Ιατρική Εξέταση

Στο παρόν κεφάλαιο αναλύεται η τελική επιλογή των δεδομένων που επιλέχθηκαν για την παρούσα πτυχιακή εργασία. Για ερευνητικούς λόγους δόθηκαν δεδομένα πραγματικού ασθενή από ιδιωτική κλινική προς ανάλυση και επεξεργασία. Τα παραπάνω αποτελούν δεδομένα MRI (Μαγνητικής Τομογραφίας) που προήλθαν από εξέταση ασθενούς με προβλήματα δυσλειτουργίας στις αρθρώσεις. Παρακάτω απεικονίζονται ορισμένες τομές από τη μαγνητική τομογραφία του ασθενούς. [\[6\]](#page-86-9)

#### ΤΕΧΝΟΛΟΓΙΚΟ ΕΚΠΑΙΔΕΥΤΙΚΟ ΙΔΡΥΜΑ ΚΡΗΤΗΣ ΤΜΗΜΑ ΜΗΧΑΝΟΛΟΓΩΝ ΜΗΧΑΝΙΚΩΝ

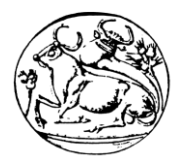

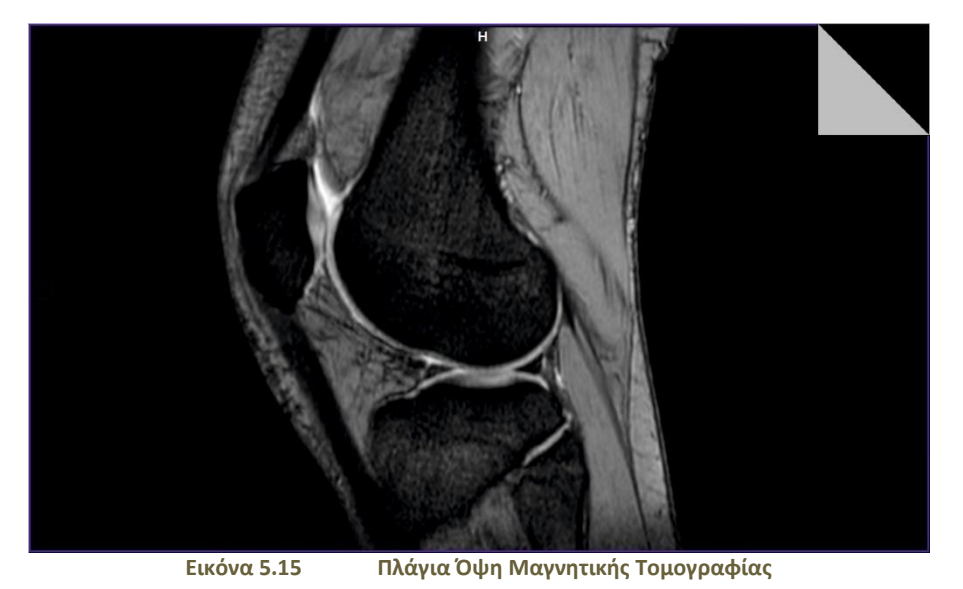

<span id="page-25-0"></span>**Εικόνα 5.16 Κάτοψη Άρθρωσης από MRI**

<span id="page-25-1"></span>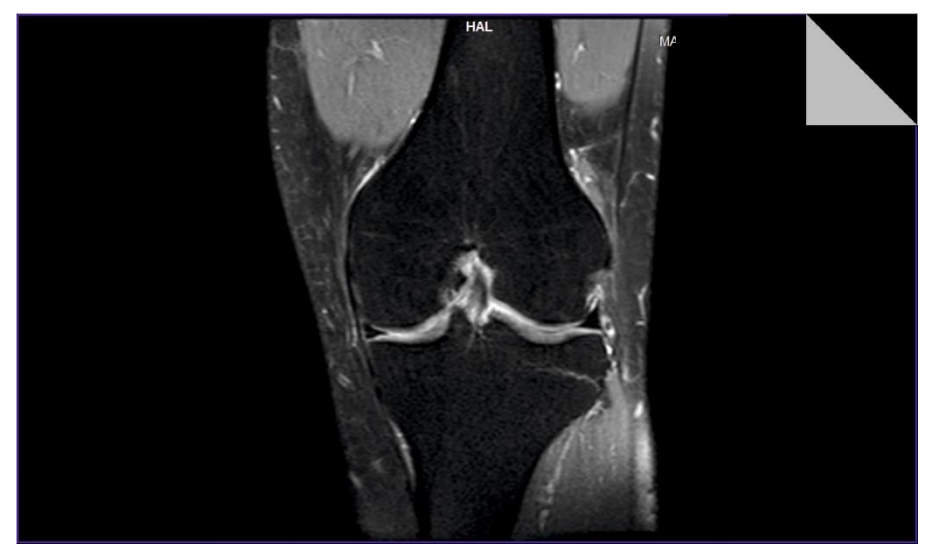

<span id="page-25-2"></span>**Εικόνα 5.17 Πρόοψη Άρθρωσης από MRI**

#### ΤΕΧΝΟΛΟΓΙΚΟ ΕΚΠΑΙΔΕΥΤΙΚΟ ΙΔΡΥΜΑ ΚΡΗΤΗΣ ΤΜΗΜΑ ΜΗΧΑΝΟΛΟΓΩΝ ΜΗΧΑΝΙΚΩΝ

![](_page_26_Picture_1.jpeg)

![](_page_26_Picture_2.jpeg)

<span id="page-26-0"></span>

**Εικόνα 5.18 Απεικόνιση Οστών από MRI**

![](_page_27_Picture_1.jpeg)

# <span id="page-27-0"></span>6. Λογισμικά Ανοιχτού και Κλειστού Κώδικα

Σε αυτό το κεφάλαιο αναφέρονται διάφορα λογισμικά που μπορούν να επεξεργαστούν πραγματικά δεδομένα ασθενών και να τα αποτυπώσουν σε τρισδιάστατη ρεαλιστική απεικόνιση. Ορισμένα από αυτά τα λογισμικά, ονομάζονται λογισμικά ανοιχτού κώδικα και κάποια κλειστού κώδικα. Με τον όρο λογισμικά ανοιχτού κώδικα (Open Source Software, OSS) εννοούνται τα λογισμικά των οποίων, στο χώρο της πληροφορικής και των ηλεκτρονικών υπολογιστών, ο πηγαίος κώδικας διατίθεται σε τρίτο να τον εξετάσει. Κατά καιρούς έχουν εμφανιστεί αρκετές διαφορετικές άδειες χρήσης σχεδιασμένες να συνοδεύουν λογισμικά ανοιχτού κώδικα. Μερικές από αυτές επιτρέπουν στους χρήστες και να τροποποιήσουν τον κώδικα ή και να τον αξιοποιήσουν σε άλλες εφαρμογές. [\[20\]](#page-86-10) [\[21\]](#page-86-11)

Το λογισμικό ανοιχτού κώδικα δε σημαίνει απαραιτήτως δωρεάν λογισμικό, ούτε ελεύθερο λογισμικό σύμφωνα με τον ορισμό που δίνει στο ελεύθερο λογισμικό το ίδρυμα ελεύθερου λογισμικού, αλλά αναφέρεται μόνο στο γεγονός πως επιτρέπεται σε κάθε χρήστη να εξετάσει και να χρησιμοποιήσει τη γνώση και τις δυνατότητες που προσφέρει ο παρεχόμενος πηγαίος κώδικας. Στην πράξη, τα περισσότερα προγράμματα ανοιχτού κώδικα παρέχονται δωρεάν και μπορούν να χαρακτηριστούν ελεύθερα. Η κύρια διαφορά του λογισμικού κλειστού κώδικα είναι ότι δεν παρέχεται ο πηγαίος κώδικας οπότε αν κάποιος θελήσει να κάνει μια αλλαγή σε αυτό το λογισμικό δεν μπορεί. Επίσης διαθέτει υψηλή ασφάλεια, ευκολία στη χρήση και λίγες ιδιαιτερότητες και απαιτήσεις.

Σε σχέση λοιπόν με τα πλεονεκτήματα και τα μειονεκτήματα των λογισμικών ανοιχτού και κλειστού κώδικα στην παρούσα εργασία επιλέχθηκε να χρησιμοποιηθεί λογισμικό κλειστού κώδικα που να ανταποκρίνεται στις απαιτήσεις της εργασίας και να είναι εύκολο στη χρήση. Ένα από τα λογισμικά αυτά είναι και μία έκδοση του Dornheim Segmenter, λογισμικό μετατροπής μαγνητικών τομογραφιών σε τρισδιάστατο μοντέλο, το Modeler το οποίο περιγράφεται στο παρακάτω κεφάλαιο.

### <span id="page-27-1"></span>6.1 Dornheim Segmenter Modeler

Το Dornheim Segmenter είναι μια ηλεκτρονική πλατφόρμα από λογισμικά κλειστού τύπου, που μπορούν να αναγνώσουν, να επεξεργαστούν, να εξάγουν τρισδιάστατα μοντέλα, να κάνουν αναλύσεις, κ.α. Παρέχεται η δυνατότητα χρήσης των λογισμικών σε δοκιμαστική έκδοση των 30 ημερών. Έτσι χρησιμοποιήθηκε η έκδοση Dornheim Segmenter Modeler. Συνδυάζει όλες τις δυνατότητες των προϊόντων Dornheim και επιπλέον προσφέρει μία ποικιλία εργαλείων για τη δημιουργία και την επεξεργασία τρισδιάστατων μοντέλων από ιατρικά σύνολα δεδομένων. [\[5\]](#page-86-12)

Παρέχεται η δυνατότητα της δημιουργίας τρισδιάστατων μοντέλων βάσει ιατρικών δεδομένων που είναι διαθέσιμα με τη μορφή εικόνων MRI,CT ή υπερήχων. Στη συγκεκριμένη πτυχιακή χρησιμοποιήθηκαν δεδομένα από MRI. Διαθέτει μια ποικιλία εργαλείων που διευκολύνει την τμηματοποίηση, δηλαδή την επιλογή και επεξεργασία μεμονωμένων τμημάτων του μοντέλου. Με τα εργαλεία του λογισμικού, τροποποιήθηκαν τα δεδομένα από τη μαγνητική τομογραφία και δημιουργήθηκαν τα τρισδιάστατα μοντέλα της άρθρωσης γονάτου.

#### ΤΕΧΝΟΛΟΓΙΚΟ ΕΚΠΑΙΔΕΥΤΙΚΟ ΙΔΡΥΜΑ ΚΡΗΤΗΣ ΤΜΗΜΑ ΜΗΧΑΝΟΛΟΓΩΝ ΜΗΧΑΝΙΚΩΝ

![](_page_28_Picture_1.jpeg)

![](_page_28_Figure_2.jpeg)

**Εικόνα 6.1 Περιβάλλον Dornheim Segmenter με Δεδομένα Ιατρικής Απεικόνισης**

#### <span id="page-28-1"></span><span id="page-28-0"></span>6.2 Segmentation (Αποκοπή – Διόρθωση στην τρισδιάστατη απεικόνιση του λογισμικού)

Στο κεφάλαιο αυτό αναλύεται το είδος των αρχείων που χρησιμοποιήθηκαν και υπέστησαν την απαραίτητη επεξεργασία ώστε να διεξαχθούν τα τρισδιάστατα εικονιζόμενα μοντέλα. Τα αρχεία τα οποία εισάγονται στο λογισμικό είναι μορφής DICOM και εμφανίζονται ως τομές. Επίσης υπάρχει η δυνατότητα απεικόνισης ως σύνολο αρχείων σε τρισδιάστατη μορφή, όπου και γίνεται η τροποποίηση τους.

#### Στην αριστερή πλευρά της πλατφόρμας υπάρχουν τέσσερις καρτέλες:

- Η καρτέλα «Materials» υποδηλώνει το κάθε υλικό που απεικονίζεται στο σύνολο των dicom αρχείων.
- Στην καρτέλα «Segmentation», υπάρχουν όλες οι επεξεργασίες και οι διαμορφώσεις που έχει υποστεί το κάθε επιλεγμένο κομμάτι από την τρισδιάστατη μορφή απεικόνισης.
- Η καρτέλα «3D Models» υποδηλώνει τα τρισδιάστατα μοντέλα που εμφανίζονται στην τρισδιάστατη απεικόνιση με το χρώμα που έχει οριστεί και το σχήμα που έχει επιλεχθεί μετά την επεξεργασία.
- Στην καρτέλα «Views» είναι δυνατό να δημιουργηθούν αρχεία φωτογραφίας (jpeg).

Το **Segmentation** είναι μία από τις πιο σημαντικές καρτέλες του λογισμικού. Στην δεξιά πλευρά της οθόνης υπάρχει ένα εύρος εργαλείων μέσω τω οποίων είναι εφικτή η επεξεργασία του κάθε αντικειμένου. Η μορφή και το χρώμα ορίζεται από το χρήστη.

Στην δεξιά πλευρά της οθόνης επίσης υπάρχουν τέσσερις καρτέλες:

- Στην καρτέλα «Dataset» γίνεται η επεξεργασία των δεδομένων που προέρχονται από τα αρχεία dicom.
- Στην καρτέλα «material» μπορούν να επιλεγούν αυτόματα στοιχεία της τρισδιάστατης μορφής.

![](_page_29_Picture_1.jpeg)

# <span id="page-29-0"></span>6.3 Αρχεία Τρισδιάστατης Εκτύπωσης (.STL)

Ένα αρχείο τρισδιάστατης εκτύπωσης (.stl) κατατάσσεται γενικά ως αρχείο δεδομένων CAD. Χρησιμοποιήθηκε ως πρότυπο μορφής σχεδιασμού στερεολιθογραφίας που είναι γνωστή ως τεχνολογία που αναπτύχθηκε για ταχείες διεργασίες κατασκευής πρωτοτύπων που εφαρμόζονται για την παραγωγή και την ανάπτυξη της τρισδιάστατης μοντελοποίησης ενός σχεδίου CAD. Το περιεχόμενο αυτών των αρχείων μπορεί να αποτελείται από τρισδιάστατα αντικείμενα τα οποία έχουν μορφή στερεού, αλλά δεν είναι στερεά. Είναι αρχεία που παίρνουν την όψη ενός αντικειμένου και μπορούν να χρησιμοποιηθούν, παραδείγματος χάρη σε τρισδιάστατη εκτύπωση, αλλά μπορούν και να επεξεργαστούν σε κατάλληλα λογισμικά CAD. Στα αρχεία αυτά χρησιμοποιήθηκε η ακρίβεια της μορφής αλλά και της δομής όλων των μερών που αποτελούν την άρθρωση του γονάτου, τα οποία αξιοποιήθηκαν για τη γεωμετρική μοντελοποίηση τους στο λογισμικό CAD.

# <span id="page-29-1"></span>6.4 Εξαγωγή Αρχείων Τρισδιάστατης Εκτύπωσης από το Segmentation

Στο παρόν κεφάλαιο αποτυπώνονται οι απεικονίσεις όλων των μερών της άρθρωσης οι οποίες έχουν εξαχθεί ως αρχεία .stl από το λογισμικό που περιγράφεται στο παραπάνω κεφάλαιο.

<span id="page-29-3"></span><span id="page-29-2"></span>![](_page_29_Figure_6.jpeg)

![](_page_30_Picture_1.jpeg)

![](_page_30_Picture_2.jpeg)

**Εικόνα 6.4 Αρχείο .STL Επιγονατίδας**

# <span id="page-30-2"></span><span id="page-30-0"></span>6.5 Περιγραφή Λογισμικού εργαλείου Σχεδιασμού CAD - CREO PARAMETRIC.

Η συγκεκριμένη πλατφόρμα του Creo Parametric περιέχει μεγάλο όγκο εντολών και εργαλείων σχεδίασης που προσφέρουν πολλές δυνατότητες στο χρήστη. Είναι ένα παραμετρικό πρόγραμμα βιομηχανικού σχεδιασμού το οποίο χρησιμοποιείται ευρέως από επαγγελματίες σχεδιαστές, μηχανικούς, φοιτητές και καθηγητές. Καθώς το πρόγραμμα είναι αρκετά σύνθετο, σκοπός του συγκεκριμένου κεφαλαίου είναι η παρουσίαση των βασικών εντολών που χρησιμοποιήθηκαν.[\[1\]](#page-86-13) [\[4\]](#page-86-14)

Για την καλύτερη κατανόηση των εντολών και των εργαλείων του λογισμικού, περιγράφονται στα κεφάλαια που ακολουθούν το γραφικό περιβάλλον, η κάθε εντολή ξεχωριστά καθώς και τα βοηθητικά εργαλεία που χρησιμοποιήθηκαν για να ολοκληρωθεί ο σχεδιασμός των αντικειμένων και η τελική συναρμογή τους. Η κάθε εντολή που εκτελέσθηκε στο τρισδιάστατο γεωμετρικό μοντέλο της άρθρωσης του γονάτου με το λογισμικό CAD, αναφέρεται, περιγράφεται και κατηγοριοποιείται σε κάθε κεφάλαιο ξεχωριστά με λεπτομερής σχήματα.

### <span id="page-30-1"></span>6.6 Γραφικό Περιβάλλον και Εντολές Σχεδίασης

#### **Datum Planes**

Μία από τις βασικότερες έννοιες σχεδιασμού στο Creo Parametric αποτελεί το επίπεδο σχεδίασης που ονομάζεται «Datum Plane». Πάνω σε αυτό σχεδιάζονται γεωμετρικά σχήματα τα οποία χρησιμοποιούνται στη συνέχεια για την ανάπτυξη τρισδιάστατων μοντέλων (στερεά). Η χρήση των επιπέδων σχεδίασης (Datum Planes) αποτελεί βασική προϋπόθεση για το σχεδιασμό στερεών παράλληλα με τη χρήση βασικών εντολών στο Creo Parametric. Επίσης σε κάθε λογισμικό CAD ο χώρος σχεδίασης περιέχει τους τρεις βασικούς άξονες Χ, Y και Ζ.

Σε αυτά τα επίπεδα υπάρχει η δυνατότητα σχεδιασμού δισδιάστατων ανοικτών σχεδίων, δηλαδή σχέδια στα οποία υπάρχει ασυνέχεια στα στοιχεία που το αποτελούν ή δισδιάστατα κλειστά σχέδια, δηλαδή σχέδια στα οποία το αρχικό σημείο κάθε στοιχείου συμπίπτει με το τελευταίο σημείο του επόμενου. Στο χώρο σχεδίασης του Creo και συγκεκριμένα στην πλατφόρμα Part υπάρχουν τρία προκαθορισμένα επίπεδα σχεδίασης που φέρουν τις ονομασίες Right, Top και Front, τα οποία είναι κάθετα μεταξύ τους.

Τις περισσότερες φορές τα προκαθορισμένα επίπεδα δεν αρκούν και έτσι υπάρχει η ανάγκη για δημιουργία νέων επιπέδων προκειμένου να ολοκληρωθεί ο σχεδιασμός ενός

![](_page_31_Picture_1.jpeg)

αντικειμένου. Σε κάποιες περιπτώσεις δημιουργείται η ανάγκη σχεδίασης πάνω σε επιφάνειες στερεών. Απαραίτητη προϋπόθεση για να είναι εφικτή η σχεδίαση είναι οι επιφάνειες αυτές να έχουν ομαλή επιφάνεια στη γεωμετρία τους. Σε αντίθετη περίπτωση ισχύει ότι αναφέρεται στην παραπάνω παράγραφο το οποίο εφαρμόστηκε στην παρούσα πτυχιακή λόγω των ανώμαλων επιφανειών και της πολύπλοκης γεωμετρίας των αντικειμένων. Στο παρακάτω σχήμα απεικονίζονται τα προκαθορισμένα επίπεδα σχεδίασης στο γραφικό περιβάλλον σχεδιασμού.

![](_page_31_Figure_3.jpeg)

#### <span id="page-31-0"></span>Εντολή **Sketch** και βασικά εργαλεία σχεδιασμού

Μία από τις βασικότερες εντολές σχεδιασμού είτε ανοικτών είτε κλειστών δισδιάστατων σχεδίων είναι η εντολή Sketch. Το περιβάλλον σχεδίασης του Sketch επιτρέπει τη σχεδίαση πάνω στα επίπεδα που ορίζονται από τους άξονες Χ, Υ.

Στο γραφικό περιβάλλον του Sketch υπάρχουν κάποιες εντολές που βοηθούν στην εύκολη σχεδίαση ενός αντικειμένου. Αυτές είναι:

- Sketch setup: Ορισμός της θέσης του στερεού στο χώρο κατά την εκτέλεση μιας εντολής.
- References: Προσθήκη / αφαίρεση στοιχείων αναφοράς.
- Sketch view: Κάτοψη επιπέδου σχεδίασης.
- Select: Απενεργοποιείται οποιαδήποτε εντολή που είναι ενεργοποιημένη.

Ένα από τα βασικότερα μενού του είναι το Sketching, με τα εργαλεία του οποίου σχεδιάστηκαν όλα τα επιμέρους αντικείμενα της άρθρωσης. Παρακάτω αναφέρονται ονομαστικά όλα τα εργαλεία που ήταν απαραίτητα για το σχεδιασμό.

#### **Sketching Menu:**

- **Line**: Δημιουργία ευθύγραμμων τμημάτων.
- **Rectangular**: Δημιουργία παραλληλόγραμμων.
- **Circle**: Δημιουργία κύκλων.
- **Spline**: Δημιουργία καμπύλης γεωμετρίας.
- **Offset**: Δημιουργία νέου στοιχείου όπου κάθε σημείο είναι η απεικόνιση του αρχικού με παραμετροποιημένη απόσταση.
- **Project**: Δημιουργία βοηθητικής γραμμής με τον ορισμό δύο σημείων.

![](_page_32_Picture_1.jpeg)

- **Centerline**: Δημιουργία μιας βοηθητικής ευθείας.
- **Point**: Εισαγωγή σημείου.

Κάποια ακόμη μενού που βρίσκονται στην καρτέλα του Sketch με τις εντολές τους είναι τα εξής:

#### **Editing Menu:**

- **Modify**: Αλλαγή των παραμέτρων των γεωμετρικών στοιχείων, της γεωμετρίας των Splines και των χαρακτήρων των text (Modify).
- **Mirror**: Αναπαραγωγή στοιχείου / στοιχείων γύρω από μία center line.
- **Delete Segment**: Διαγραφή στοιχείων.
- **Quick Access Toolbar:** Γραμμή εργαλείων γρήγορης πρόσβασης.
- **Constrain Menu:**
- **Vertical**: Δημιουργία κάθετων στοιχείων μεταξύ τους.
- **Horizontal**: Δημιουργία οριζόντιων στοιχείων μεταξύ τους.
- **Perpendicular**: Δημιουργία καθετότητας μεταξύ στοιχείων.
- **Tangent**: Δημιουργία εφαπτόμενων μεταξύ στοιχείων.
- **Mid-point**: Επιλογή κέντρου στοιχείων.
- **Coincident**: Δημιουργία κοινών σημείων με στοιχεία αναφοράς.

**Dimension:** Ορισμός νέων διαστάσεων μεταξύ στοιχείων γεωμετρίας, στοιχείων αναφοράς και μεταξύ τους.

#### **Inspect:** Έλεγχος δισδιάστατου σχεδίου.

**Close:** Ολοκλήρωση / ακύρωση του σχεδίου. Μετάβαση στο επόμενο βήμα της ενεργής εντολής.

#### <span id="page-32-0"></span>6.7 Εισαγωγή Αρχείων Τρισδιάστατης εκτύπωσης (.stl) από MRI στο Creo Parametric

Για την εισαγωγή ενός αρχείου τρισδιάστατης εκτύπωσης (.stl) στο Creo, αρχικά επιλέγεται το αρχείο με απαραίτητη προϋπόθεση την αλλαγή του τύπου των αρχείων από «parts» σε «all files» όπως απεικονίζεται παρακάτω. Με την επιλογή του αρχείου εμφανίζεται το πρώτο παράθυρο εισαγωγής ενός αρχείου «.stl».

![](_page_33_Picture_1.jpeg)

![](_page_33_Picture_51.jpeg)

<span id="page-33-0"></span>Επιλέγεται η εισαγωγή αρχείου ή αλλιώς «import» και εμφανίζεται ένα δεύτερο παράθυρο στο οποίο μπορεί να δηλώσει κάποιος τις προδιαγραφές εισαγωγής του αρχείου (Σχήμα 6.7).

<span id="page-33-1"></span>![](_page_33_Picture_52.jpeg)

![](_page_34_Picture_1.jpeg)

# <span id="page-34-0"></span>7. Υλοποίηση Γεωμετρικού Παραμετρικού Μοντέλου Άρθρωσης Γονάτου

Σε αυτό το κεφάλαιο περιγράφεται αναλυτικά πως έγινε η γεωμετρική παραμετρική μοντελοποίηση όλων των αντικειμένων ξεχωριστά της άρθρωσης του ανθρώπινου γονάτου (Knee Joint). Για το σχεδιασμό της άρθρωσης γονάτου χρειάστηκαν και οι ρεαλιστικές απεικονίσεις της άρθρωσης και των μερών της για την καλύτερη κατανόηση αλλά και αποτύπωση του κάθε αντικειμένου. [\[8\]](#page-86-15) [\[9\]](#page-86-16) [\[13\]](#page-86-17) [\[14\]](#page-86-18)

![](_page_34_Picture_4.jpeg)

**Εικόνα 7.1 Ρεαλιστικές Αναπαραστάσεις Άρθρωσης Ανθρώπινου Γονάτου**

### <span id="page-34-2"></span><span id="page-34-1"></span>7.1 Μοντελοποίηση Στερεών Αντικειμένων

Υπάρχουν ορισμένοι τρόποι σχεδιασμού ενός αρχείου το οποίο εμφανίζεται ως όψη ή αλλιώς σαν μορφή επιφάνειας στο Creo Parametric. Σχεδιάστηκε κάθε αντικείμενο της άρθρωσης γονάτου με όλους τους τρόπους, που θα ήταν δυνατόν να υλοποιηθεί το κάθε ένα κομμάτι ξεχωριστά ως στερεό. Ένα βασικό στοιχείο για την έναρξη της μοντελοποίησης, τέτοιων πολύπλοκων αντικειμένων, θεωρήθηκε η σωστή έρευνα η οποία αποφέρει τις κατάλληλες πληροφορίες καθώς και τρόπους διεξαγωγής σωστά σχεδιασμένων τρισδιάστατων αντικειμένων.

Σε όλους τους τρόπους που ερευνήθηκαν η έναρξη είναι όμοια. Η δημιουργία σημείων πάνω στην επιφάνεια του facet (μορφής αντικειμένου) και έπειτα η δημιουργία καμπυλών με βάση τα σημεία αυτά (Curves through points), οδήγησαν στη μοντελοποίηση όλων των κομματιών της άρθρωσης με ακρίβεια. Η ακρίβεια για την τελική μοντελοποίηση του κάθε αντικειμένου της άρθρωσης είναι και η ουσία της πτυχιακής εργασίας. Παρακάτω καταγράφονται αναλυτικά σε κάθε κεφάλαιο ξεχωριστά οι τρόποι, οι οποίοι υλοποιήθηκαν για την πιο ρεαλιστική και πιο ακριβής μοντελοποίηση όλων των αντικειμένων της άρθρωσης.

![](_page_35_Picture_1.jpeg)

#### <span id="page-35-0"></span>7.1.1 1ος Τρόπος Μοντελοποίησης της άρθρωσης

Ο πρώτος τρόπος που χρησιμοποιήθηκε για τη διεξαγωγή του πρώτου μοντέλου της άρθρωσης, το μηριαίο οστό, χρησιμοποιεί αποκλειστικά την εντολή «Restyle», που βρίσκεται στην καρτέλα «Surfaces». Πρωτίστως επιλέγοντας την εντολή Restyle εμφανίζεται μία νέα καρτέλα με διάφορες εντολές και εργαλεία για την δημιουργία επιφάνειας όπως φαίνεται στο σχήμα 7.2.

![](_page_35_Figure_4.jpeg)

<span id="page-35-1"></span>Επιλέγοντας την εντολή «Curves» και έπειτα «From Sharp Edge» δημιουργείται στην πάνω επιφάνεια επιλέγοντας σημείο προς σημείο μία οριζόντια κυκλική καμπύλη.

![](_page_35_Figure_6.jpeg)

**Εικόνα 7.3 Δημιουργία αρχικής καμπύλης με την επιλογή Curves from Sharp Edge**

<span id="page-35-2"></span>Με τη δημιουργία πολλών επιπέδων, την εντολή «Curves» και την επιλογή «Section» δημιουργούνται πολλές καμπύλες περιμετρικά του facet. Οι καμπύλες αυτές δημιουργούνται σε μικρά διαστήματα που έχουν τοποθετηθεί τα επίπεδα για την καλύτερη αποτύπωση της γεωμετρίας του οστού.
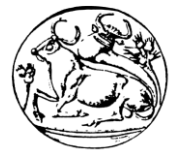

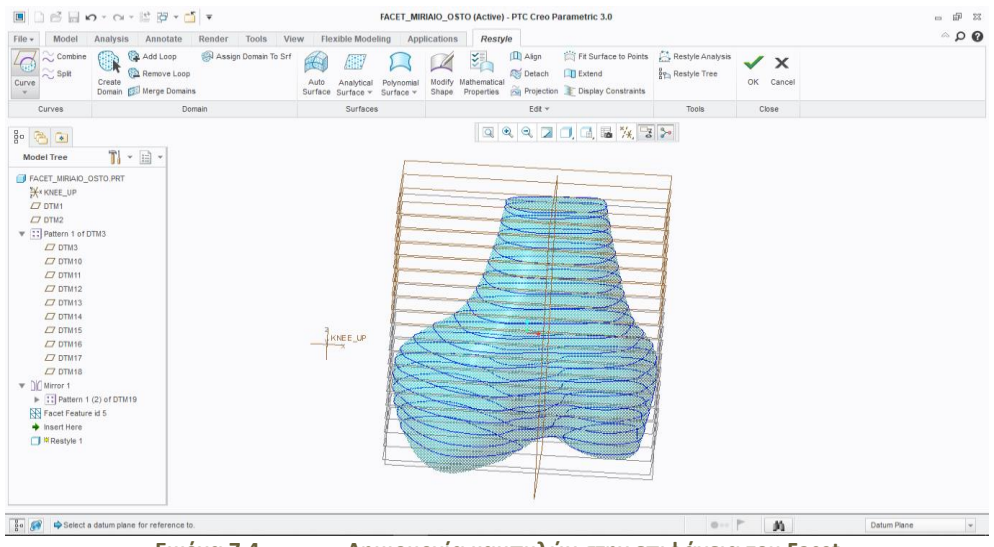

**Εικόνα 7.4 Δημιουργία καμπυλών στην επιφάνεια του Facet**

Έπειτα δημιουργείται ένα πεδίο ορισμού στην πάνω επιφάνεια με την εντολή «Create Domain». Με την εντολή «Analytical Surface», «Plane» και την επιλογή του πεδίου ορισμού εμφανίζεται η πρώτη επιφάνεια στο πάνω μέρος. Στη συνέχεια ακολουθεί η εντολή «Auto Surface» μέσω της οποίας επιλέγονται μία προς μία όλα τα τμήματα των καμπυλών και γίνονται επιφάνειες.

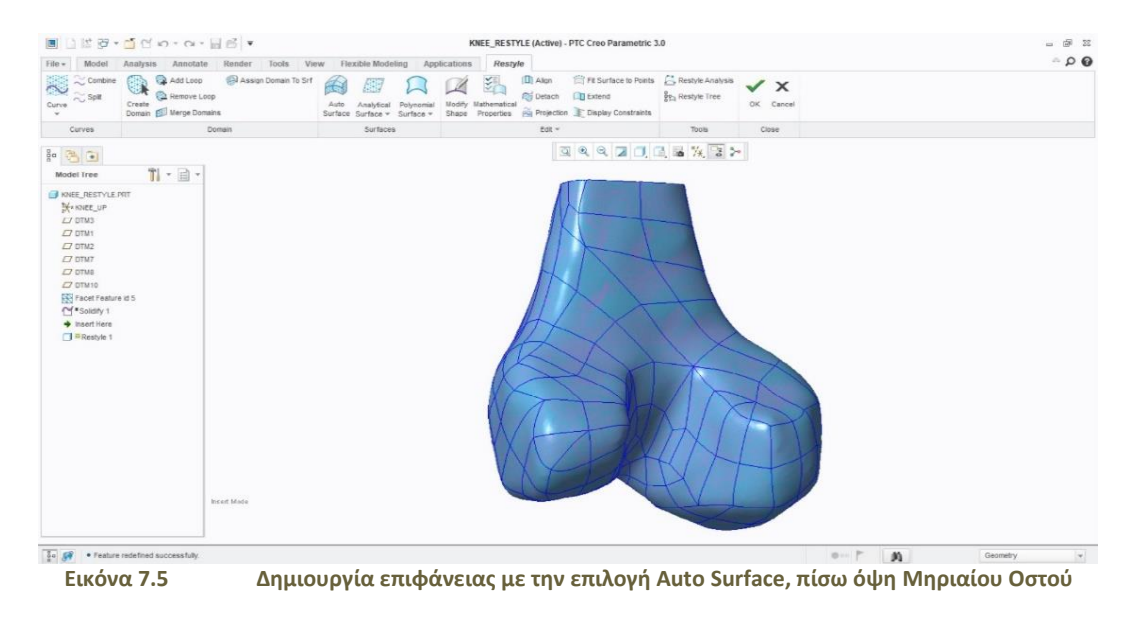

#### ΤΕΧΝΟΛΟΓΙΚΟ ΕΚΠΑΙΔΕΥΤΙΚΟ ΙΔΡΥΜΑ ΚΡΗΤΗΣ ΤΜΗΜΑ ΜΗΧΑΝΟΛΟΓΩΝ ΜΗΧΑΝΙΚΩΝ

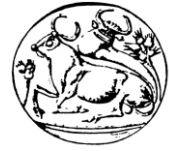

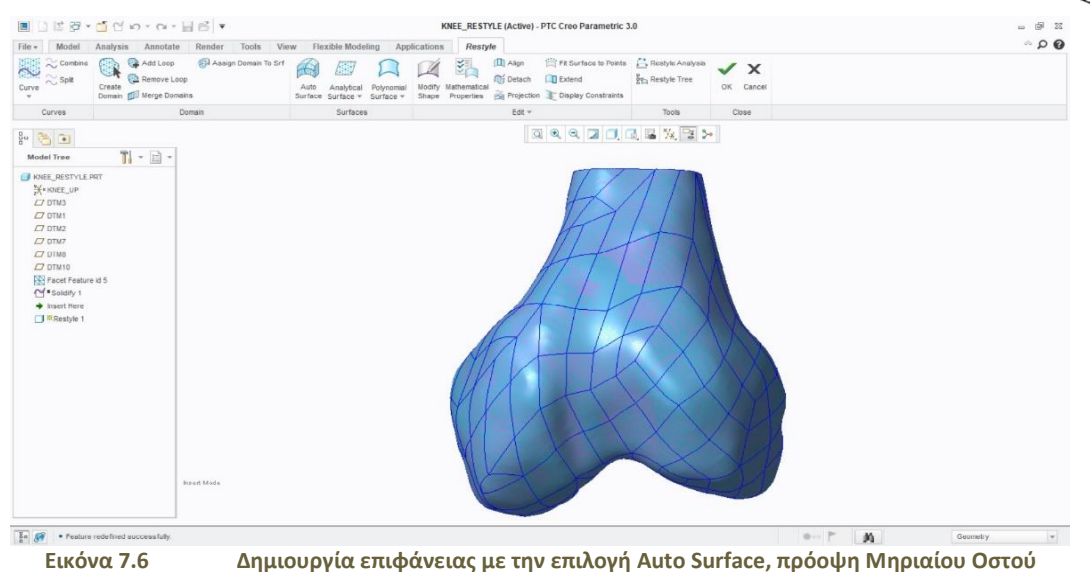

Τέλος με την ολοκλήρωση της εντολής δημιουργείται η ζητούμενη επιφάνεια η οποία εφάπτεται με ακρίβεια περιμετρικά του facet. Με την επιλογή λοιπόν την εντολής «Solidify» η περιμετρική επιφάνεια που έχει δημιουργηθεί γίνεται στερεό αντικείμενο όπως φαίνεται στις εικόνες.

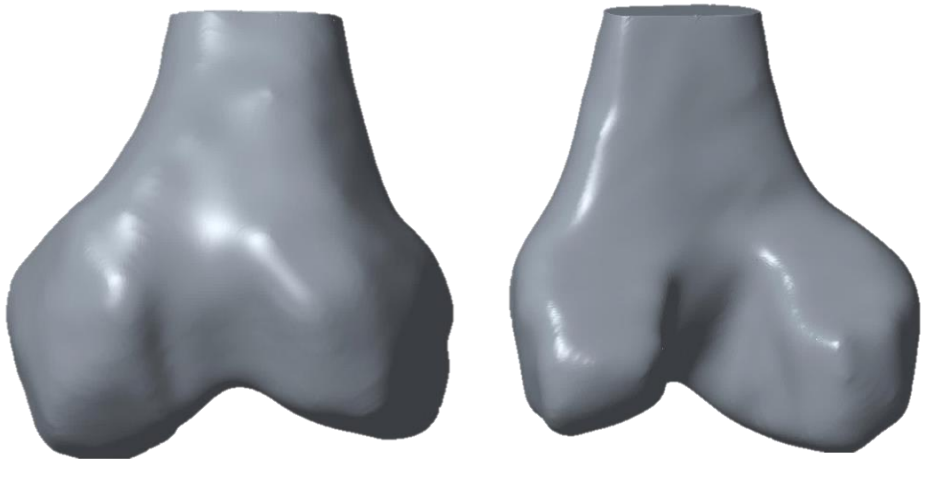

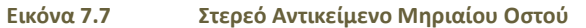

Μπορεί ο συγκεκριμένος τρόπος να ήταν πολύ εύκολος σαν διαδικασία αλλά υπήρξε μεγάλη ακρίβεια στην εξαγωγή του αντικειμένου. Όμως, το πρόβλημα με το συγκεκριμένο τρόπο μοντελοποίησης εντοπίστηκε κατά την δημιουργία της ανάλυσης του, καθώς η πλατφόρμα του Simulate εντόπιζε σφάλματα κατά τον έλεγχο της γεωμετρίας του και έτσι δεν επιλέχθηκε ο συγκεκριμένος τρόπος διεξαγωγής ολόκληρης της άρθρωσης.

## 7.1.2 2ος Τρόπος Μοντελοποίησης της άρθρωσης

Ο δεύτερος τρόπος με τον οποίο διεξάχθηκε η μοντελοποίηση του οστού ήταν με την αποθήκευση του facet (μορφή επιφάνειας ενός αντικειμένου) σε μορφή «Shrinkwrap», συρρίκνωση επιφάνειας. Με σταθερά βήματα δημιουργήθηκε σταδιακά το στερεό κομμάτι και υπήρξε η τελική μορφή που φαίνεται παρακάτω.

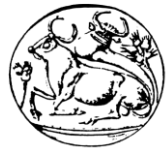

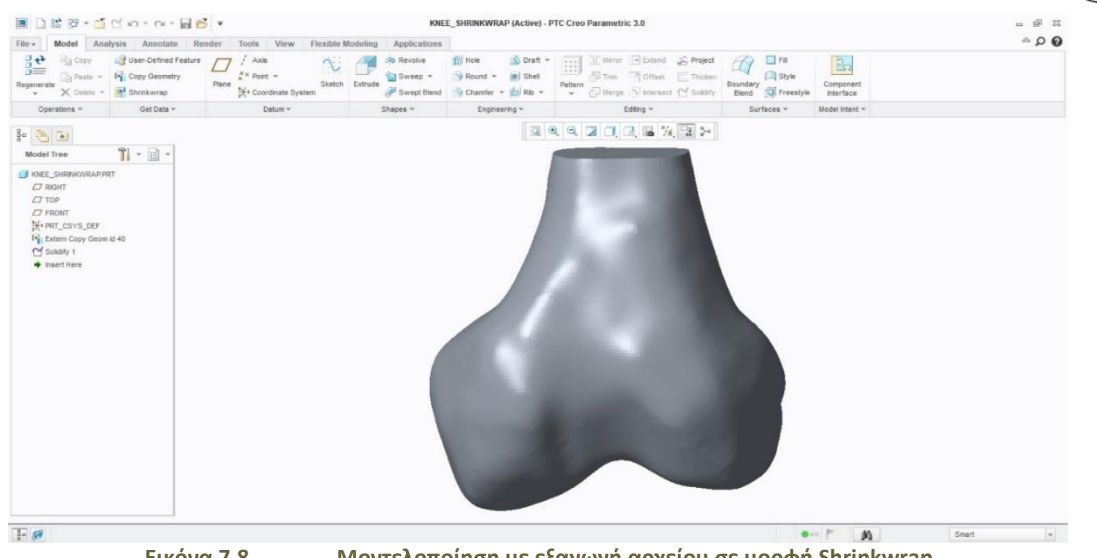

**Εικόνα 7.8 Μοντελοποίηση με εξαγωγή αρχείου σε μορφή Shrinkwrap**

Εντούτοις και με αυτόν τον τρόπο υπήρξε πρόβλημα στην ανάλυση του αντικειμένου λόγω της ανομοιόμορφης και πολύπλοκης γεωμετρίας του. Τέλος ούτε αυτός ο τρόπος ήταν ακριβής για τη μοντελοποίηση της άρθρωσης του γονάτου.

### 7.1.3 3ος Τρόπος Μοντελοποίησης της άρθρωσης

Ο τρίτος και τελευταίος τρόπος που δοκιμάστηκε για τη διεξαγωγή του οστού σχετίζεται με τη δημιουργία σημείων – καμπυλών και έπειτα με τις εντολές «Sweep» «Swept Blend» σχηματίστηκε το στερεό. Αρχικά δημιουργήθηκαν πολλά σημεία και καμπύλες πάνω στην επιφάνεια του οστού από την καρτέλα «Datum» με την εντολή «Curve» και «Through Points».

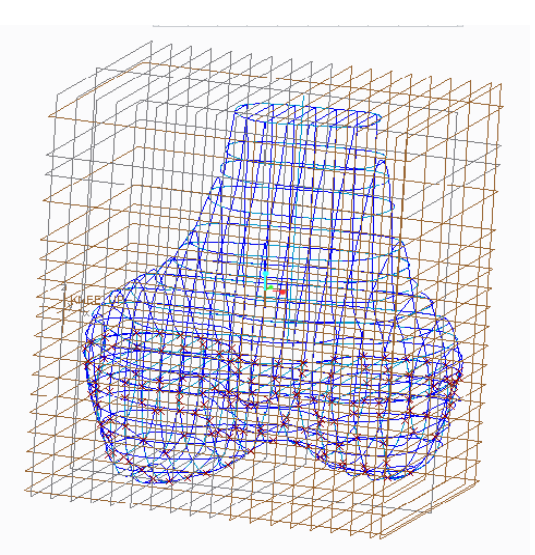

**Εικόνα 7.9 Δημιουργία καμπυλών με επιλογή σημείων στην επιφάνεια του facet**

Με την εντολή «Sweep», τη σχεδίαση ενός οδηγού, «Origin», και την επιλογή των καμπυλών, δημιουργήθηκε το κάτω κομμάτι του οστού προς τη διεύθυνση της τροχιάς που όριζαν οι καμπύλες.

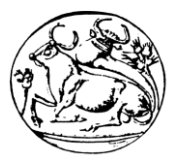

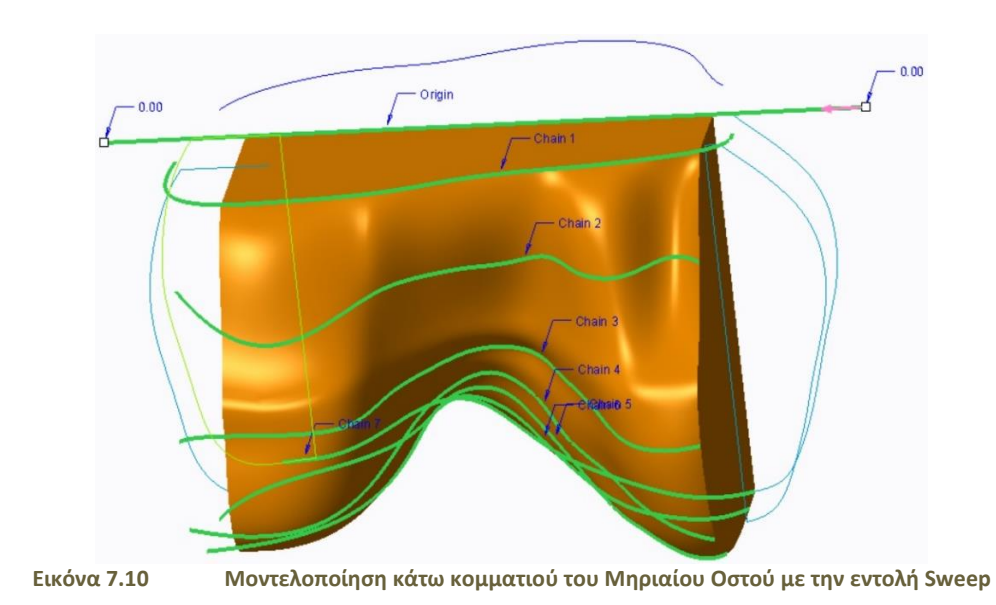

Με την εντολή Swept Blend εμφανίστηκε η καρτέλα για τη διεξαγωγή του πάνω κομματιού του οστού. Σχεδιάστηκε ένας κάθετος «οδηγός» για να υπάρχει η κατεύθυνση που θα δημιουργηθεί το στερεό και βήμα-βήμα γινόταν η επιλογή των καμπυλών για τη εξαγωγή του στερεού.

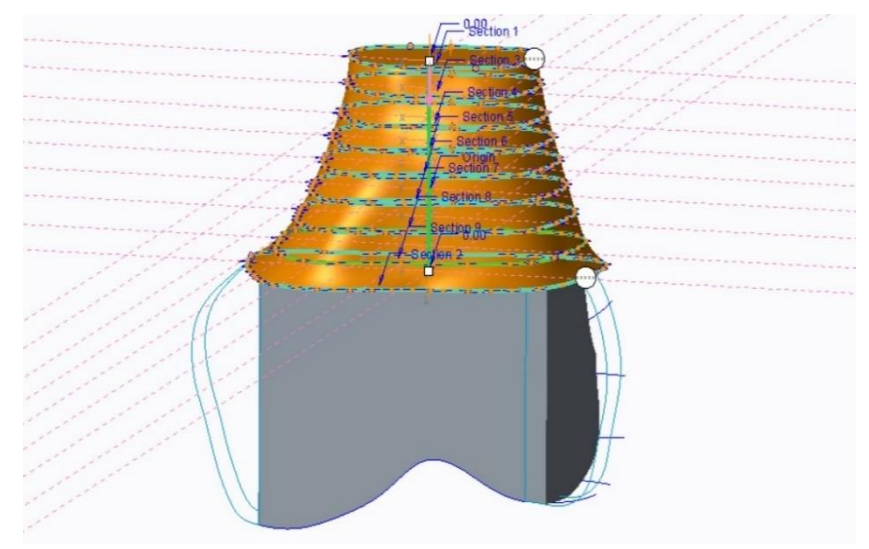

**Εικόνα 7.11 Μοντελοποίηση πάνω κομματιού του Μηριαίου Οστού με την εντολή Swept Blend**

Με τον ίδιο τρόπο και την εντολή «Sweep» έγιναν τα υπόλοιπα μέρη του οστού όπως φαίνεται στο σχήμα.

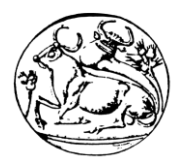

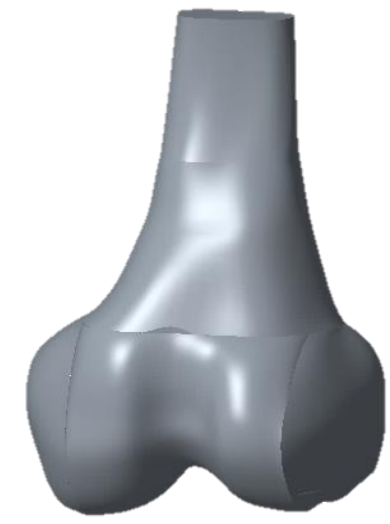

**Εικόνα 7.12 Μοντελοποίηση Μηρού με την εντολή Sweep και Swept Blend**

Όπως φαίνεται στην εικόνα το οστό αποτελείται από πολλά κομμάτια σχεδιασμένα πάνω στο ίδιο κομμάτι και η γεωμετρία του δεν είναι ακριβής. Αυτό αποτελεί έναν από τους λόγους που δεν χρησιμοποιήθηκε ούτε αυτός ο τρόπος διεξαγωγής της άρθρωσης. Ένας επιπλέον λόγος ήταν η ανομοιομορφία αλλά και τα σφάλματα που υπήρχαν στην ανάλυση του κομματιού. Μετά από αυτούς τους τρόπους δοκιμής για τη γεωμετρική μοντελοποίηση των αντικειμένων της άρθρωσης και τη συναρμολόγησή τους με ακρίβεια, ακολούθησαν και διάφορες άλλες παραλλαγές αυτών. Έπειτα από τις παραπάνω ενέργειες επιλέχθηκε ο τελικός τρόπος μοντελοποίησης ο οποίος περιγράφεται αναλυτικά στα κεφάλαια που ακολουθούν.

## 7.2 Γεωμετρική Μοντελοποίηση Μηριαίου Οστού

Για το σχεδιασμό του μηριαίου οστού χρησιμοποιήθηκαν:

Από την καρτέλα του Part, Model:

- A. **Datum Menu** οι εντολές:
	- 1. Plane: Δημιουργία νέων επιπέδων σχεδίασης.
	- 2. Point.
	- 3. Datum Curve Curve through points.
- 4. Sketch.

#### B. **Shapes Menu** οι εντολές:

- 1. **Extrude:** Δημιουργία τρισδιάστατων στερεών εξωθώντας ένα δισδιάστατο σχέδιο παράλληλα στο επίπεδο σχεδίασής του στο οποίο έχει χρησιμοποιηθεί το εργαλείο Sketch. Η συνηθέστερη και ορθότερη όμως χρήση της συγκεκριμένης εντολής είναι να ενεργοποιηθεί και έπειτα να σχεδιαστεί πάνω σε ένα επίπεδο που έχει επιλεγεί από πριν το σχέδιο που θα εξωθηθεί.
- 2. **Sweep:** Δημιουργία στερεών με δύο δισδιάστατα ανοικτά ή κλειστά σχέδια. Το ένα από αυτά ονομάζεται Trajectory και είναι η πορεία που θα ακολουθήσει το Section και μπορεί να σχεδιαστεί στο επίπεδο ή στο χώρο ή να αποτελεί στοιχείο ενός στερεού. Το Section τοποθετείται αυτόματα από το Creo Parametric σε ένα επίπεδο κάθετο στην εφαπτομένη επιφάνεια του σημείου εκκίνησης (Start Point) του Trajectory.
- 3. **Swept Blend:** Η δημιουργία στερεών με τη χρήση αυτής της εντολής, γίνεται με την απεικόνιση των σημείων της γεωμετρίας των Sections που ακολουθούν συγχρόνως μία πορεία (Trajectory).

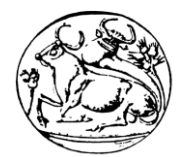

Ο τρόπος απεικόνισης των σημείων αυτών ελέγχεται από ένα κατευθυντήριο βέλος που δημιουργείται σε κάθε section κατά το σχεδιασμό. Το βέλος ορίζει ένα start point σαν το αρχικό σημείο που ξεκινά η απεικόνιση με το επόμενο start point του επόμενου section. Η κατεύθυνση του βέλους ορίζει τη φορά απεικόνισης των σημείων μεταξύ των sections και το κάθε start point τοποθετείται στο πρώτο σημείο που ξεκινάει ο σχεδιασμός.

- 4. **Revolve:** Δημιουργία στερεών εκ περιστροφής γύρω από έναν άξονα. Η προσθήκη υλικού (δημιουργία στερεού) κατά την περιστροφή πραγματοποιείται είτε με την επιλογή επιφανειών είτε συμμετρικά είτε με άλλους τρόπους.
- 5. **Pattern:** Δημιουργία μοτίβων που προκύπτουν από την επανάληψη της γεωμετρίας ενός στερεού με προβλέψιμο τρόπο. Εντοπίζεται στο μενού Editing της πλατφόρμας Part και θεωρείται η σημαντικότερη αυτής της ομάδας εντολών.

Είναι γεγονός ότι για την έναρξη του σχεδιασμού ενός μηριαίου οστού, με τις βασικές γνώσεις σχεδίασης του λογισμικού Creo Parametric θεωρείται περίπλοκο. Όμως λόγω της πολύωρης έρευνας και επεξεργασίας του αντικειμένου με πολλούς και διάφορους τρόπους που αναφέρονται σε παραπάνω κεφάλαια επιτεύχθηκε ο πιο εύκολος και λιγότερο χρονοβόρος τρόπος σχεδίασής του.

Στο πρώτο στάδιο έγινε η εισαγωγή του αρχείου τρισδιάστατης εκτύπωσης (.stl) το οποίο εμφανίζεται κατά την εισαγωγή του ως μικρές τελείες, σημεία που δεν ενώνονται το ένα με το άλλο, δηλαδή σαν μία «ελεύθερη» απεικόνιση ενός μηριαίου οστού. Το συγκεκριμένο αρχείο εμφανίζεται ονομαστικά στο model tree (ιστορικό σχεδίασης) ως facet feature (χαρακτηριστικό όψης). Υπάρχει η δυνατότητα επεξεργασίας αυτού με την επιλογή edit definition, όπου σε αυτήν την καρτέλα χρησιμοποιήθηκε το εργαλείο trim (αποκοπή προς σημεία ή επίπεδα σχεδίασης) ως προς το επάνω επίπεδο σχεδίασης.

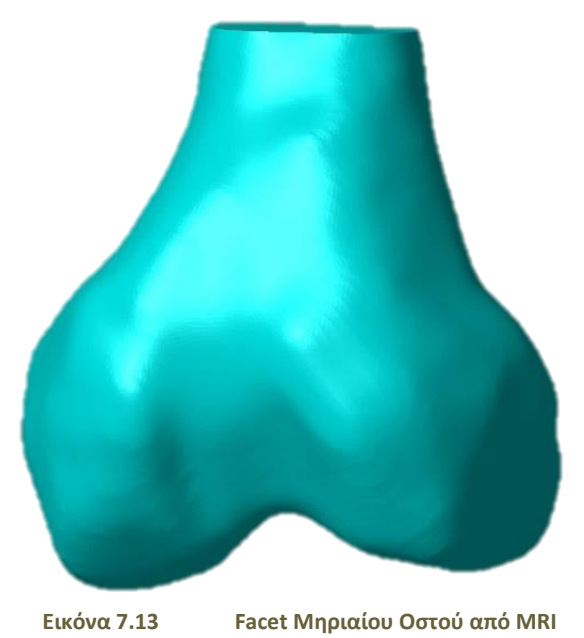

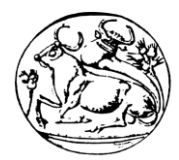

Χρησιμοποιήθηκε η εντολή fill hole όπου ανάλογα με την επιλογή σημείων ή ανοικτού sketch ή ακόμη και επιπέδου σχεδίασης, καλύπτει κενές επιφάνειες αντικειμένου στο χώρο και έτσι καλύφθηκε η αποκοπή στο επάνω επίπεδο του facet. Ολοκληρώνοντας την εντολή edit definition του facet τελείωσε η επεξεργασία. Στη συνέχεια δημιουργήθηκαν νέα επίπεδα σχεδίασης Datum Planes ανάλογα με τα προκαθορισμένα επίπεδα σχεδίασης (Top, Front, Bottom),που ορίζονται αυτόματα με την εισαγωγή ενός αρχείου. Στο προκαθορισμένο μεσαίο επίπεδο του facet σχεδιάστηκε ένας «οδηγός» με την εντολή Sketch, πρώτα με το εργαλείο Centerline έγιναν βοηθητικές ευθείες που ήταν κάθετες μεταξύ τους, πάνω στις οποίες με το εργαλείο line σχεδιάστηκε ένα ευθύγραμμο τμήμα.

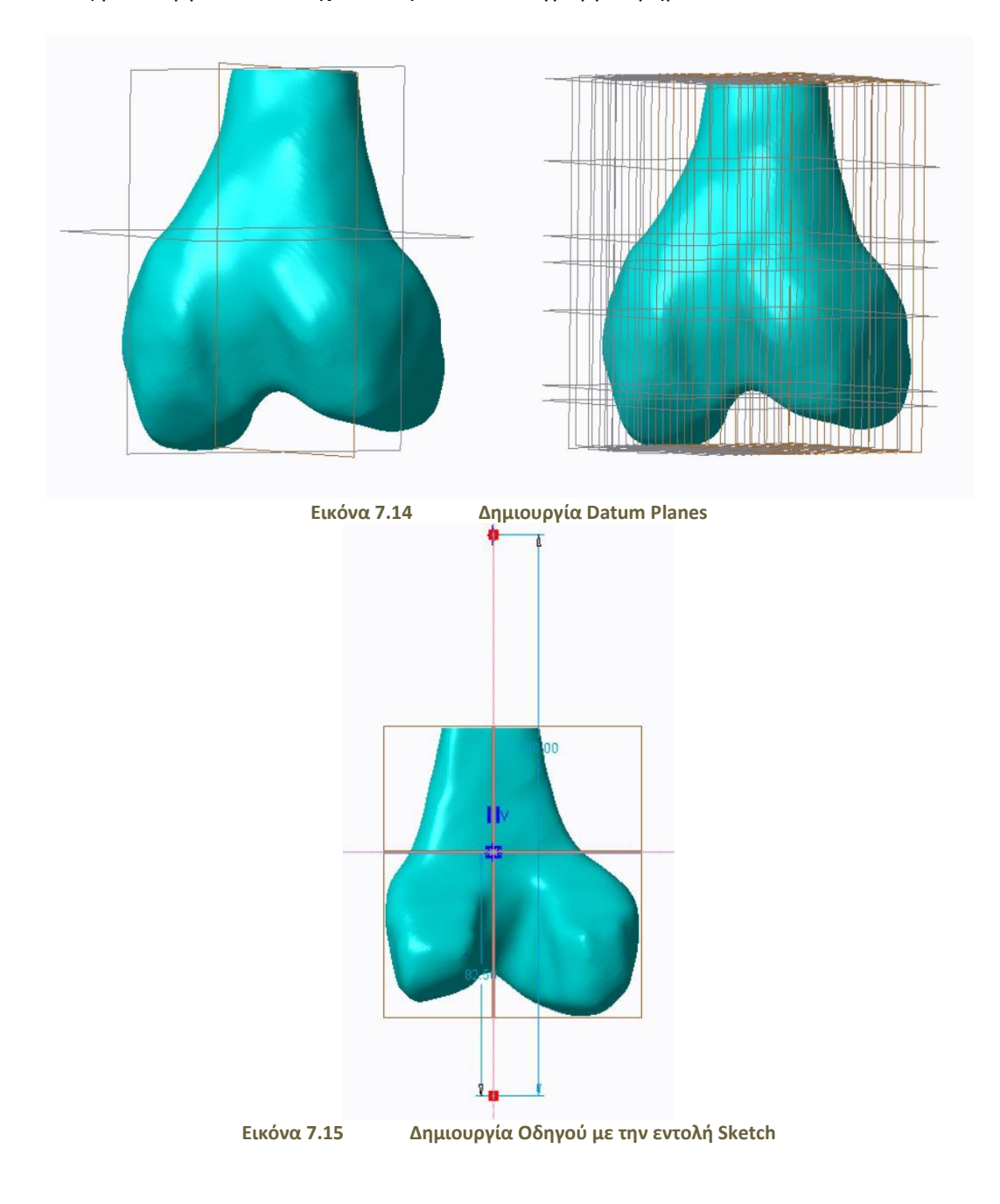

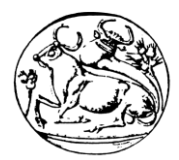

Με την εντολή Point άρχισαν να δημιουργούνται νέα σημεία πάνω στην επιφάνεια του facet προς μία επιλεγμένη κατεύθυνση ώστε να αποτυπωθούν όσο περισσότερα σημεία γίνεται. Μετά την δημιουργία των σημείων points η εντολή από το μενού Datum, Curves through points εμφάνισε την αρχική καμπύλη σχεδίασης πάνω στην επιφάνεια του facet όπως απεικονίζεται στο σχήμα 13.5. Με τον ίδιο τρόπο σχεδιάστηκαν όλες οι καμπύλες που επιλέχθηκαν για την ακριβέστερη απεικόνιση του μηριαίου οστού όπως φαίνεται και στο σχήμα 7.16.

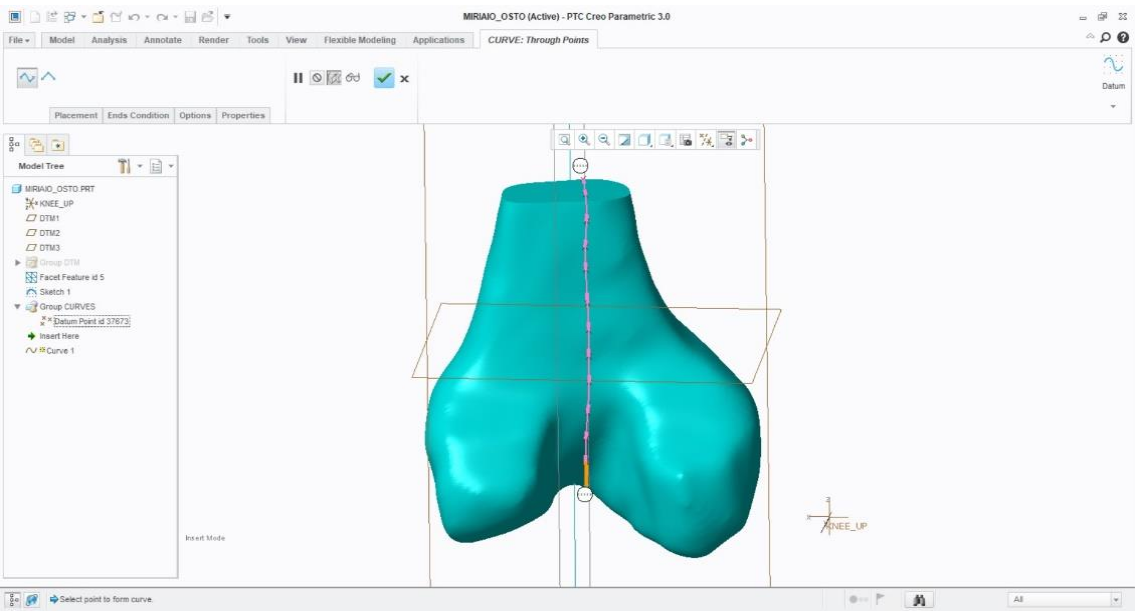

**Εικόνα 7.16 Περιβάλλον Curves Through Points (Καμπύλες με την επιλογή σημείων)**

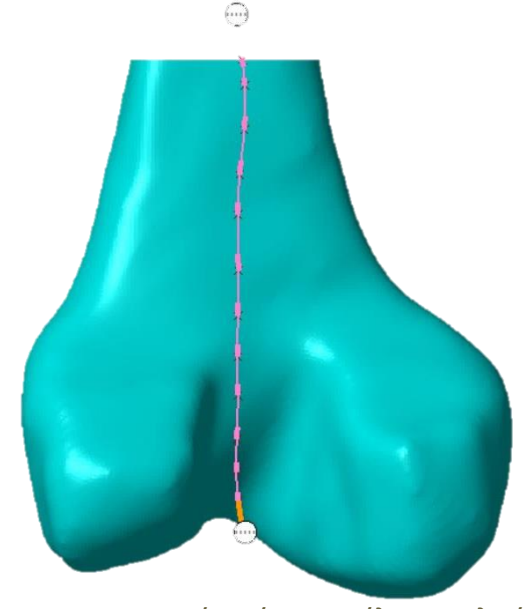

**Εικόνα 7.17 Δημιουργία πρώτης καμπύλης με επιλογή σημείων**

Η εντολή Sweep δημιούργησε κατά την κατεύθυνση του οδηγού και τη διεύθυνση των καμπυλών την πρώτη μορφή στερεού.

#### ΤΕΧΝΟΛΟΓΙΚΟ ΕΚΠΑΙΔΕΥΤΙΚΟ ΙΔΡΥΜΑ ΚΡΗΤΗΣ ΤΜΗΜΑ ΜΗΧΑΝΟΛΟΓΩΝ ΜΗΧΑΝΙΚΩΝ

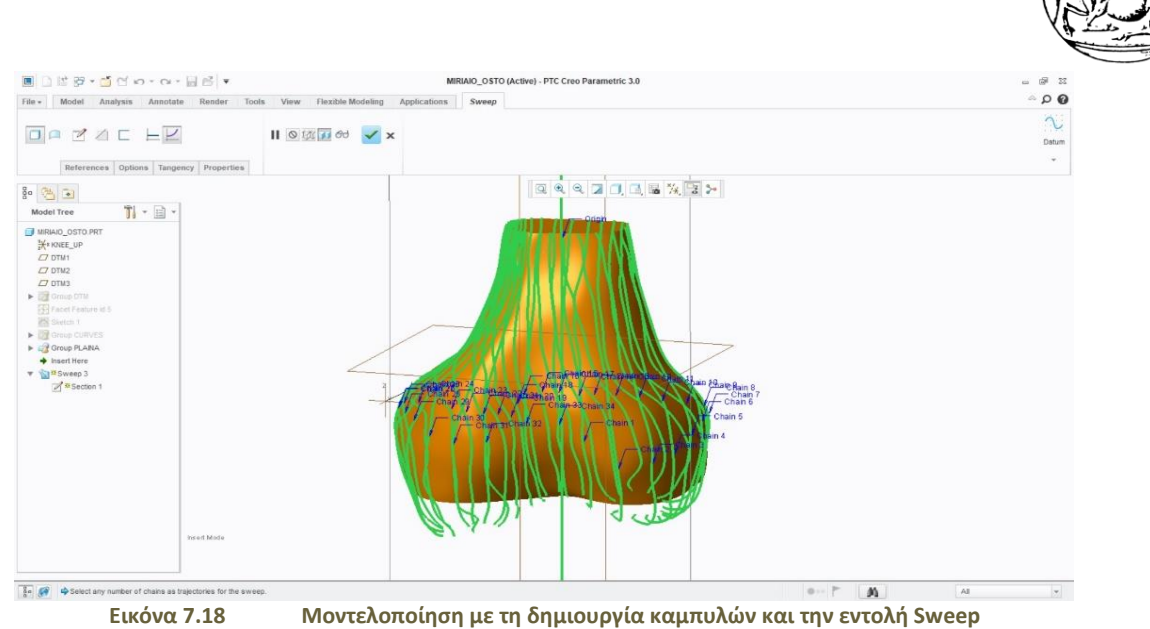

Με την ολοκλήρωση της εντολής Sweep εμφανίζεται το πρώτο στερεό κομμάτι του μηριαίου οστού.

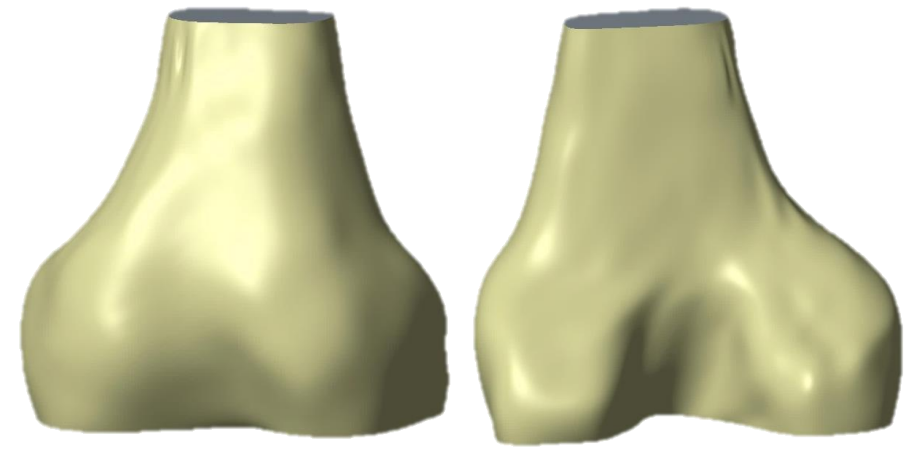

**Εικόνα 7.19 Μοντελοποίηση πρώτου κομματιού του Μηριαίου Οστού**

Για το δεύτερο κομμάτι, χρειάστηκε να σχεδιαστεί πάνω στην επιφάνεια της κάτω πλευράς με την εντολή Sketch και την προέκταση project η μία ακμή της επιφάνειας ως ανοικτό δισδιάστατο σχέδιο και έπειτα και η άλλη ακμή της επιφάνειας με τον ίδιο τρόπο. Στην συνέχεια με την εντολή line σχεδιάστηκε ανάμεσα στα δύο δισδιάστατα ανοικτά σχέδια ο οδηγός πάνω στην ίδια επιφάνεια.

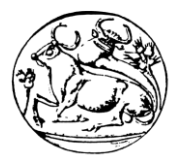

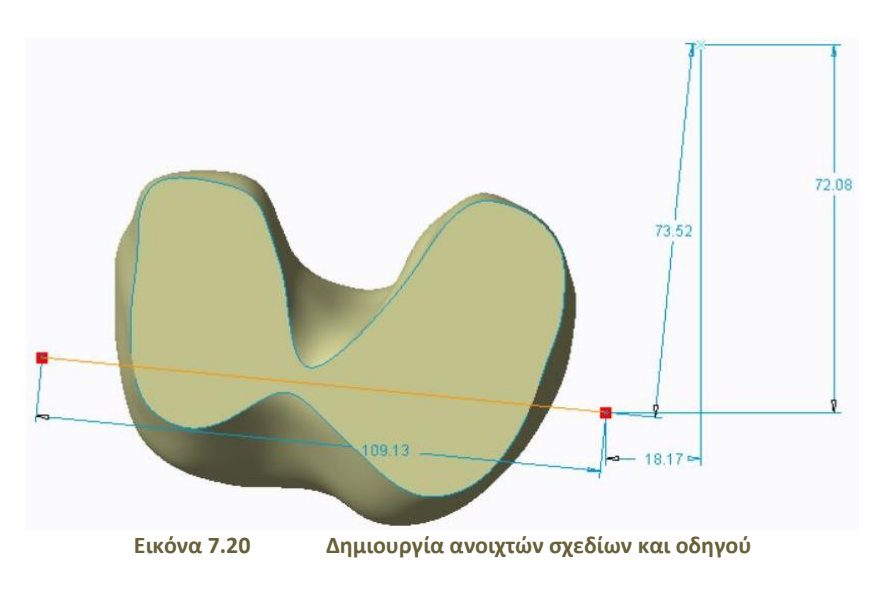

Με την εντολή Sweep και με κατεύθυνση τον οδηγό και τη διεύθυνση των δύο δισδιάστατων ανοικτών σχεδίων δημιουργήθηκε και το δεύτερο στερεό κομμάτι του μηριαίου οστού.

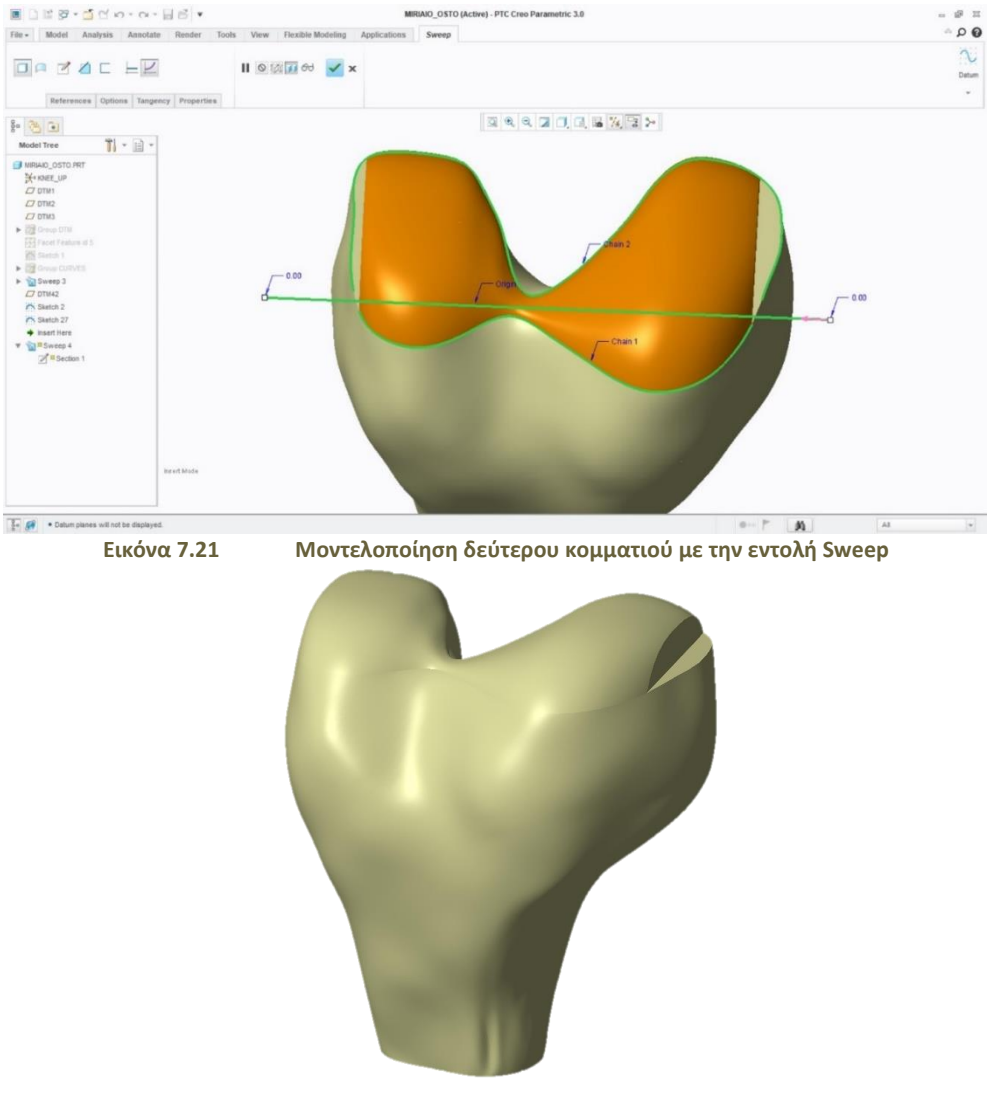

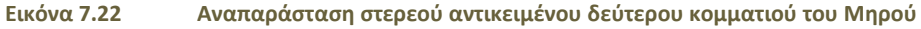

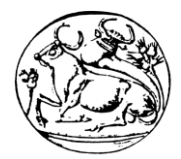

Με την ολοκλήρωση της εντολής εμφανίζεται και το δεύτερο κομμάτι όπως φαίνεται παραπάνω. Ο σχεδιασμός των πλαϊνών κομματιών πραγματοποιήθηκε από την καρτέλα Surface και την επιλογή Style. Επιλέγοντας λοιπόν τις δύο ακμές όπως φαίνεται στην εικόνα δημιουργείται μία εφαπτόμενη επιφάνεια.

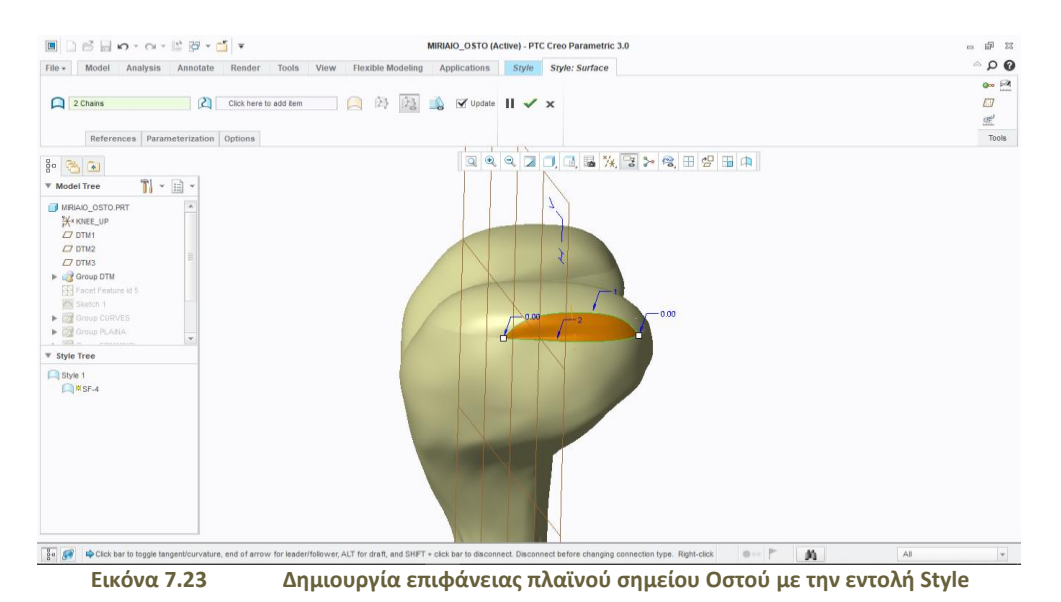

Στη συνέχεια με την εντολή Solidify, η επιφάνεια γίνεται στερεό αντικείμενο και ενσωματώνεται με το υπόλοιπο τμήμα του οστού.

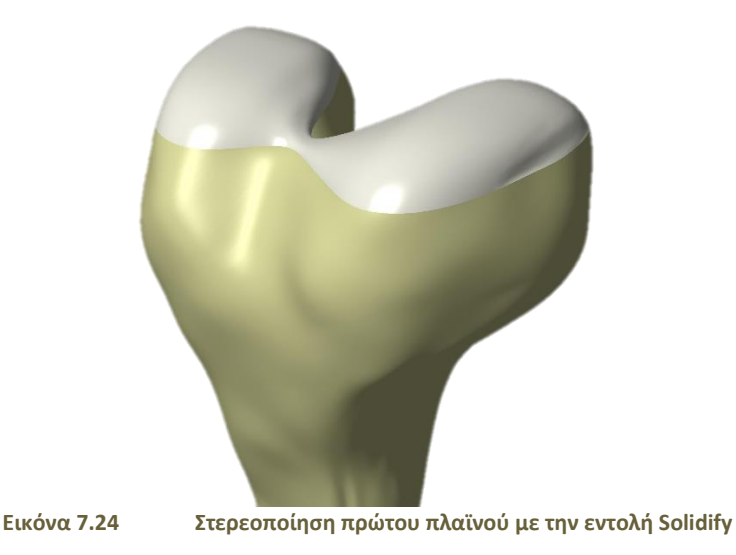

Με τον ίδιο τρόπο σχεδιάστηκε και το δεύτερο κομμάτι του πλαϊνού του μηριαίου οστού.

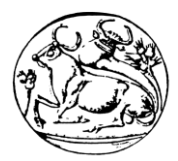

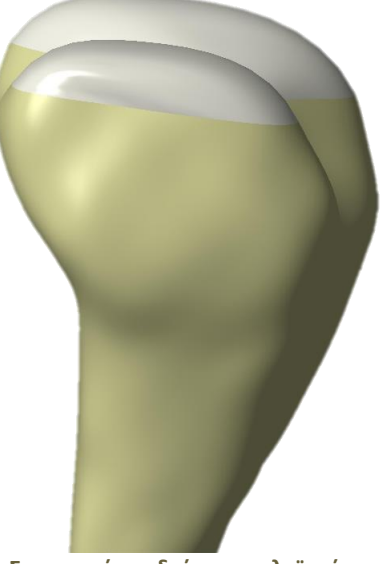

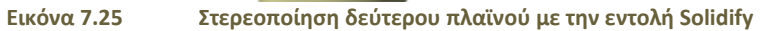

Για την καλύτερη αποτύπωση του οστού χρειάστηκε να γίνει μία επιμήκυνση ως προς το άνω τμήμα του. Έτσι επιλέχθηκε η εντολή swept blend και δημιουργώντας ξεχωριστά δισδιάστατα κλειστά σχέδια ως προς ένα νέο σημείο κάθε φορά στον κάθετο οδηγό δημιουργήθηκε το άνω μέρος του οστού.

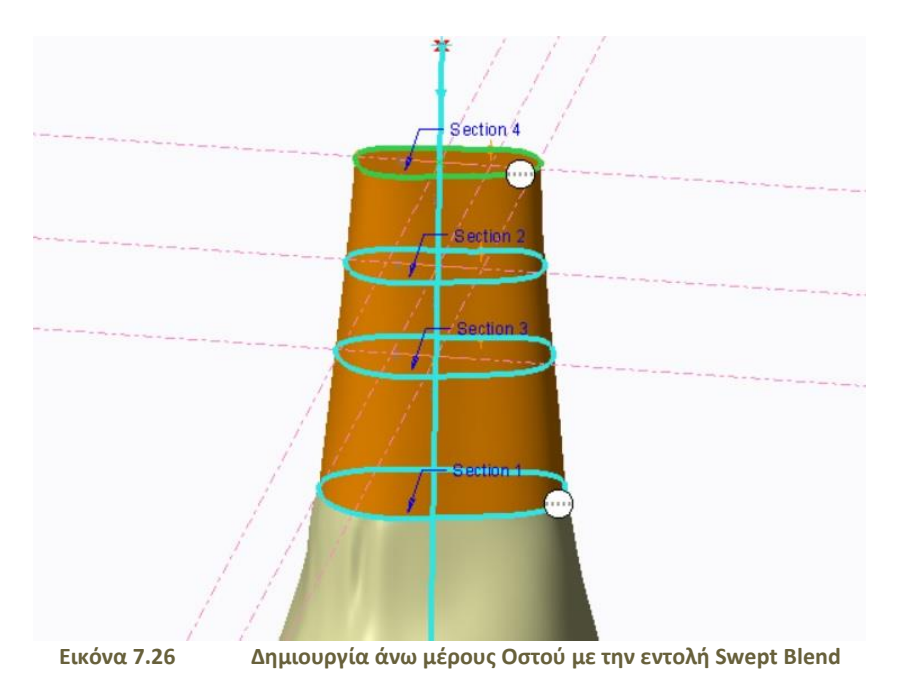

Μετά το σχεδιασμό όλων των τμημάτων του μηριαίου οστού ολοκληρώθηκε το πρώτο στερεό αντικείμενο της άρθρωσης του γονάτου.

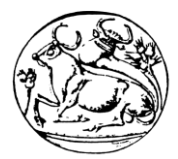

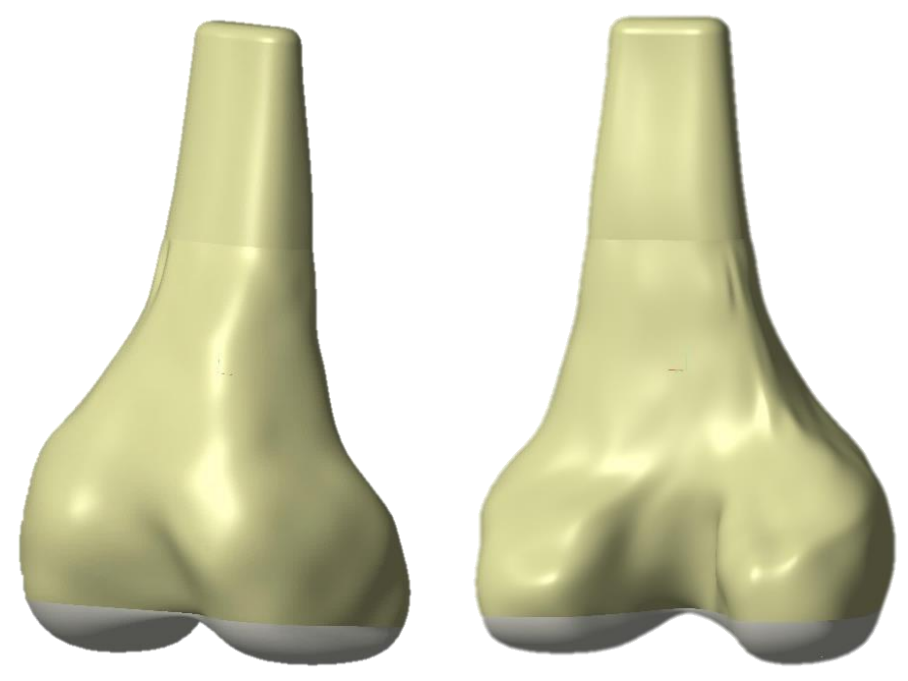

**Εικόνα 7.27 Μοντελοποίηση Μηριαίου Οστού**

## 7.3 Γεωμετρική Μοντελοποίηση Κνημιαίου Οστού

Για το σχεδιασμό του οστού της κνήμης χρειάστηκαν οι εντολές και τα εργαλεία που χρησιμοποιήθηκαν στο παραπάνω κεφάλαιο. Σε πρώτο βήμα εισάχθηκε το αρχείο τρισδιάστατης εκτύπωσης (.stl) της κνήμης στο λογισμικό Creo Parametric σαν χαρακτηριστικό όψης του συγκεκριμένου οστού, που προέκυψε από την επεξεργασία της μαγνητικής τομογραφίας μέσω του λογισμικού Dornheim Segmenter.

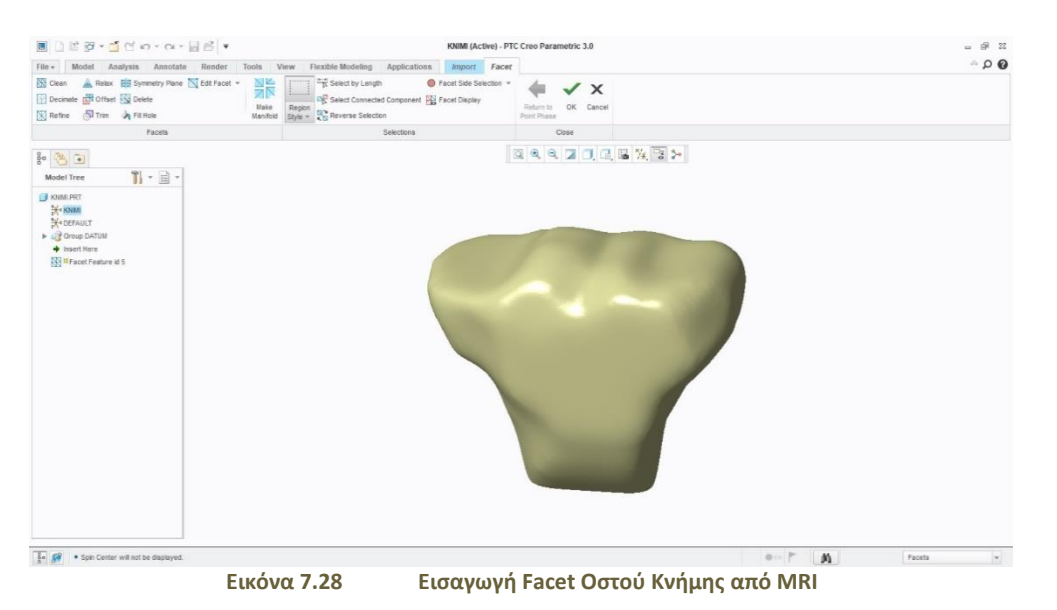

Σε δεύτερο βήμα δημιουργήθηκαν νέα επίπεδα σχεδίασης κατά τα ήδη προκαθορισμένα επίπεδα σχεδιασμού για την καλύτερη αποτύπωση περισσότερων σημείων.

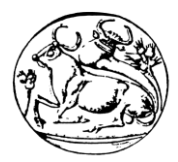

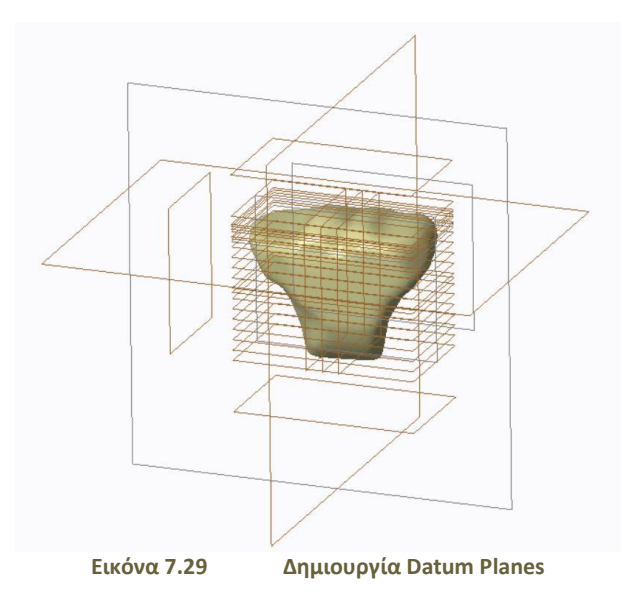

Σε τρίτο βήμα σχεδιάστηκε ο οδηγός του αντικειμένου με τη βοήθεια της εντολής Sketch πάνω στο μεσαίο επίπεδο του χώρου.

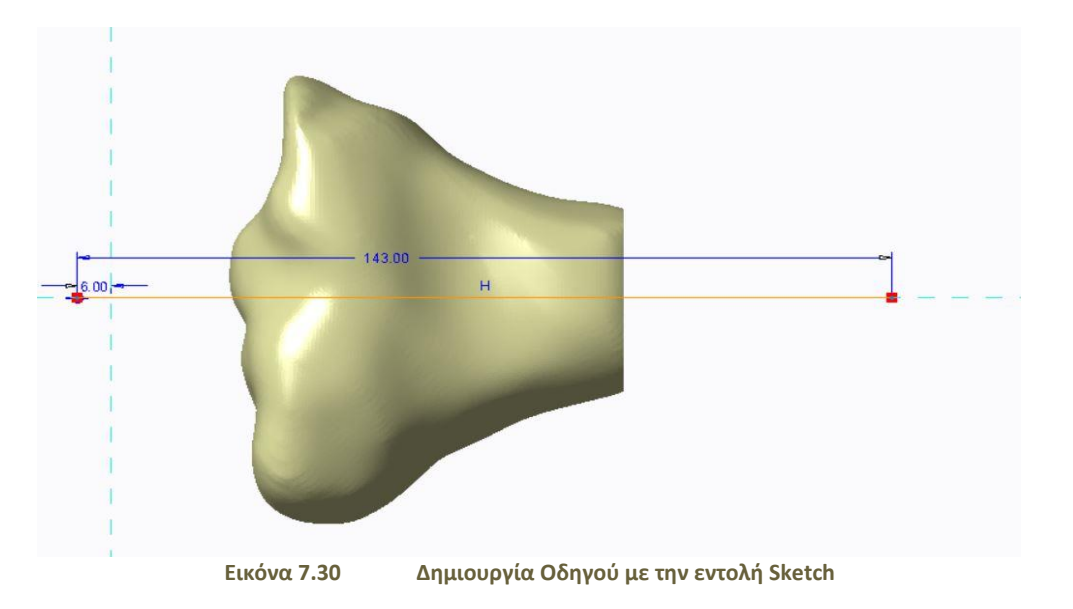

Σε τέταρτο βήμα ορίστηκαν νέα σημεία points πάνω στην επιφάνεια του facet feature και με την εντολή curve through points διαμορφώθηκαν οι καμπύλες για το πρώτο κομμάτι σχεδιασμού της κνήμης.

#### ΤΕΧΝΟΛΟΓΙΚΟ ΕΚΠΑΙΔΕΥΤΙΚΟ ΙΔΡΥΜΑ ΚΡΗΤΗΣ ΤΜΗΜΑ ΜΗΧΑΝΟΛΟΓΩΝ ΜΗΧΑΝΙΚΩΝ

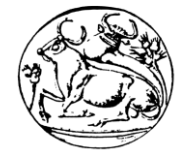

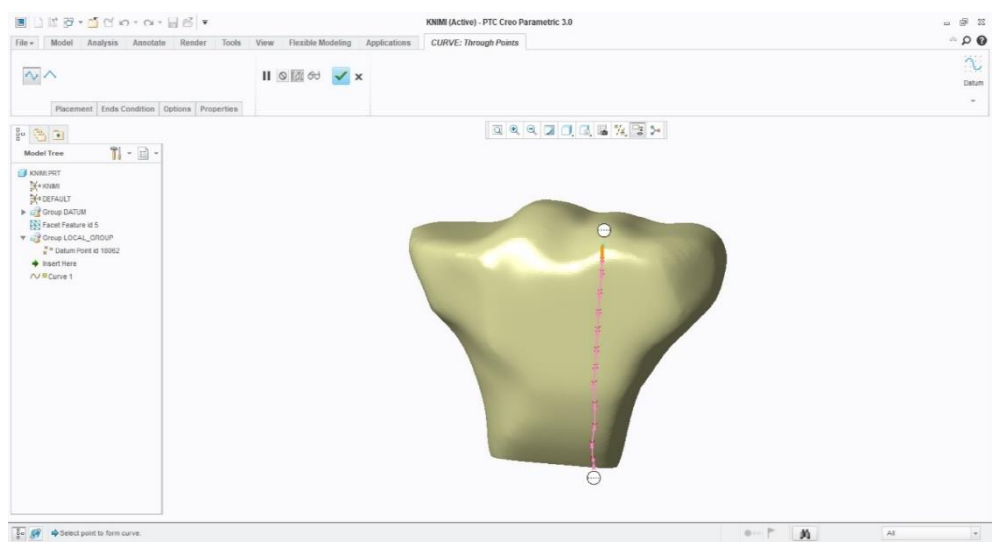

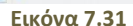

**Εικόνα 7.31 Περιβάλλον Curves Through Points (Καμπύλες με την επιλογή σημείων)**

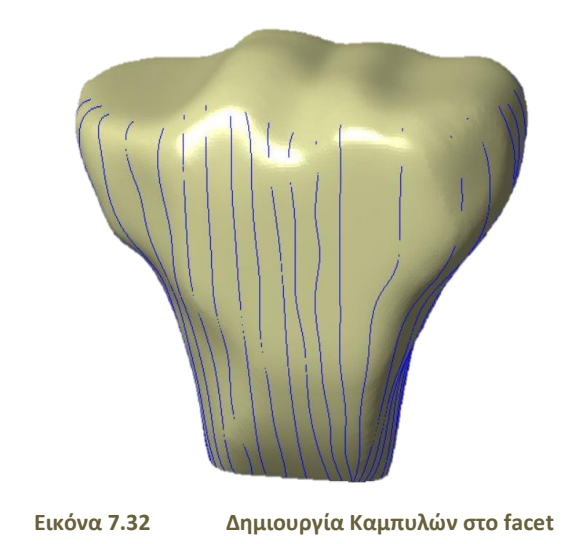

Στη συνέχεια με την εντολή Sweep δημιουργήθηκε το στερεό αντικείμενο με τη βοήθεια των καμπυλών και του οδηγού.

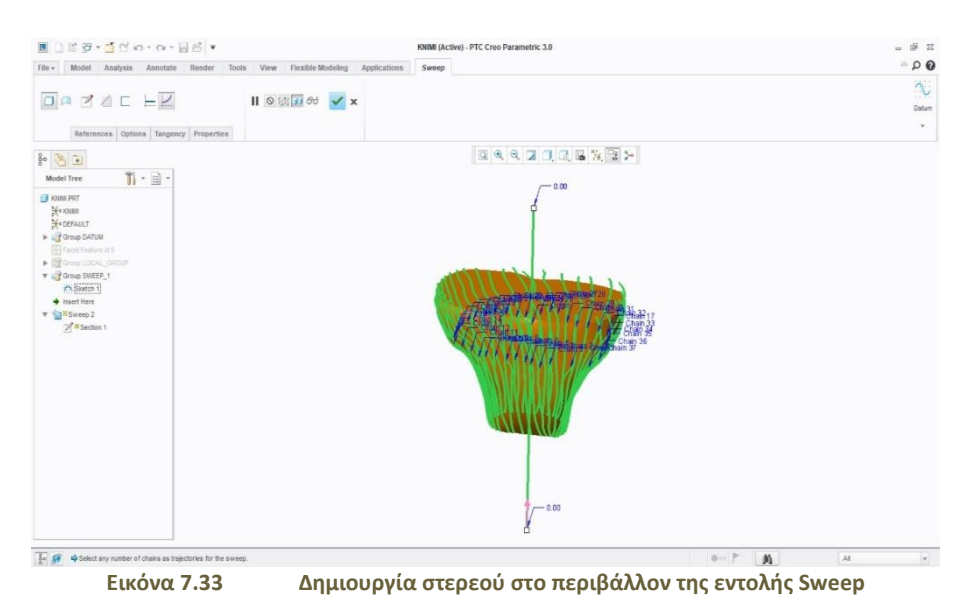

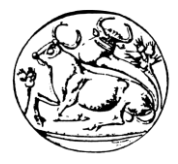

Στο παρακάτω σχήμα απεικονίζεται το αποτέλεσμα από την ολοκλήρωση της εντολής.

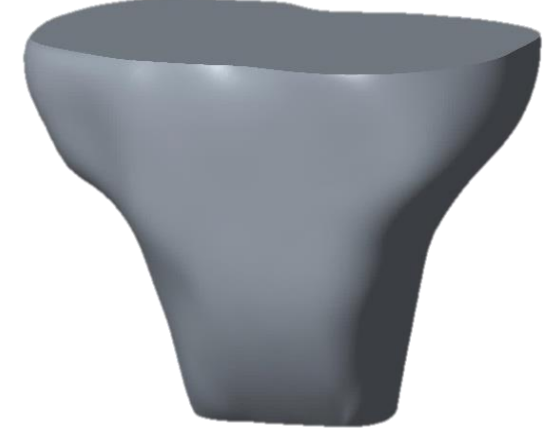

**Εικόνα 7.34 Μοντελοποίηση πρώτου κομματιού του Οστού Κνήμης**

Η εντολή Sketch συνετέλεσε στον τρόπο με τον οποίο σχεδιάστηκαν οι καμπύλες σχεδίασης και ο οδηγός για την εκτέλεση της εντολής Sweep προς τη δημιουργία στερεού.

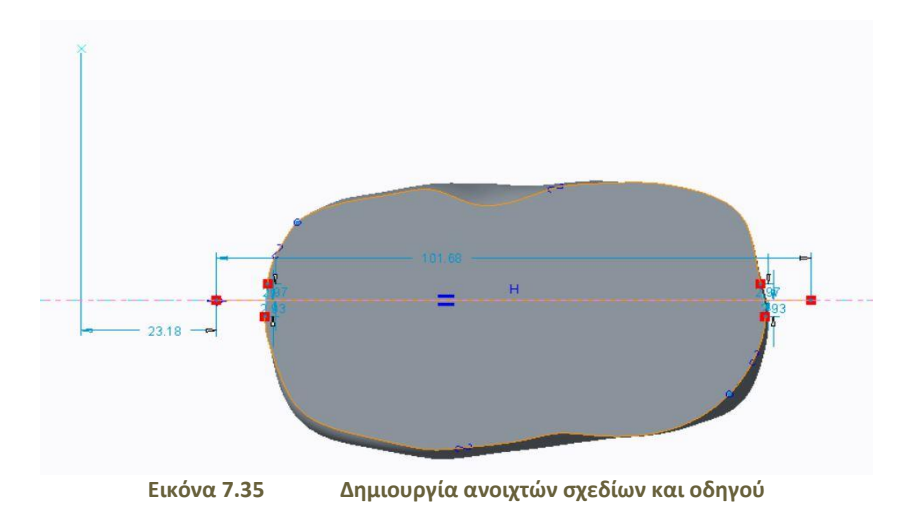

Με την εφαρμογή της εντολής Sweep γίνεται ο σχεδιασμός στο χώρο του Sketch με το εργαλείο Spline κατά την κατεύθυνση του οδηγού και την διεύθυνση των καμπυλών. Με την ολοκλήρωση της εντολής εμφανίζεται το πάνω στερεό κομμάτι του οστού.

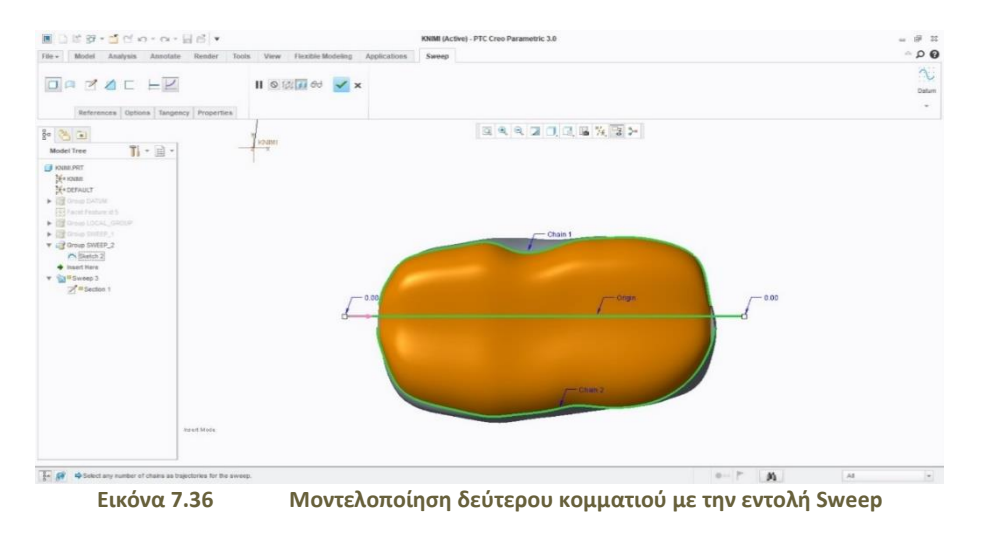

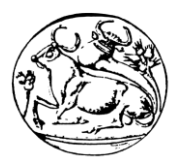

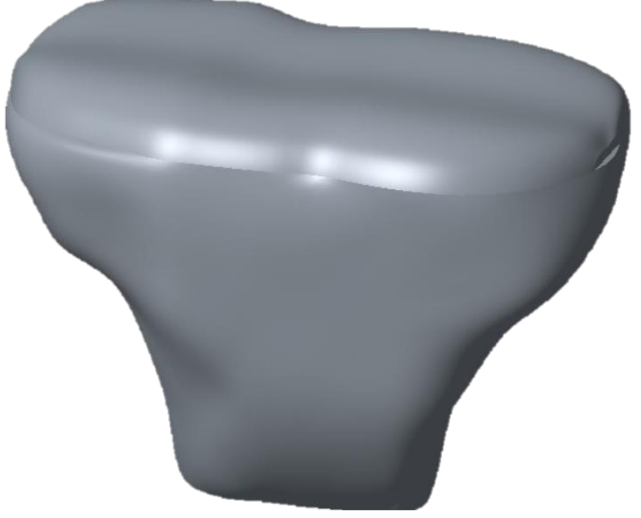

**Εικόνα 7.37 Αναπαράσταση στερεού αντικειμένου δεύτερου κομματιού της Κνήμης**

Ο σχεδιασμός των πλαϊνών κομματιών πραγματοποιήθηκε από την καρτέλα Surface και την επιλογή Style, όπως έγινε και στο σχεδιασμό του μηριαίου οστού. Επιλέγοντας λοιπόν τις δύο ακμές όπως φαίνεται στην εικόνα δημιουργείται αυτή η εφαπτόμενη επιφάνεια.

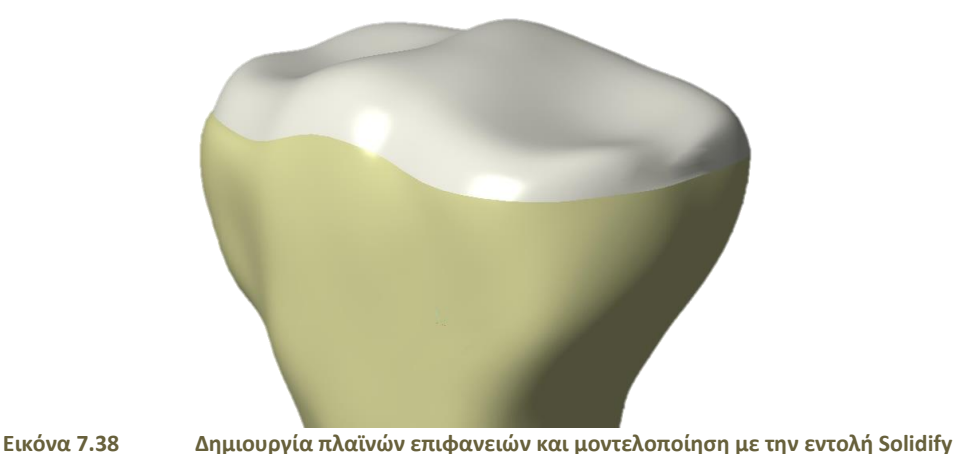

Ως ακριβή περιγραφή μετά την σύνθεση όλων των κομματιών του οστού της κνήμης υπήρξε σημαντικός παράγοντας η εντολή Wrap που αποτέλεσε την τελική του διαμόρφωση.

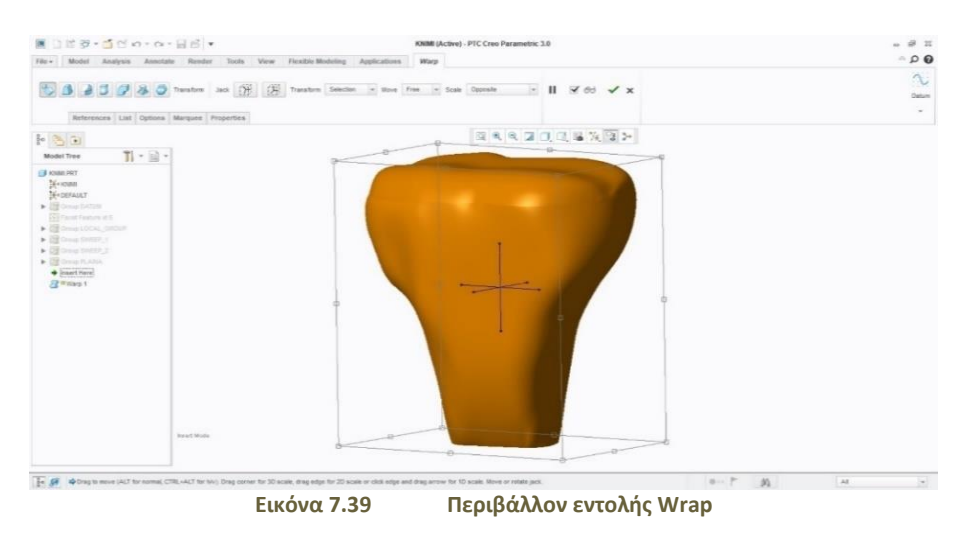

#### ΤΕΧΝΟΛΟΓΙΚΟ ΕΚΠΑΙΔΕΥΤΙΚΟ ΙΔΡΥΜΑ ΚΡΗΤΗΣ ΤΜΗΜΑ ΜΗΧΑΝΟΛΟΓΩΝ ΜΗΧΑΝΙΚΩΝ

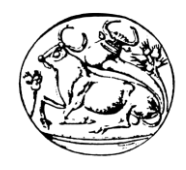

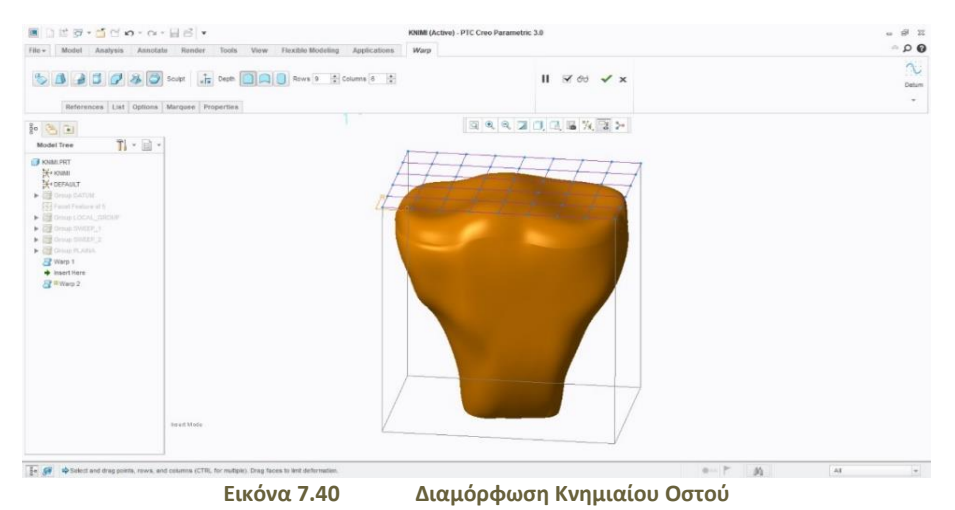

Με αυτόν τον τρόπο διεξάχθηκε ο ρεαλισμός του αντικειμένου, η εικονική διάθεση αλλά και η ακρίβειά του. Για ομαλή ομοιομορφία χρησιμοποιήθηκε η εντολή Round που δημιούργησε μία μικρή καμπυλότητα στο κάτω μέρος του οστού.

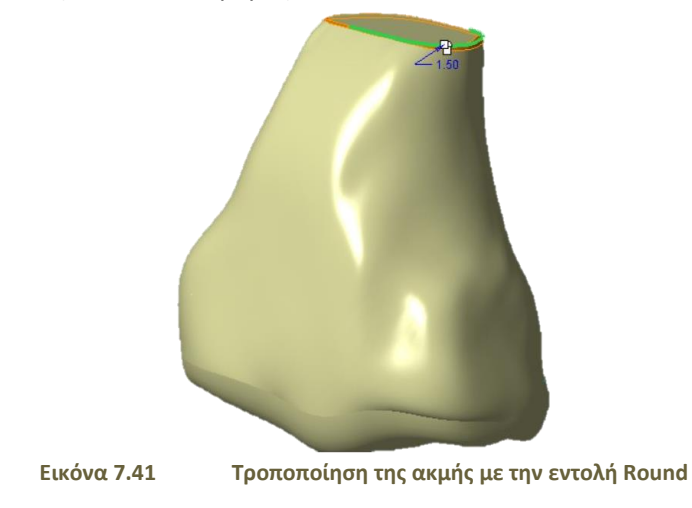

Η αποτύπωση του οστού της κνήμης συνετέλεσε στην ολοκλήρωση των δύο σημαντικότερων οστών της άρθρωσης γονάτου.

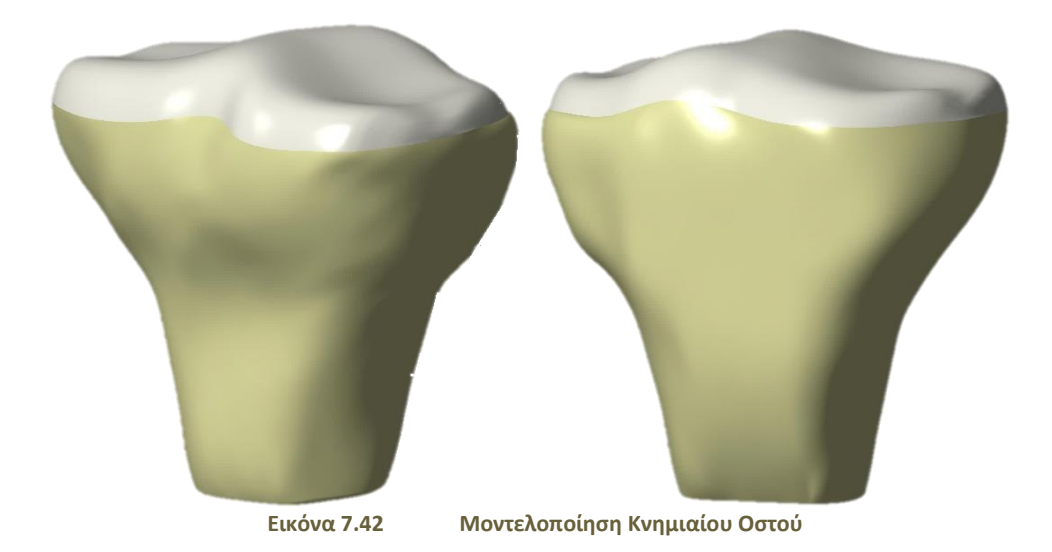

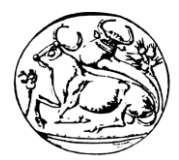

# 7.4 Γεωμετρική Μοντελοποίηση Εσωτερικού και Εξωτερικού Μηνίσκου

Για την έναρξη της σχεδίασης του έσω και έξω μηνίσκου χρησιμοποιήθηκαν οι εντολές και τα εργαλεία που αναγράφονται με αρίθμηση:

- **1. Sketch.**
- **2. Cut out (from Assembly).**
- **3. Line.**
- **4. Rectangular.**
- **5. Spline.**
- **6. Delete Segment.**
- **7. Project.**
- **8. Round.**
- **9. Chamfer.**
- **10. Extrude.**
- **11. Plane.**

Σχεδιάστηκε με Sketch και Rectangular το πρώτο βασικό κομμάτι της τροποποίησης του μηνίσκου δημιουργώντας ένα παραλληλόγραμμο.

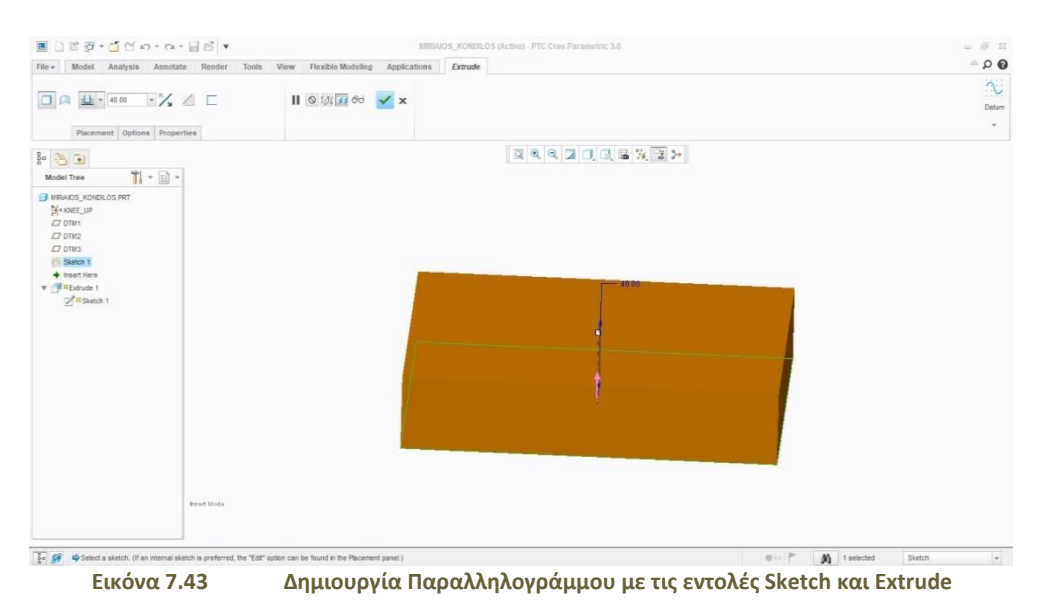

Σαν δεύτερο βήμα από τη σύνθεση των αντικειμένων (assembly) της κνήμης, του μηριαίου οστού και του παραλληλογράμμου έγινε η αποκοπή εσωτερικά του κομματιού όπως απεικονίζεται στο σχήμα.

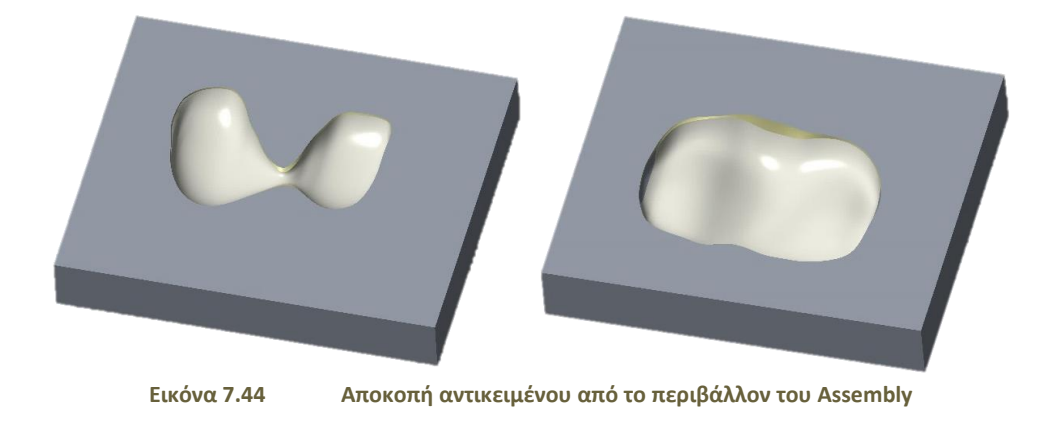

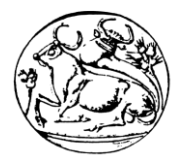

Στη συνέχεια έγιναν αποκοπές του κομματιού με οδηγό την εσωτερική κόψη του στερεού με τη χρήση των εντολών Sketch και Extrude και του εργαλείου Project. Μία ομάδα εικόνων αντιπροσωπεύει σε θεωρητικό χρόνο πως τροποποιήθηκε η γεωμετρία του έσω και έξω μηνίσκου.

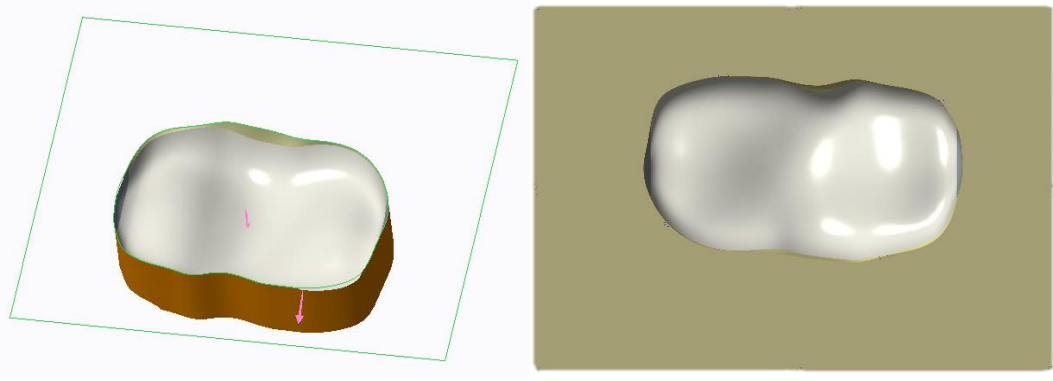

**Εικόνα 7.45 Αποκοπή με τις εντολές Sketch και Extrude**

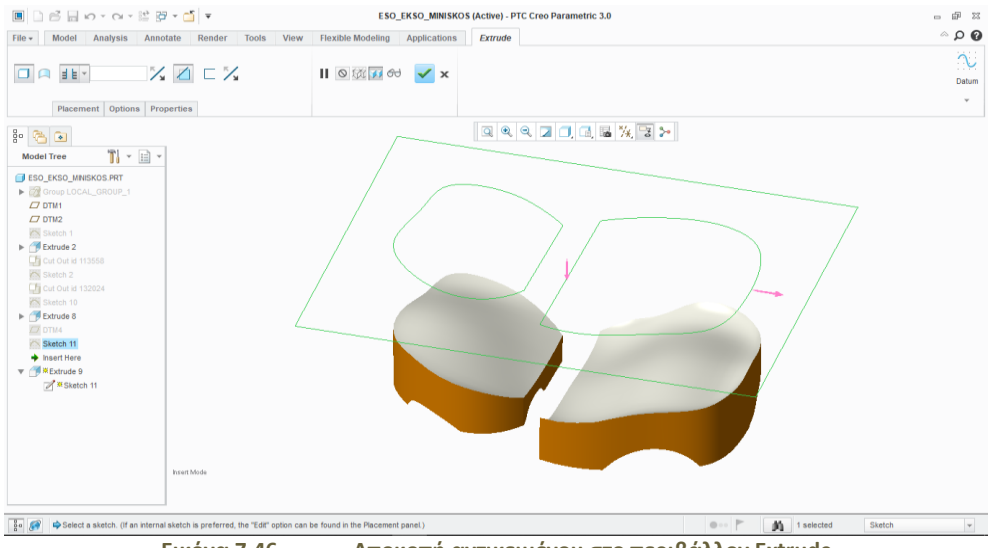

**Εικόνα 7.46 Αποκοπή αντικειμένου στο περιβάλλον Extrude**

Γενικότερα η εμφάνιση πολλαπλών σχημάτων από τις διεργασίες που πραγματοποιούνται για τη σχεδίαση των κομματιών της άρθρωσης γονάτου αποτελούν σημαντικό παράγοντα για την κατανόηση με λεπτομερή επεξήγηση.

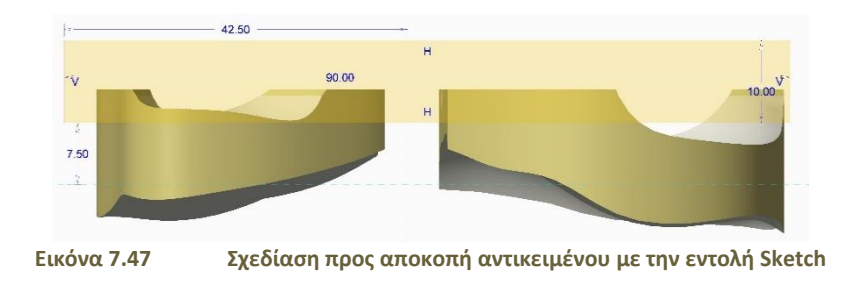

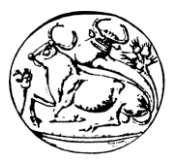

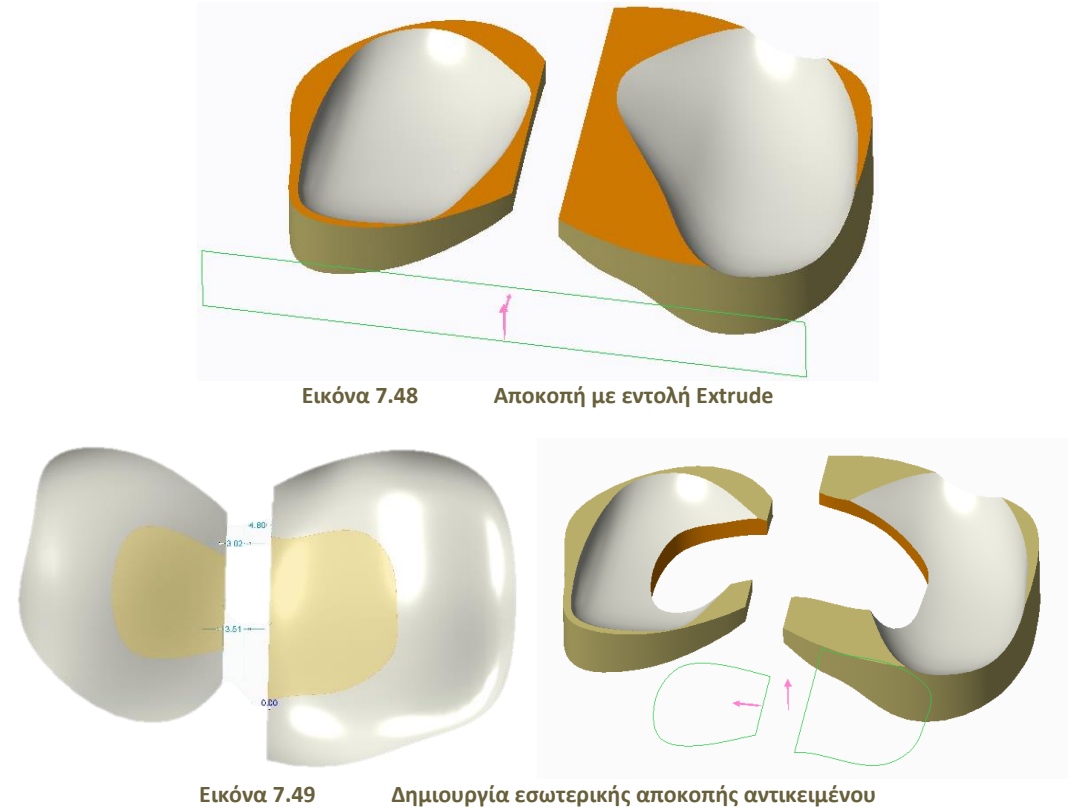

Με τον ίδιο τρόπο έγιναν όλες οι τροποποιήσεις στη γεωμετρία του στερεού και στη συνέχεια δημιουργήθηκε με την εντολή chamfer μία νέα επίπεδη επιφάνεια στην κάθε ακμή από την εσωτερική πλευρά των οπών.

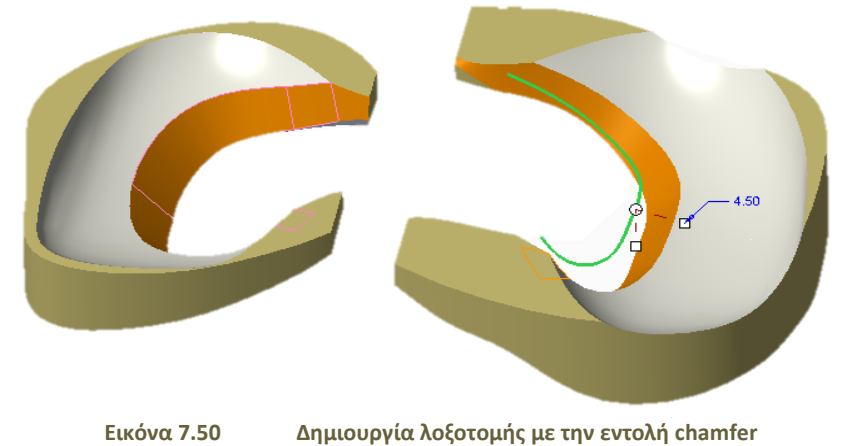

Έπειτα από τη δημιουργία καμπυλότητας στις απότομες ακμές με τη χρήση Round εξασφαλίστηκε κομμάτι κατά προσέγγιση και με τη χρήση της εντολής Extrude αφαιρέθηκε όλο το σκάρτο κομμάτι.

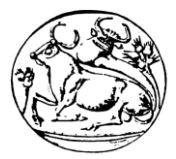

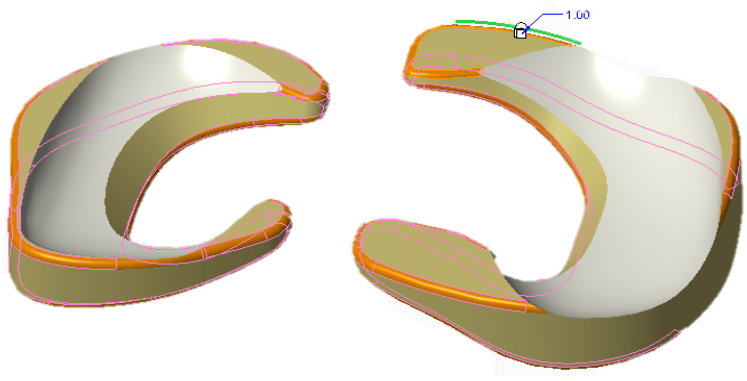

**Εικόνα 7.51 Δημιουργία καμπυλότητας με την εντολή Round**

Μετά την αφαίρεση αυτού του κομματιού η εντολή Round χρησιμοποιήθηκε αρκετές φορές για την ομαλότητα των ακμών. Για την τελευταία επεξεργασία του μηνίσκου δημιουργήθηκαν αυλακώσεις με τη χρήση των εντολών Sketch και Sweep και των εργαλείων Project και Spline. Το project δημιουργεί βοηθητικές γραμμές με ορισμό σημείων. Σχεδιάζοντας λοιπόν, σε ένα νέο επίπεδο με κατεύθυνση παράλληλη προς το σημείο που θα δημιουργηθούν οι βοηθητικές αυτές γραμμές και με τη χρήση Spline, καμπύλες αποτυπώνονται πάνω στην επιφάνεια του κομματιού. Στην εντολή Sweep με την επιλογή των αποτυπωμένων καμπυλών και την επιλογή σχεδιασμού που εμφανίζεται μέσα στην εντολή σχεδιάζονται μικροί κύκλοι με συγκεκριμένη διάμετρο. Επιλέγοντας την αφαίρεση υλικού (removal material) εμφανίζονται οι εσοχές-αυλακώσεις.

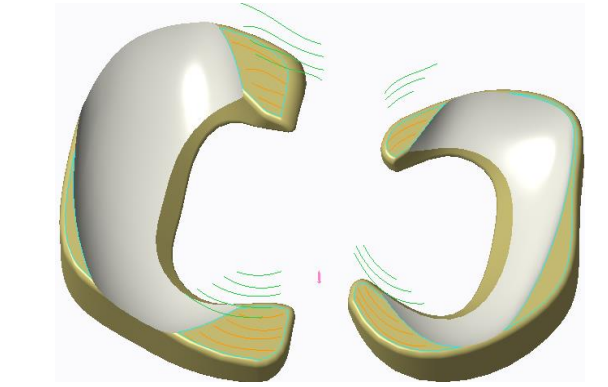

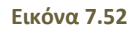

**Εικόνα 7.52 Βοηθητικές γραμμές και αποτύπωση στην επιφάνεια με την εντολή Project**

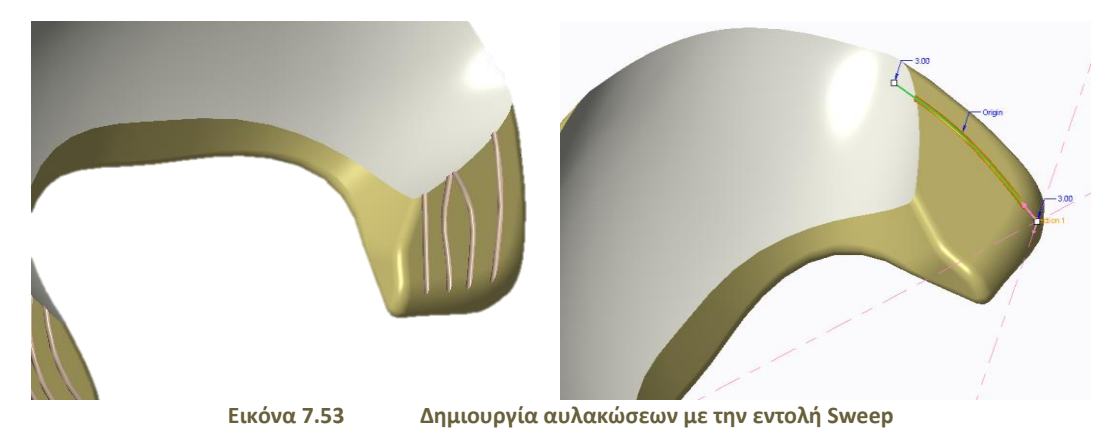

Μετά το πέρας του σχεδιασμού των αυλακώσεων γίνονται κάποια Round για καλύτερη απεικόνιση με ωραίες καμπυλότητες. Τελικώς το ολοκληρωμένο κομμάτι εμφανίζεται στα παρακάτω σχήματα.

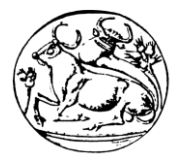

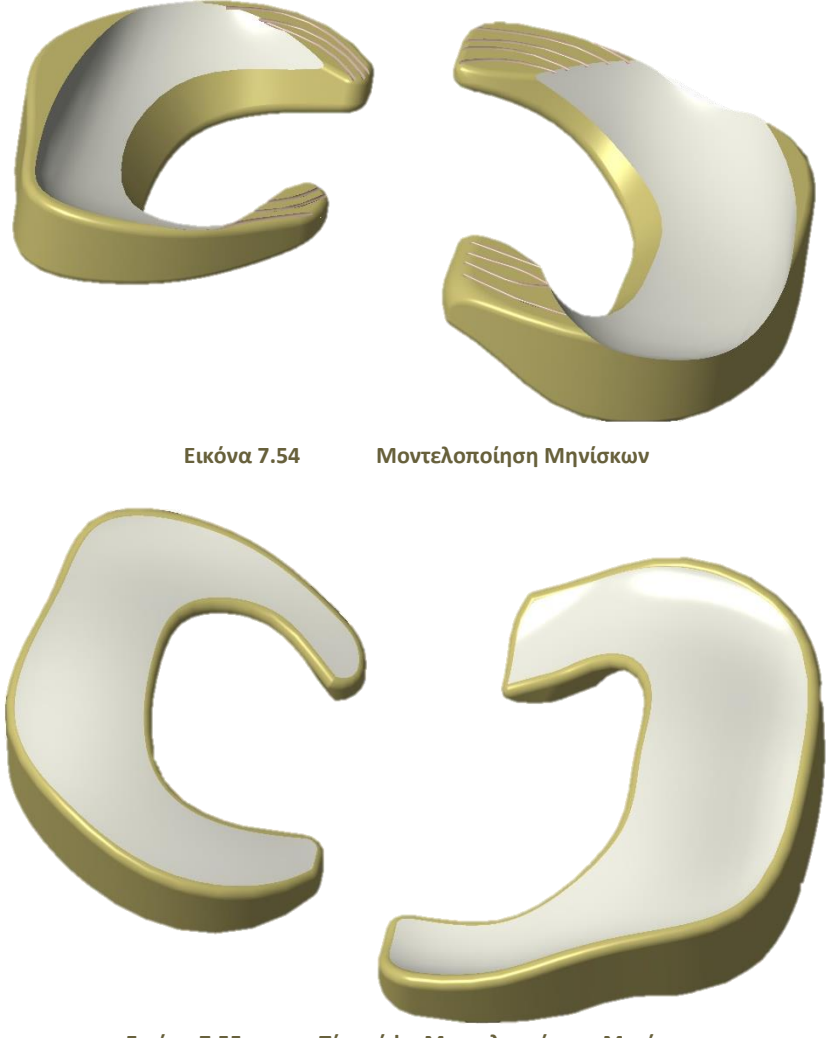

**Εικόνα 7.55 Πίσω όψη Μοντελοποίησης Μηνίσκων**

## 7.5 Γεωμετρική Μοντελοποίηση Περόνης

Η σχεδίαση της περόνης έγινε κατά προσέγγιση και ακολουθήθηκε μία σειρά από εντολές και εργαλεία για την πραγματοποίηση του στερεού.

#### **Εντολές και εργαλεία:**

- **1. Sketch**
- **2. Datum**
- **3. Spline**
- **4. Centerline**
- **5. Delete Segment**
- **6. Revolve**
- **7. Sweep**
- **8. Wrap**
- **9. Round**

#### **10. Cut out (from assembly)**

Πρώτα έγινε η δημιουργία νέων επιπέδων στο χώρο. Σχεδιάστηκε ο οδηγός κατά τον άξονα z και στο αντίστοιχο επίπεδό τους. Με την ενεργοποίηση της εντολής Sketch και τη χρήση των βοηθητικών ευθειών (centerline) με το εργαλείο line αναπτύχθηκε το οριζόντιο ευθύγραμμο τμήμα (οδηγός).

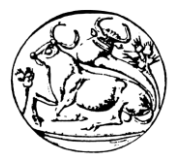

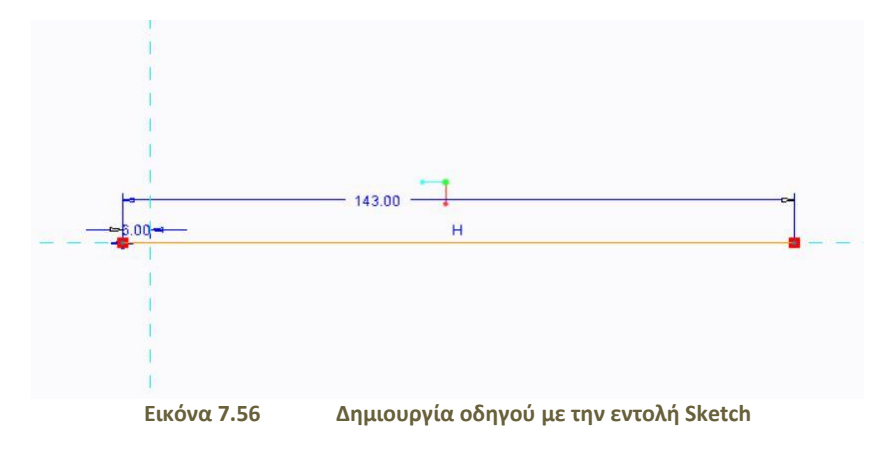

Αντιγράφηκε το sketch από την πάνω επιφάνεια του στερεού αντικείμενου της κνήμης για να γίνει σωστή στοίχιση της περόνης. Σχεδιάστηκαν οι καμπύλες σε δύο διαφορετικά επίπεδα κάθετα μεταξύ τους με Sketch και Spline.

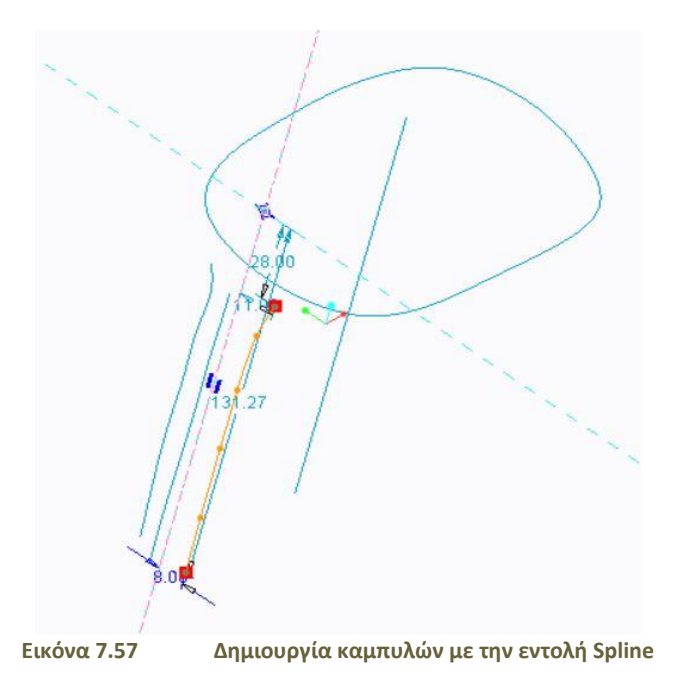

Σαν δεύτερο βήμα υλοποιήθηκε το στερεό με τη χρήση της εντολής Sweep και την επιλογή των καμπυλών κατά μήκος του οδηγού.

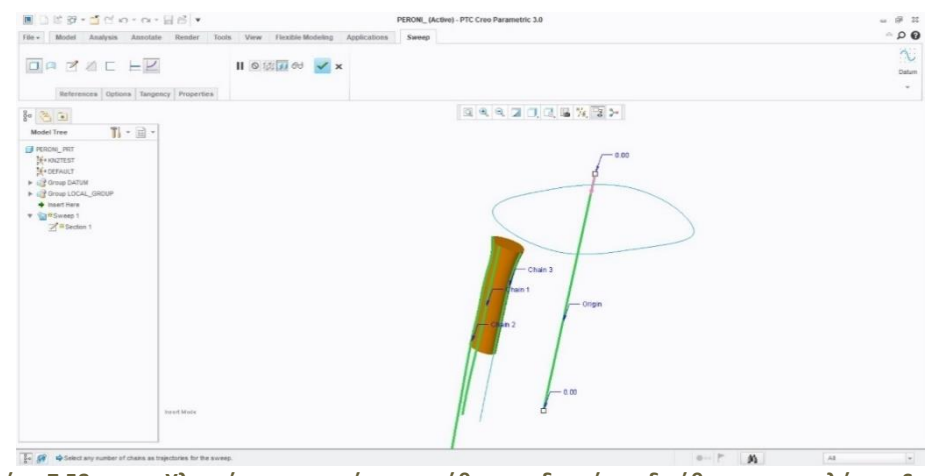

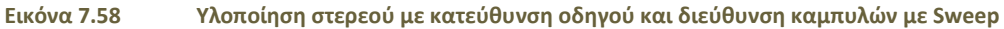

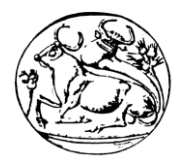

Δημιουργήθηκε η ανάγκη σχεδιασμού στην πάνω επιφάνεια της περόνης για τη μετέπειτα χρήση της εντολής Revolve. Σχεδιάστηκε μία βοηθητική ευθεία σε μία απόσταση από τον άξονα x για το Sketch όπως υπάρχει στο σχήμα και ύστερα με το εργαλείο Project έγινε προέκταση της πάνω επιφάνειας σαν κλειστό δισδιάστατο σχήμα.

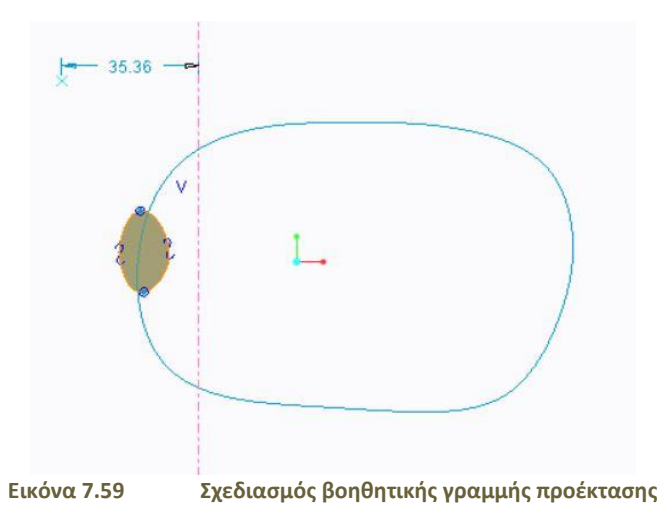

Στη συνέχεια ενεργοποιήθηκε η εντολή Revolve και με την επιλογή του άξονα περιστροφής και των μοιρών πραγματοποιήθηκε το πάνω κομμάτι της περόνης.

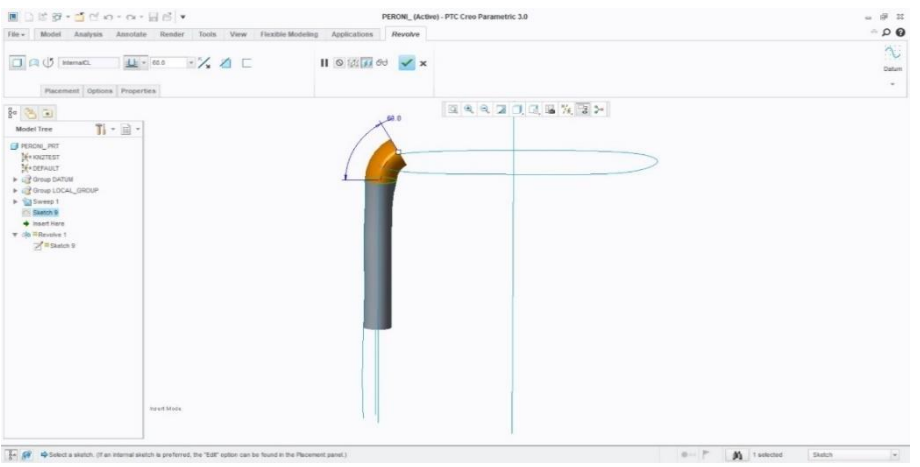

**Εικόνα 7.60 Δημιουργία στερεού με την εντολή Revolve**

Για καλύτερη προσέγγιση επιλέχθηκε η εντολή Wrap για την τροποποίηση της γεωμετρίας της περόνης.

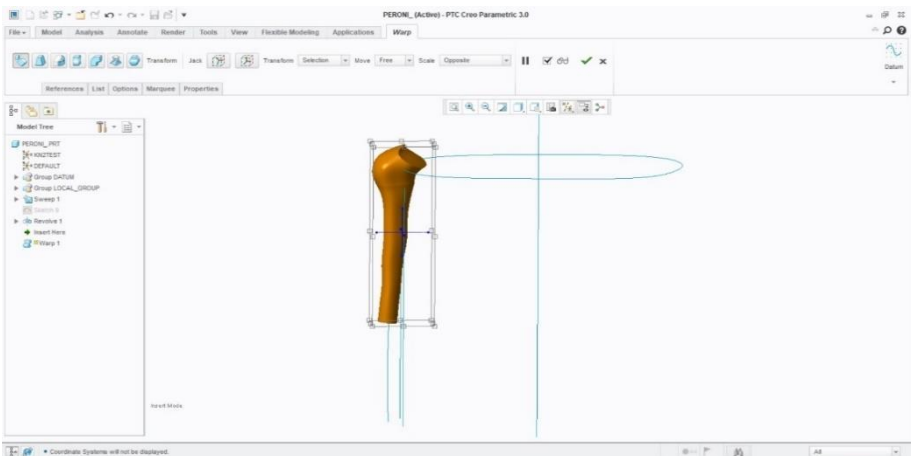

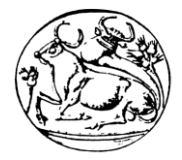

**Εικόνα 7.61 Τροποποίηση γεωμετρίας της περόνης με την εντολή Wrap**

Και τέλος δημιουργήθηκε μία καμπυλότητα στο κάτω μέρος της περόνης και έγινε η αποκοπή

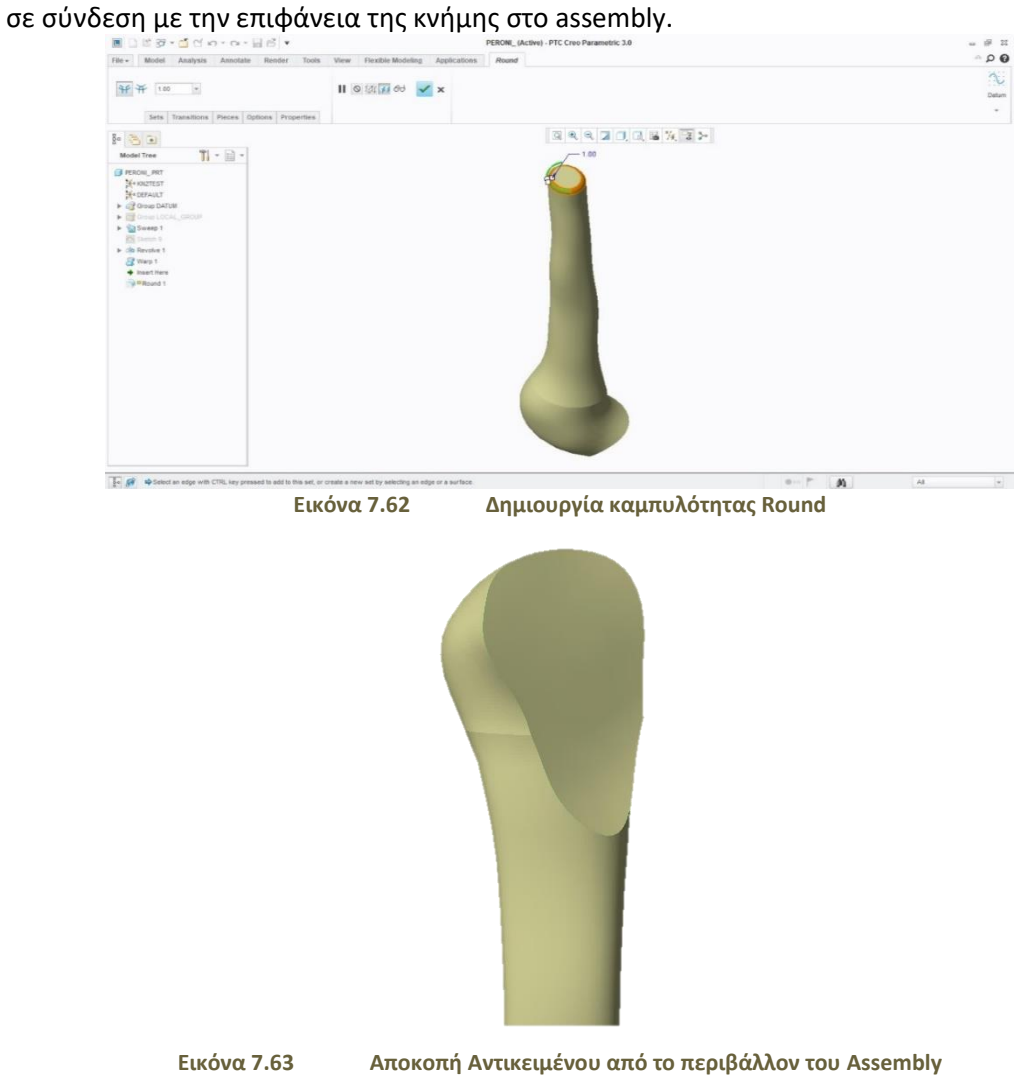

Τέλος ολοκληρώνεται η μοντελοποίηση της περόνης ως στερεό αντικείμενο.

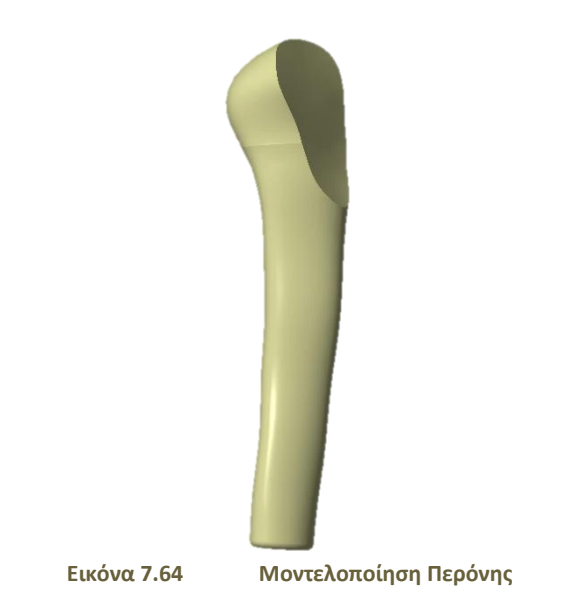

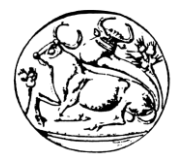

## 7.6 Γεωμετρική Μοντελοποίηση Χιαστών Συνδέσμων

Οι χιαστοί σύνδεσμοι στην άρθρωση ενός ανθρώπινου γονάτου είναι τέσσερις όπως έχουν περιγραφεί και αναλυθεί σε παραπάνω κεφάλαιο. Αυτοί είναι:

- **1.** Πρόσθιος Χιαστός Σύνδεσμος.
- **2.** Οπίσθιος Χιαστός Σύνδεσμος.
- **3.** Έσω Πλάγιος Χιαστός Σύνδεσμος.
- **4.** Έξω Πλάγιος Χιαστός Σύνδεσμος.

Για την εύκολη και γρήγορη σχεδίαση δημιουργήθηκαν τα στερεά αντικείμενα των δύο συνδέσμων και έγινε διπλή η χρήση τους. Σχεδιάστηκε πρώτα ο πρόσθιος χιαστός και χρησιμοποιήθηκε και ως οπίσθιος με κάποιες αλλαγές όπως και το ίδιο έγινε με το σχεδιασμό του έσω πλάγιου χιαστού συνδέσμου. Για το λόγο αυτό θα περιγραφεί η δημιουργία στερεού για τα δύο αντικείμενα. Οι εντολές που ενεργοποιήθηκαν και τα εργαλεία τους έχουν αναφερθεί στα προηγούμενα κεφάλαια με πλήρη ανάλυση.

### 7.6.1 Πρόσθιος και Οπίσθιος Χιαστός Σύνδεσμος

Όπως και σε προηγούμενη σχεδίαση αντικειμένων η αφετηρία έγινε με τη δημιουργία νέων επιπέδων και στη συνέχεια έγινε η διατύπωση των καμπυλών και η δημιουργία στερεού με την Sweep κατά μήκος του οδηγού.

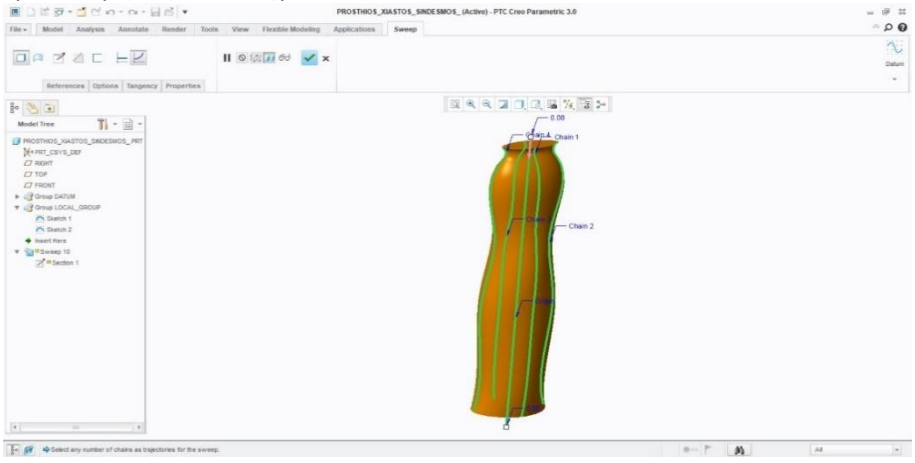

**Εικόνα 7.65 Δημιουργία στερεού με εντολή Sweep**

Κατά το τελικό στάδιο της σχεδίασης έγιναν διάφορες τροποποιήσεις στη γεωμετρία του στερεού ώστε να εκδηλωθεί η καλύτερη απεικόνισή του σε ακρίβεια για την τοποθέτησή του στο Assembly με το μηριαίο οστό ως προς την πάνω του πλευρά και με την κνήμη ως προς την κάτω πλευρά του.

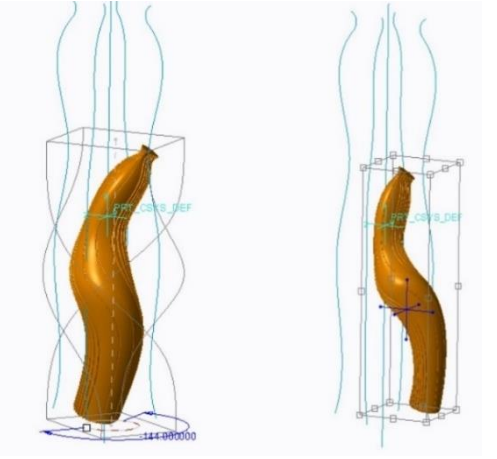

**Εικόνα 7.66 Διαμόρφωση Αντικειμένου με την εντολή Wrap**

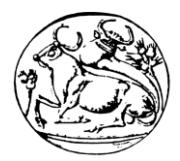

Επίσης δημιουργήθηκαν από το Assembly που θα αναλυθεί σε παρακάτω κεφάλαιο η αποκοπή του ως προς την πάνω αλλά και ως προς την κάτω πλευρά του χιαστού συνδέσμου.

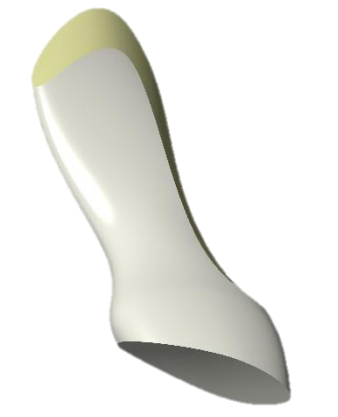

**Εικόνα 7.67 Αποκοπή Πρόσθιου Χιαστού (Cut Out)**

Τέλος φαίνεται ολοκληρωμένη η σχεδίαση του πρόσθιου χιαστού συνδέσμου όπως γίνεται η χρήση του και ως οπίσθιος χιαστός σύνδεσμος.

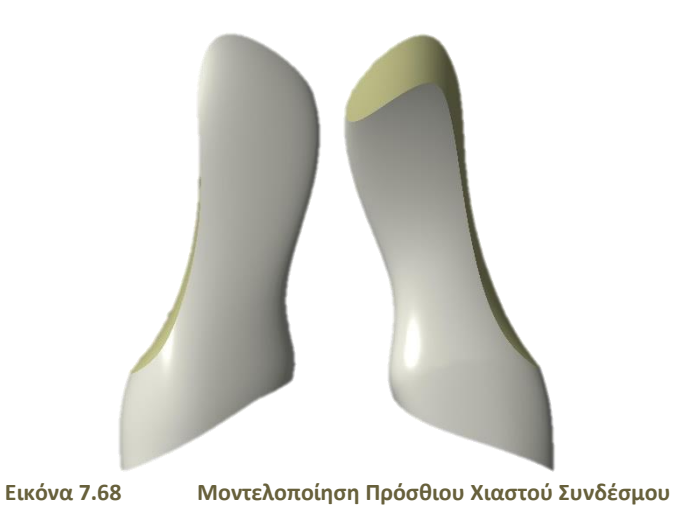

Έγινε μία τροποποίηση στη γεωμετρία για τη χρήση του και ως οπίσθιος χιαστός με την εντολή Wrap.

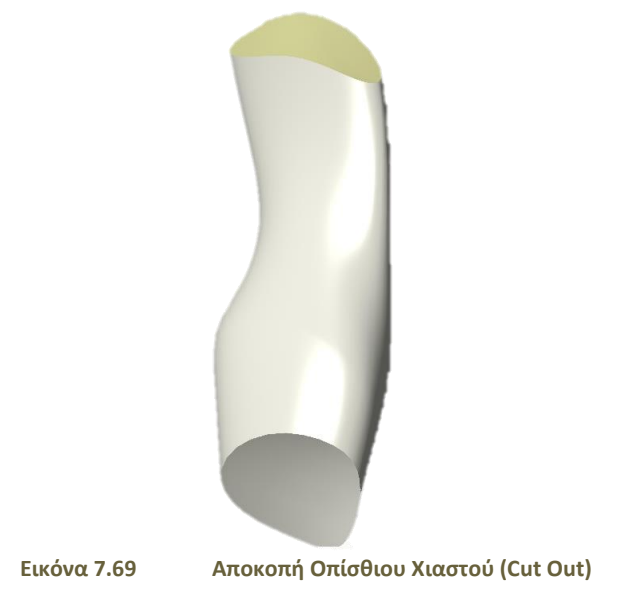

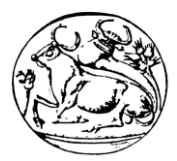

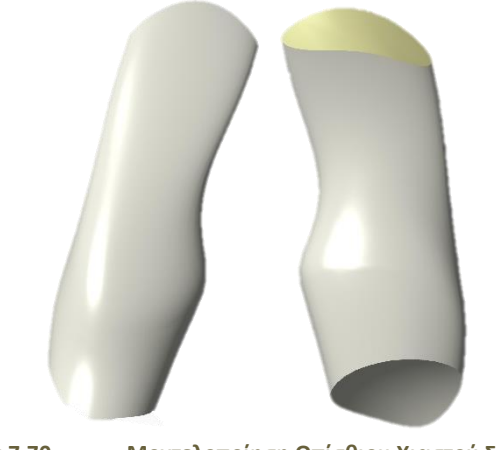

**Εικόνα 7.70 Μοντελοποίηση Οπίσθιου Χιαστού Συνδέσμου**

### 7.6.2 Έσω και Έξω Πλάγιος Χιαστός Σύνδεσμος

Ο έσω πλάγιος χιαστός σύνδεσμος αν και σχεδιάστηκε από την αρχή με τον ίδιο τρόπο ως στερεό αντικείμενο έγιναν περισσότερες τροποποιήσεις στην γεωμετρία του με λέπτυνση, μήκυνση και πλάτυνση για τέλεια εφαρμογή στο Assembly με το μηριαίο οστό και την περόνη.

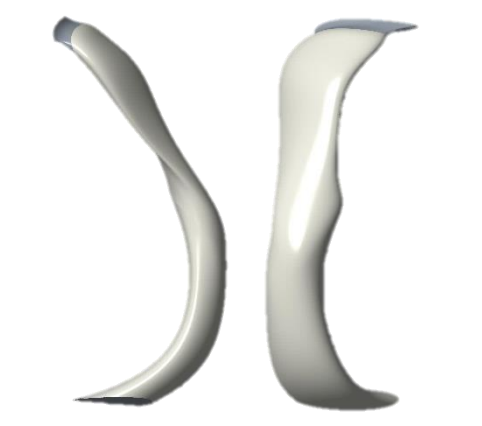

**Εικόνα 7.71 Διαμόρφωση Έσω Πλάγιου Χιαστού Συνδέσμου**

Ο ίδιος χρησιμοποιήθηκε και ως έξω πλάγιος χιαστός για ταχύτατη και έξυπνη σχεδίαση στερεού αλλά και τοποθέτηση με γρήγορα βήματα. Ο έξω πλάγιος χιαστός λοιπόν υπέστη και εκείνος διάφορες τροποποιήσεις στη γεωμετρία του. Ακολουθούν τα σχήματα που απεικονίζουν και του δύο πλάγιους χιαστούς συνδέσμους.

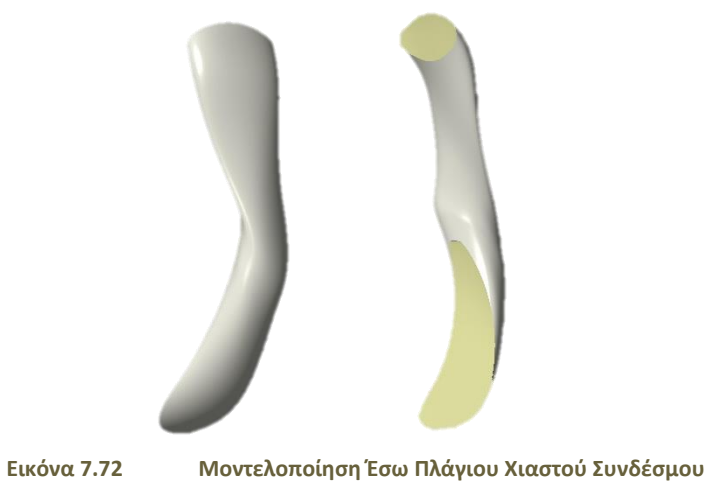

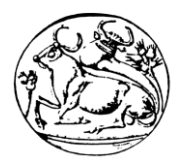

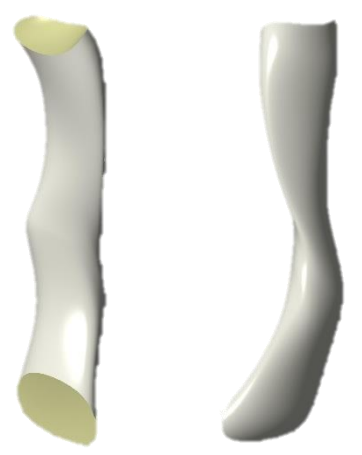

**Εικόνα 7.73 Μοντελοποίηση Έξω Πλάγιου Χιαστού Συνδέσμου**

Ανακεφαλαιώνοντας, η τρισδιάστατη γεωμετρική μοντελοποίηση αντικειμένων των οποίων τα δεδομένα προέρχονται από ιατρικές απεικονίσεις όπως είναι η μαγνητική και η αξονική τομογραφία και δεν επεξεργάζονται σε ειδικό λογισμικό τροποποίησης δεδομένων όπως επί παραδείγματι είναι το «Geomagic», αποτελούν ένα είδος περίπλοκου σχεδιασμού. Το ειδικό αυτό λογισμικό επεξεργάζεται ιατρικά αλλά και άλλου είδους δεδομένα που έχουν δύσκολη γεωμετρία για να διευκολύνει λογισμικά τρισδιάστατου σχεδιασμού, που στην συγκεκριμένη περίπτωση είναι το Creo Parametric, στην τρισδιάστατη μοντελοποίηση αντικειμένων.

Συνεπώς, επειδή η ανάγκη της πτυχιακής μου εργασίας ήταν η τρισδιάστατη γεωμετρική παραμετρική μοντελοποίηση αντικειμένων χωρίς τη χρήση κάποιου τέτοιου είδους λογισμικού επεξεργασίας δεδομένων, εκτελέστηκε μόνο με τη χρήση του λογισμικού Dornheim Segmenter. Ο τρόπος με τον οποίο διεξάχθηκαν τα βασικά κομμάτια μίας άρθρωσης ανθρώπινου γονάτου περιγράφεται αναλυτικά και έχει ως σκοπό την ακρίβεια. Επίσης η σωστή μοντελοποίηση αποδίδει πολύ σημαντικό ρόλο στην ανάλυση με πεπερασμένα στοιχεία (CAE) που αποτυπώνονται και καταγράφονται στο λογισμικό CAD (Creo Simulate).

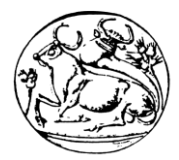

# 8. Assembly - Συναρμολόγηση

Ως Assembly στο χώρο της τρισδιάστατης γεωμετρικής μοντελοποίησης ορίζεται το στερεό εκείνο που προκύπτει από τη συναρμογή τουλάχιστον δύο αντικειμένων (στερεών) τα οποία ενώνονται υπό καθορισμένες συνθήκες. Στο παρόν κεφάλαιο περιγράφεται ο τρόπος με τον οποίο συνθέτεται ένα τελικό προϊόν από τα επιμέρους κομμάτια του και τις κύριες έννοιες που καθορίζουν την πλατφόρμα σχεδίασης Assembly.[\[1\]](#page-86-0)

## 8.1 Γραφικό Περιβάλλον Συναρμολόγησης (Assembly)

Στο γραφικό περιβάλλον του **Assembly** υπάρχουν βασικές εντολές και εργαλεία για τη σωστή προσαρμογή των κομματιών.

- A. **Assembly:** Προσθήκη ενός στερεού στο χώρο συναρμογής.
- B. **Model tree:** τα στερεά που συμμετέχουν στο Assembly.

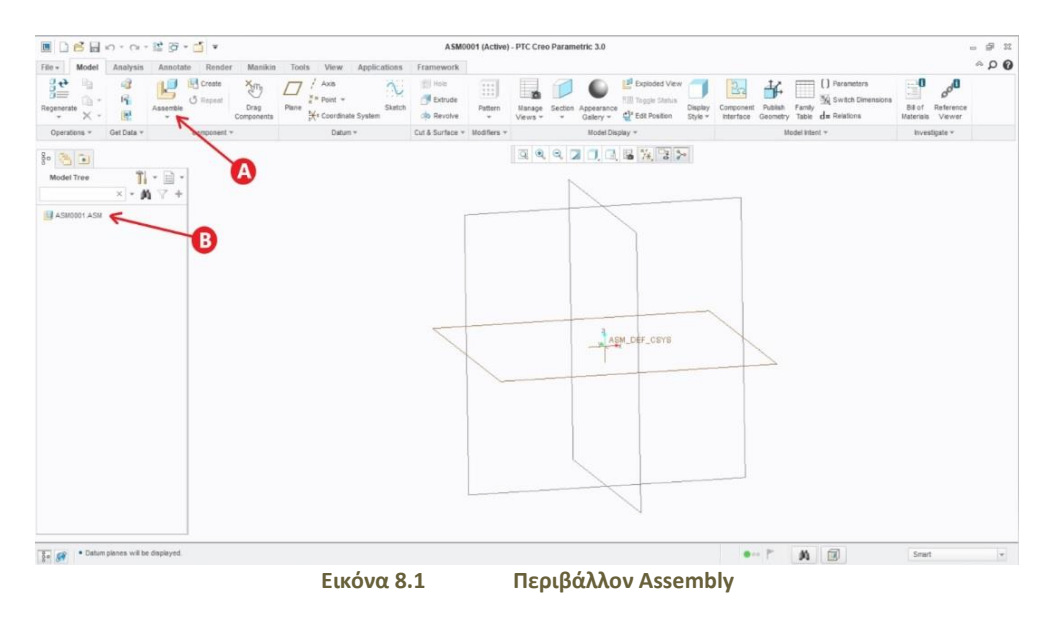

Με την ενεργοποίηση της εντολής **Assembly**:

- A. **Placement Set**: Ιστορικό συναρμογής ενός στερεού με αναφορά στα στοιχεία (επιφάνειες και ακμές) που συμμετέχουν σε αυτό.
- B. **Constraint Type**: Τύποι περιορισμού συναρμογής.
- C. **Status**: Κατάσταση συναρμογής (No constraints, Partially Constraint, Fully Constraint).
- D. **Degrees of Freedom**: Βαθμοί ελευθερίας (συνολικά 6).

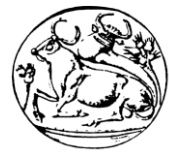

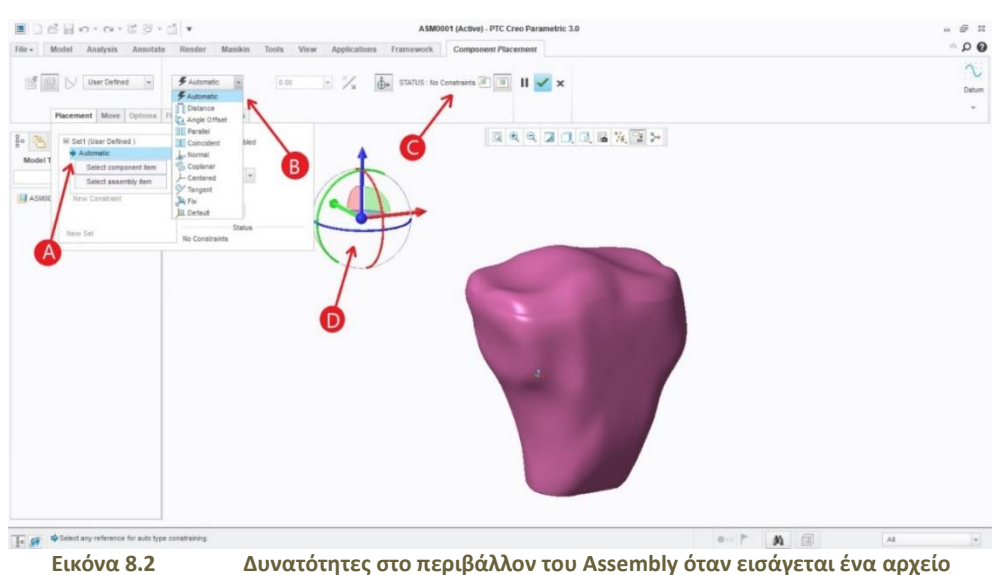

## 8.2 Διαδικασία Συναρμολόγησης ενός στερεού αντικειμένου

Για τη συναρμογή ενός στερεού από επιμέρους κομμάτια ακολουθήθηκε η παρακάτω διαδικασία η οποία χωρίζεται σε τρία βήματα:

- i. Αρχικά ενεργοποιείται η πλατφόρμα Assembly από το μενού File > New > Assembly με Sub Type: Design. Είναι πολύ σημαντικό οι μονάδες μέτρησης που δουλεύονται στο συγκεκριμένο χώρο σχεδίασης να είναι ίδιες με αυτές που χρησιμοποιήθηκαν κατά τη σχεδίαση των αντικειμένων στην πλατφόρμα Part. Διαφορετικά θα παρατηρηθούν λάθος αναλογίες μεγεθών μεταξύ των στερεών κατά την εισαγωγή τους στο χώρο του Assembly.
- ii. Στη συνέχεια από το περιβάλλον σχεδίασης του Assembly επιλέγεται να γίνει εισαγωγή με το πρώτο κομμάτι επιλέγοντας Add Component to the Assembly (Assemble) από το μενού Component. Τότε στο χώρο συναρμογής εισάγεται ένα κεντρικό κομμάτι (στερεό) το οποίο τις περισσότερες φορές είναι και το μεγαλύτερο μέγεθος, δίχως αυτό να αποτελεί κανόνας. Με τον ίδιο τρόπο, επαναλαμβάνεται η διαδικασία εισάγοντας ένα προς ένα όλα τα υπόλοιπα κομμάτια που θα συνθέσουν το τελικό αντικείμενο.
- iii. Τέλος μία σημαντική έννοια η οποία βοηθάει στην τοποθέτηση των στερεών στο χώρο του Assembly είναι ο βαθμός ελευθερίας ενός στερεού. Ο αριθμός των βαθμών ελευθερίας ορίζεται ως ο αριθμός των συντεταγμένων που απαιτούνται για να καθοριστεί «η θέση» ενός ή περισσοτέρων σωμάτων σε κάποιο χώρο. Οι βαθμοί ελευθερίας ενός στερεού στο χώρο είναι 6. Κίνηση του στερεού κατά μήκος των Χ,Y,Ζ είναι οι τρεις πρώτοι και η περιστροφή γύρω τους είναι οι άλλοι τρεις. Κάθε φορά που εφαρμόζεται κάποιος τύπος περιορισμού (Constraint) σε στερεό που

βαθμοί ελευθερίας του στερεού μέχρι να περιοριστούν πλήρως (Fully Constraint).

εισέρχεται στο χώρο συναρμογής στο Assembly, είναι απαραίτητο να μηδενιστούν οι

# 8.3 Διαδικασία Συναρμολόγησης Άρθρωσης Γονάτου

Στο παραπάνω κεφάλαιο αναλύθηκε η διαδικασία συναρμολόγησης ενός στερεού από επιμέρους κομμάτια. Ο τρόπος με τον οποίο ολοκληρώνεται η συναρμολόγηση της άρθρωσης του γονάτου ακολουθείται από αυτά τα βήματα. Πρώτα εισάχθηκε το κομμάτι του οστού της κνήμης στο χώρο συναρμογής με προσαρμοσμένο περιορισμό τύπου Default ως κύριο κομμάτι. Το δεύτερο κομμάτι που εισάχθηκε στο χώρο είναι ο πρόσθιος χιαστός σύνδεσμος στον οποίο η συναρμογή έγινε με τύπο fix (στερέωση) πάνω από το οστό της κνήμης και μέσα σε αυτό.

#### ΤΕΧΝΟΛΟΓΙΚΟ ΕΚΠΑΙΔΕΥΤΙΚΟ ΙΔΡΥΜΑ ΚΡΗΤΗΣ ΤΜΗΜΑ ΜΗΧΑΝΟΛΟΓΩΝ ΜΗΧΑΝΙΚΩΝ

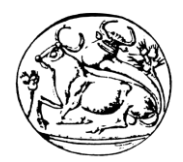

Για σωστή επικόλληση των δύο αυτών κομματιών χρειάστηκε η ακριβής αποκοπή του χιαστού με την επάνω επιφάνεια της κνήμης. Για την αποκοπή χρησιμοποιήθηκε από Component Menu η εντολή Component Operations η οποία εμφανίζει ένα Manager Menu και εκεί φαίνονται διάφορα εργαλεία. Το εργαλείο που χρησιμοποιήθηκε είναι το Cut out με την επιλογή του κομματιού που χρειάζεται την αποκοπή και την επιλογή ενός δεύτερου κομματιού για τον προσδιορισμό της επιφάνειας που πρέπει να πάρει το σχήμα της. Έτσι επιλέχθηκε πρώτα ο πρόσθιος χιαστός και σαν δεύτερο κομμάτι η κνήμη. Με την ολοκλήρωση της εντολής αναδεικνύεται η αποκοπή που εφαρμόζει κατάλληλα πάνω στην επιφάνεια του οστού της κνήμης.

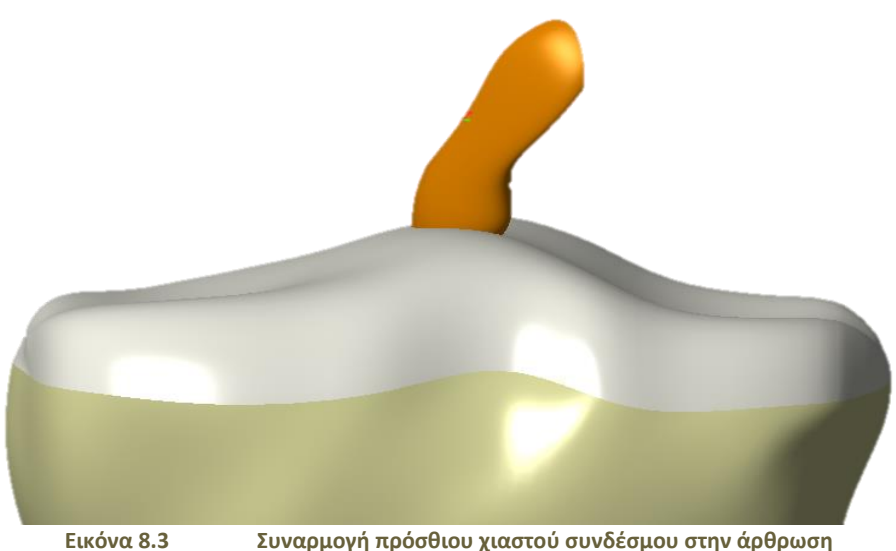

Το δεύτερο κομμάτι που εισάχθηκε είναι ο οπίσθιος χιαστός σύνδεσμος που τοποθετήθηκε

κι εκείνος στην επιφάνεια της κνήμης με τύπο περιορισμού fix. Αντιμετωπίστηκε με τον ίδιο τρόπο σαν κομμάτι που χρειαζόταν αποκοπή και βρέθηκε στην ακριβή του θέση.

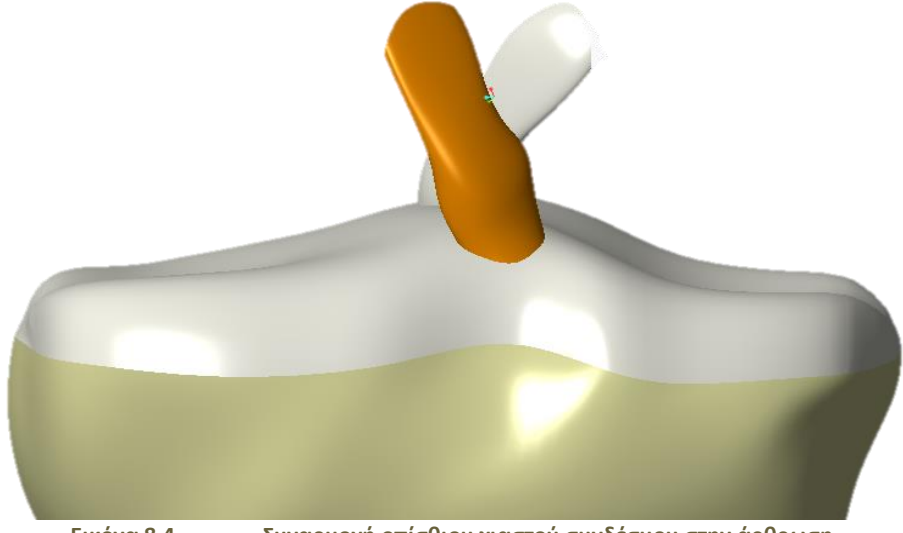

**Εικόνα 8.4 Συναρμογή οπίσθιου χιαστού συνδέσμου στην άρθρωση**

Το τρίτο κομμάτι που συναρμολογήθηκε στην άρθρωση είναι το Μηριαίο οστό. Τοποθετήθηκε σε ακριβή θέση πάνω από τους δύο χιαστούς συνδέσμους με τύπο περιορισμού fix.

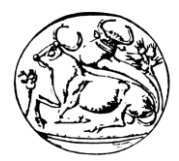

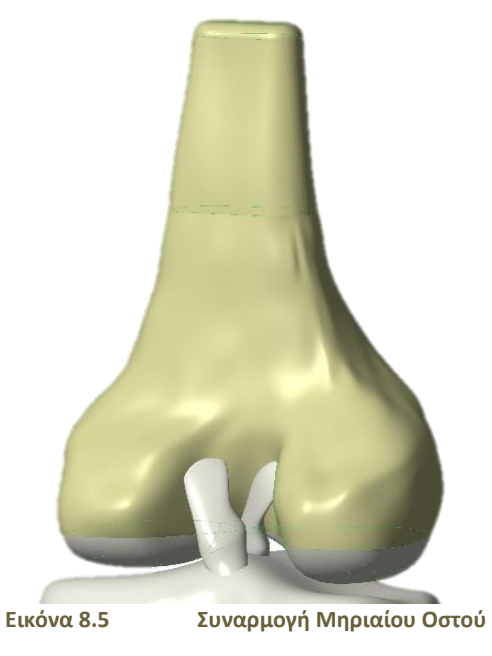

Στη συνέχεια αυτής της συναρμολόγησης ήταν απαραίτητο να γίνει αποκοπή και στους δύο χιαστούς συνδέσμους (πρόσθιος, οπίσθιος) ως προς την επάνω πλευρά τους για να τελειοποιηθεί η σύνδεση μεταξύ τους. Με τη χρήση της εντολής Cut out επιλέχθηκε για τον κάθε χιαστό ξεχωριστά πρώτα το κομμάτι του χιαστού που χρειάζεται την αποκοπή και μετά του κομματιού του μηριαίου οστού που η αποκοπή θα πάρει το σχήμα της επιφάνειάς του.

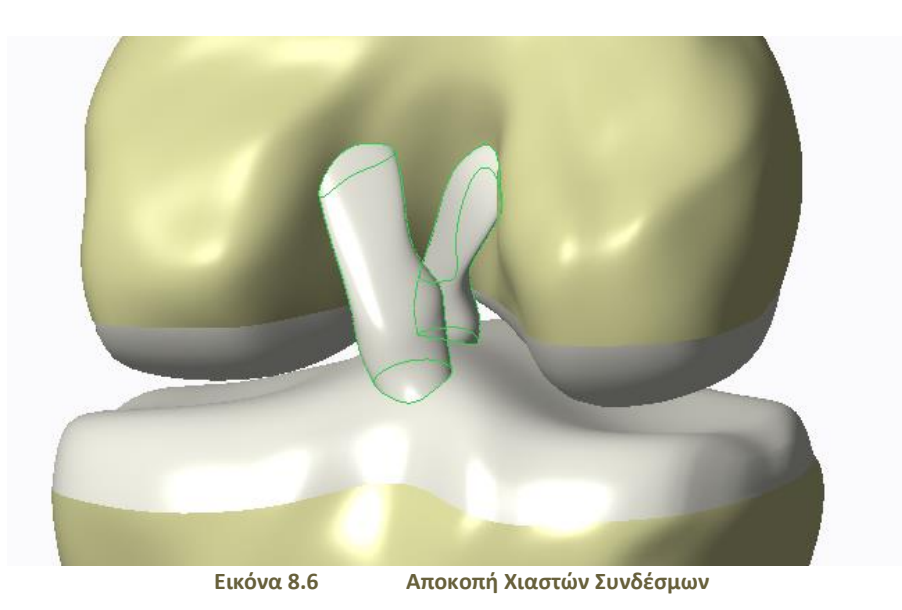

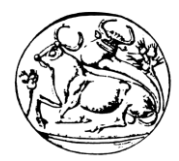

Το τέταρτο κομμάτι που προστέθηκε στη συναρμολόγηση είναι ο έσω και έξω μηνίσκος που τοποθετήθηκε σε εφαρμογή με το οστό της κνήμης. Αρχικά εμφανίστηκε ως παραλληλόγραμμο για να γίνει σωστή αποκοπή του μηνίσκου πάνω στην κνήμη. Μετά την αποκοπή ανοίχτηκε το αρχείο του μηνίσκου για να γίνει η σωστή αφαίρεση υλικού όπως αναφέρεται στο κεφάλαιο (μηνίσκος).

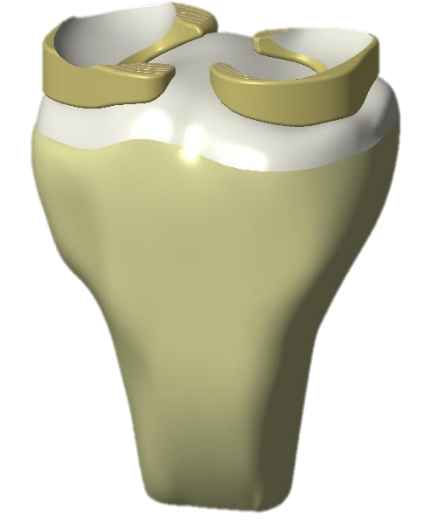

**Εικόνα 8.7 Συναρμογή Μηνίσκων στην Άρθρωση**

Το πέμπτο κομμάτι που τοποθετήθηκε με τύπο περιορισμού fix είναι ο Έσω πλάγιος χιαστός σύνδεσμος που τοποθετήθηκε στη δεξιά πλευρά όπως φαίνεται στο σχήμα ή στην αριστερή όπως είναι τοποθετημένος στο ανθρώπινο σώμα του μηριαίου οστού και της κνήμης. Και σε εκείνον τον πλάγιο χιαστό πραγματοποιήθηκαν δύο αποκοπές μία με την επιφάνεια του μηριαίου οστού και μία με την επιφάνεια του οστού της κνήμης. Κι έτσι τελειοποιείται και η θέση του έσω πλάγιου χιαστού συνδέσμου.

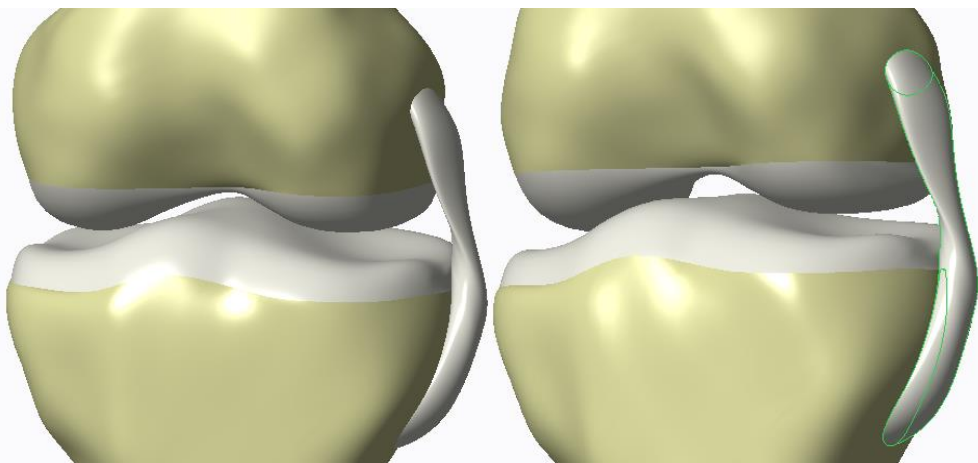

**Εικόνα 8.8 Συναρμογή και Αποκοπή Έσω Πλάγιου Χιαστού Συνδέσμου**

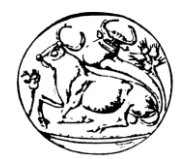

Το έκτο κομμάτι που εισάχθηκε στο χώρο συναρμογής είναι η περόνη που τοποθετήθηκε αριστερά όπως φαίνεται, δεξιά όπως υπάρχει εσωτερικά στην άρθρωση του ανθρώπινου σώματος και σε επαφή με την κνήμη ώστε αν γίνει σωστή αποκοπή και τέλεια επαφή μεταξύ των δύο αυτών αντικειμένων. Ο τύπος περιορισμού όπως και στις προηγούμενες συναρμολογήσεις είναι fix (στερέωση).

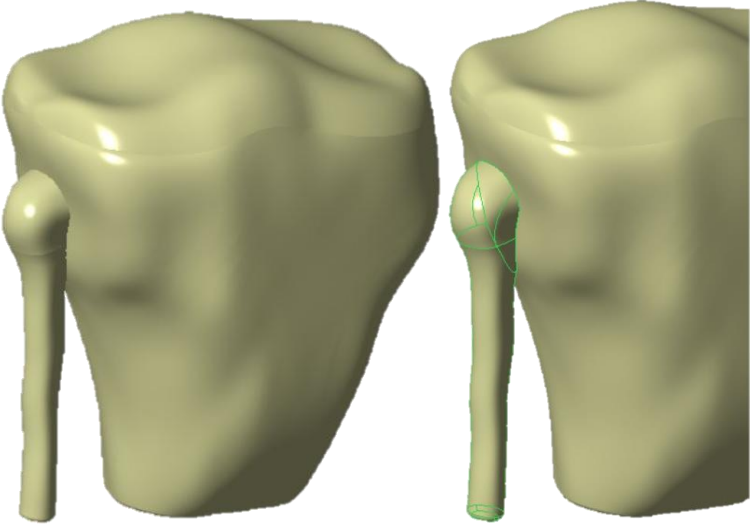

**Εικόνα 8.9 Συναρμογή και Αποκοπή Περόνης στην Άρθρωση**

Το έβδομο στερεό που ομαδοποιήθηκε με την όλη κατασκευή είναι ο Έξω πλάγιος χιαστός που τοποθετήθηκε στην αντίθετη πλευρά του έσω πλάγιου και στερεώθηκε στην επιφάνεια του μηριαίου οστού και της κνήμης. Έγινε η αποκοπή για όμορφη συναρμολόγηση με τα δύο οστά επαφής.

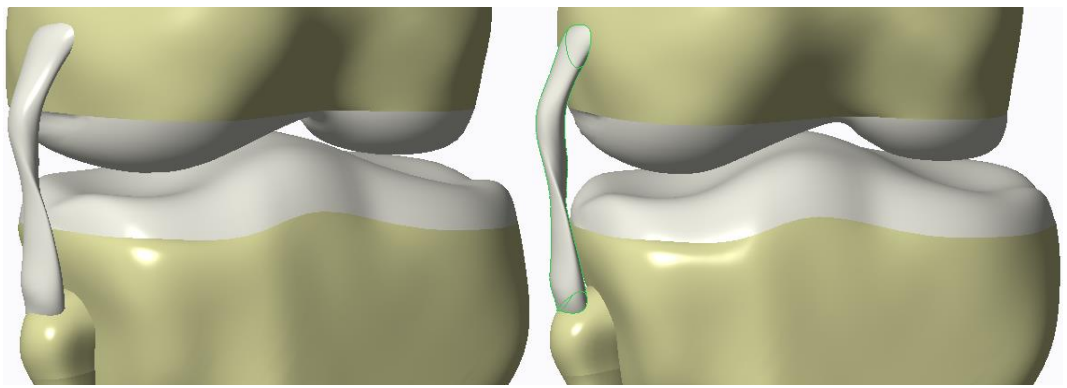

**Εικόνα 8.10 Συναρμογή και Αποκοπή Έξω Πλάγιου Χιαστού Συνδέσμου**

Και τέλος το όγδοο και τελευταίο κομμάτι όλης της άρθρωσης γονάτου είναι η επιγονατίδα που τοποθετήθηκε πάνω στην επιφάνεια του μηριαίου οστού και η αποκοπή έγινε πάνω στην επιφάνεια της επιγονατίδας. Στην εντολή extrude επιλέχθηκε η επιφάνεια του μηριαίου οστού για να γίνει η αποκοπή ακριβώς στην επιφάνεια της επιγονατίδας.

Ολοκληρώνοντας την κατασκευή με ακρίβεια, ρεαλισμό και αισθητική εμφανίζεται ως πραγματική ανθρώπινη άρθρωση γονάτου, η οποία εξάχθηκε από ιατρικά δεδομένα μαγνητικής τομογραφίας (MRI).
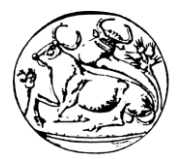

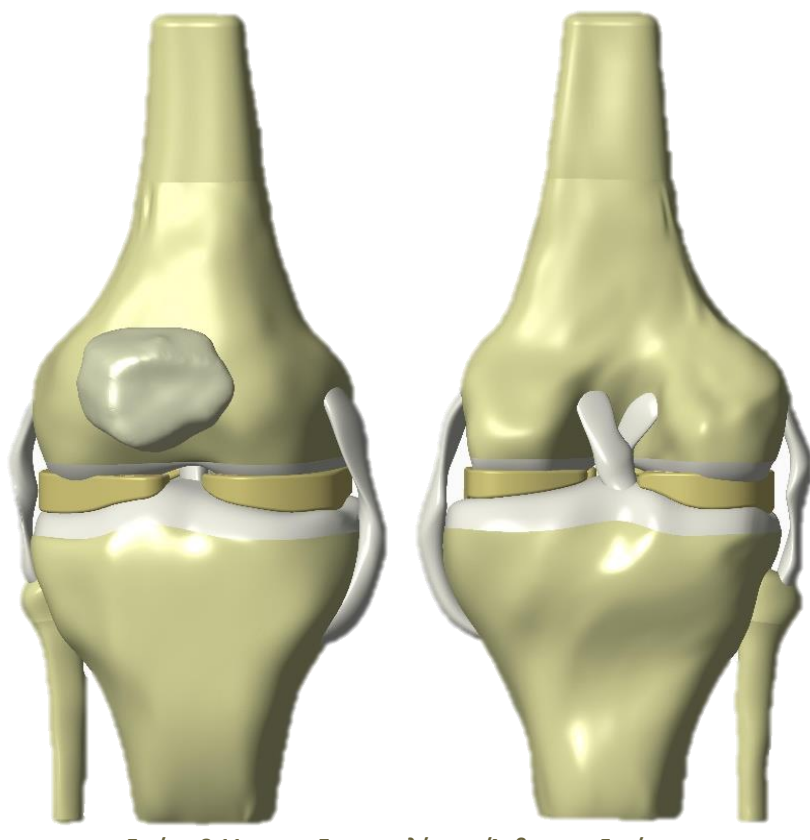

**Εικόνα 8.11 Συναρμολόγηση Άρθρωσης Γονάτου**

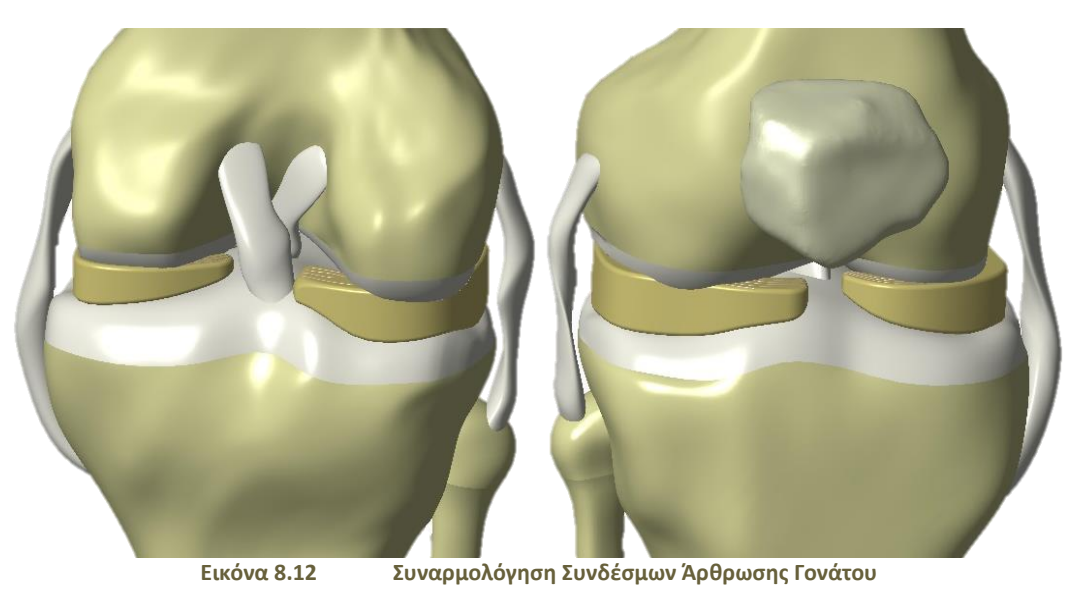

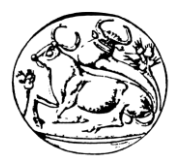

## 9. Υπολογισμός Καταπονήσεων με τη μέθοδο Πεπερασμένων Στοιχείων.

Πολλά προβλήματα που δε μπορούν να επιλυθούν αναλυτικά επιδιώκεται η πειραματική τους αντιμετώπιση. Αυτό σημαίνει ότι αν σε ένα πρόβλημα υπάρχουν πολλές εναλλακτικές αποφάσεις (λύσεις), εξετάζονται κάποιες από αυτές μία προς μία και καταγράφονται τα αποτελέσματά τους. Η καλύτερη απόφαση είναι εκείνη που οδηγεί στο καλύτερο αποτέλεσμα, σύμφωνα με κάποιο κριτήριο.[\[2\]](#page-86-0)[\[3\]](#page-86-1)[\[10\]](#page-86-2)

Ωστόσο, η πραγματοποίηση πειραματισμών σε ένα πραγματικό σύστημα μπορεί να μην είναι εφικτή ή να είναι ιδιαίτερα δαπανηρή και χρονοβόρα. Έτσι, όταν η επίλυση ενός προβλήματος δε μπορεί να πραγματοποιηθεί διαμέσου κάποιου μαθηματικού προτύπου, αλλά ούτε και με πειράματα στο πραγματικό σύστημα, τότε αναπαράγεται τεχνητά η πραγματική κατάσταση με κάποιο πρότυπο που δημιουργείται με τη χρήση Η/Υ και γίνονται δοκιμές σε αυτό. Η διαδικασία αυτή λέγεται προσομοίωση.

Ειδικά, η προσομοίωση συνιστάται στην ανάπτυξη ενός προτύπου, με τη μορφή ενός λογισμικού εργαλείου, το οποίο περιγράφει το σύστημα που εξετάζεται και δίνει τη δυνατότητα να εκτελούνται πειράματα που καταγράφουν την εξέλιξή του, στο χρόνο. Η προσομοίωση είναι μία μέθοδος μελέτης ενός συστήματος παρόμοιου με το αρχικό. Είναι φανερό ότι κατά την προσομοίωση δεν υλοποιείται το πραγματικό σύστημα, διότι σκοπός είναι η μελέτη και όχι η χρήση του. Το εύρος των εφαρμογών της προσομοίωσης είναι δύσκολο να προσδιοριστεί με ακρίβεια. Η δυσκολία αυτή οφείλεται στη γενικότητα της μεθόδου, η οποία επιτρέπει την εφαρμογή της σε ένα τεράστιο φάσμα προβλημάτων.

Το λογισμικό Creo Simulate είναι φιλικό προς το χρήστη και επίσης πολύ εύκολο στη χρήση έτσι ώστε να είναι εφικτό από οποιονδήποτε μηχανικό να πραγματοποιήσει βασική προσομοίωση. Η μοντελοποίηση των αντικειμένων ξεκινάει στο Creo Parametric, όπως περιγράφεται σε παραπάνω κεφάλαιο, όπου σε μία καρτέλα στο περιβάλλον του χρήστη, εφαρμόζονται τα φορτία, τα υλικά και τα σημεία στήριξης στη γεωμετρία του αντικειμένου.

| 国内国の12、降田1日1                                                                                                    |                                                                                                    | <b>ARTHROSI_GONATOU (Active) - PTC Creo Parametric 3.0</b>                                                                                                    |                                                                                                    |              | 印<br>- 23<br>co.               |
|----------------------------------------------------------------------------------------------------|----------------------------------------------------------------------------------------------------|----------------------------------------------------------------------------------------------------|----------------------------------------------------------------------------------------------------|--------------|--------------------------------|
| <b>Refine Model</b><br>$File -$<br>Home<br>Inspect                                                                                                    | <b>Tools</b><br>View                                                                                              |                                                                                                    |                                                                                                    |              | $^{\circ}$ $\circ$ $\circ$     |
| 謽<br>Copy<br>Е<br><b>Paste</b><br>Model<br>Structure<br>Thermal<br>Regenerate<br>Mode<br>Setup<br><b>Mode</b><br>$\mathbf{v}$                                                                                                    | Pressure<br><b>Gravity</b><br><b>60 Centrifugal</b><br>Bearing<br>Forcel<br>Moment <b>I</b> Temperature T Preload | R Planar<br>$\longleftarrow$ Materials<br>& Pin<br>Material Assignment<br><b>Displacement</b><br>C <sub>k</sub> Ball<br><sup>(</sup> 3) Material Orientations | $\mathbb{Z}^{\mathbf{m}}$<br>Measures<br>$\mathbf{x}$<br><b>B</b> Results<br>Analyses<br>Close<br>and Studies W Diagnostics |              |                                |
| Set Up $\vee$<br>Operations v                                                                                                    | Loads $w$                                                                                                    | Constraints ~<br><b>Materials</b>                                                                                                    | Run<br>Close                                                                                                    |              |                                |
| $\frac{9}{9}$ o<br>G<br>$\bullet$<br>Τl<br>目<br><b>Model Tree</b><br>$\mathbf{v}$<br>$\;$<br>$M \nabla +$<br>$\times$ $\hspace{0.1cm}$ $\hspace{0.1cm}$ $\hspace{0.1cm}$ $\hspace{0.1cm}$<br>ARTHROSL GONATOU.ASM<br>$\blacktriangleright$ $\Box$ KNIMLPRT<br>MIRIAID_OSTO.PRT<br>$\blacktriangleright$ $\blacksquare$ ESO_EKSO_MINISKOS.PR<br><b>E</b> PERONLPRT<br>EPIGONATIDA.PRT<br>ESO_PLAGIOS_XIASTOS<br>$\blacktriangleright$ $\blacksquare$ EKSO_PLAGIOS_XIASTO<br>PROSTHIOS_XIASTOS_SI<br>OPISTHIOS_XIASTOS_SIN<br>$\triangleright \longleftarrow$ Materials<br>▶ a Loads/Constraints<br>$\blacktriangleright$ $\lbrack$ $\lbrack$ $\lbrack$ Connections<br>$\blacktriangleright \mathcal{P}$ Measures<br>$\blacktriangleright$ $\bigtriangleup$ Analyses |                                                                                                    |                                                                                                    | $[0.572]$                                                                                                    |              | <b>MCS</b>                     |
| $\left  \cdot \right $<br>$\mathbb{F}$                                                                                                    | Structure : 3D : Native Mode : Default Bonded Interface                                                           |                                                                                                    |                                                                                                    |              | 囥                              |
| $\frac{8}{6}$ $\frac{8}{6}$                                                                                                    |                                                                                                    |                                                                                                    | $\bullet$ on $\mathbb{P}$                                                                                                   | M            | All Selectable<br>$\mathbf{v}$ |
| - 1 - 2                                                                                                    | <b>Contract Contract Contract</b>                                                                                 | $0.122 - 0.0$                                                                                                    | ٠                                                                                                    | $\mathbf{v}$ | $\sim$ $\sim$                  |

**Εικόνα 9.1 Περιβάλλον Creo Simulate (Προσομοίωσης) έκδοσης 3.0**

### 9.1 Εφαρμογή φορτίων, υλικών και σημείων στήριξης

Το πρώτο βήμα ήταν η δημιουργία νέων υλικών για κάθε αντικείμενο της άρθρωσης. Τα υλικά τα οποία θα χρησιμοποιηθούν είναι τρία, των οστών, των χιαστών συνδέσμων και των μηνίσκων και χωρίζονται ανάλογα με τις μηχανικές τους ιδιότητες.

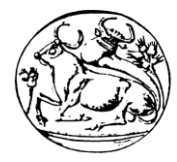

Οι **μηχανικές ιδιότητες** όλων των υλικών φαίνονται παρακάτω:

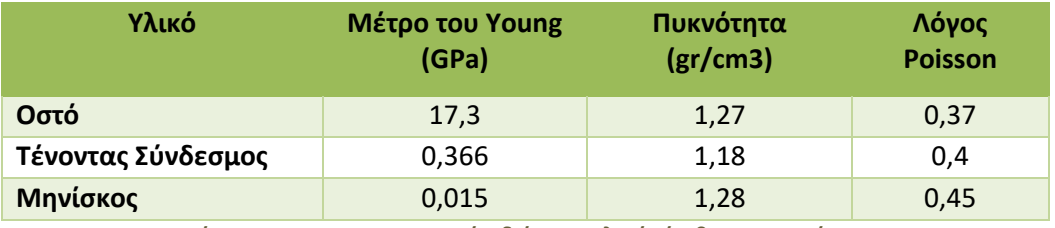

**Πίνακας 1 Μηχανικές Ιδιότητες Υλικών Άρθρωσης Γονάτου**

Για να γίνει η δημιουργία νέου υλικού, από την καρτέλα Materials επιλέγεται η εντολή Materials και εμφανίζεται η καρτέλα Material Definition, εκεί συμπληρώνονται όλες οι ιδιότητες του κάθε υλικού και ολοκληρώνοντας την εντολή, το πρώτο υλικό είναι έτοιμο. Επίσης στο περιβάλλον του Creo Parametric, πρέπει να τοποθετηθεί το υλικό, το οποίο θα χρησιμοποιηθεί για το κάθε αντικείμενο της άρθρωσης. Στην καρτέλα File επιλέγοντας Prepare και Model Properties όπως φαίνεται στις εικόνες αλλάζει το υλικό και υπάρχει σωστή επιλογή υλικού για την προσομοίωση.

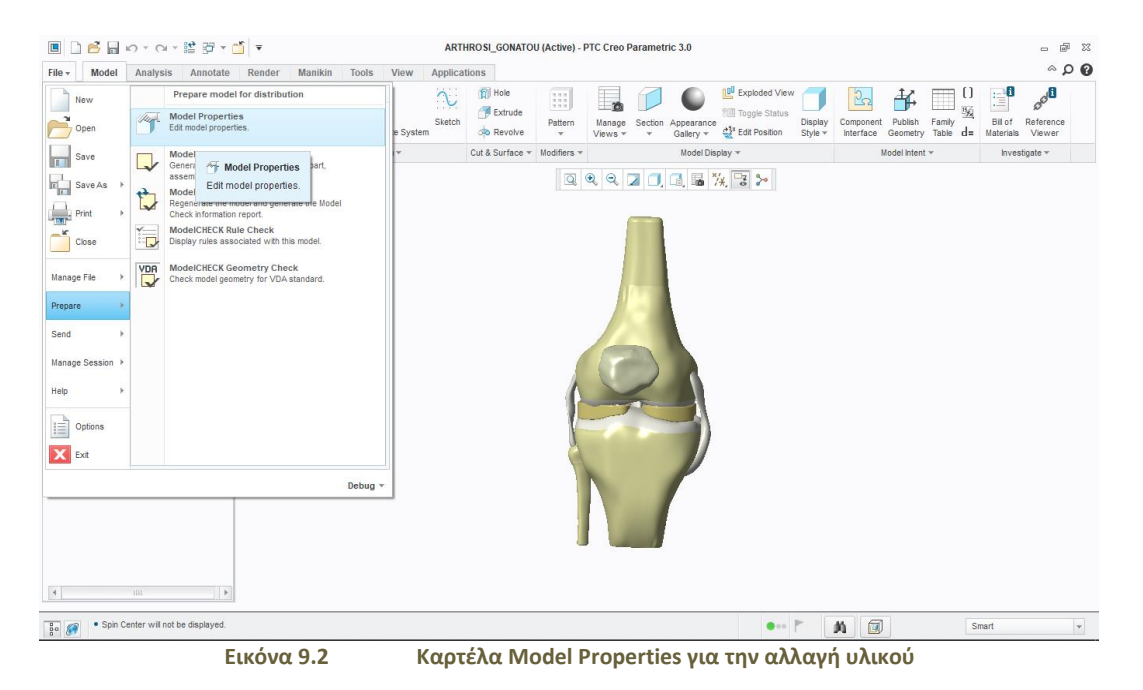

### ΤΕΧΝΟΛΟΓΙΚΟ ΕΚΠΑΙΔΕΥΤΙΚΟ ΙΔΡΥΜΑ ΚΡΗΤΗΣ ΤΜΗΜΑ ΜΗΧΑΝΟΛΟΓΩΝ ΜΗΧΑΝΙΚΩΝ

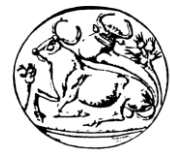

| □●■の▽◎▽監盟▼■▼<br>$\blacksquare$                                                                                                    |                                                                                                    |                                                                                                    |                                                   | ARTHROSI_GONATOU (Active) - PTC Creo Parametric 3.0 |                                                                   |                              |                                                                                         |                                     |                                  | - 23                                                                                                    |
|----------------------------------------------------------------------------------------------------|----------------------------------------------------------------------------------------------------|----------------------------------------------------------------------------------------------------|---------------------------------------------------|-----------------------------------------------------|-------------------------------------------------------------------|------------------------------|-----------------------------------------------------------------------------------------|-------------------------------------|----------------------------------|----------------------------------------------------------------------------------------------------|
| Model<br>Analysis<br>File $\star$<br>鳢<br>ħ<br>B<br>厍<br>B<br>Regenerate<br>Ass<br><b>D</b><br>×<br>$\mathbf{v}$<br>Get Data ~<br>Operations =<br>$\frac{0}{0}\alpha$<br>GB<br>T.<br><b>Model Tree</b><br>$\times$ $\times$ $\mathbf{M}$<br>ARTHROSI GONATOU ASM<br>KNIMLPRT<br><b>MRIAIO_OSTO.PRT</b><br><b>ESO_EKSO_MINISKOS.PRT</b><br><b>PERONLPRT</b><br><b>EPIGONATIDA.PRT</b><br>ESO_PLAGIOS_XIASTOS.PRT<br><b>EKSO PLAGIOS XIASTOS PRT</b><br><b>PROSTHIOS_XIASTOS_SINDES</b><br>OPISTHIOS_XIASTOS_SINDESI | <b>Manikin</b><br>Annotate<br>Render<br>G<br>$x_{m}$<br>File Edit Show<br>扁<br>$\ell \geq \mathsf{X}$ as<br><b>Materials in Library</b><br>← → ▼ <mark>□ ▶</mark> Material Directory<br>Dorganize v   Views v T Tools v<br><b>Common Folders</b><br>Desktop<br>My Documents<br>katerina<br>Working Directory<br>Network Neighborhood<br><b>B</b> Material Directory<br>Favorites<br>PTC Creo 2.0<br>Analisis_arthrosis | <b>Tools</b><br>View<br>$/$ Axis<br>rg al2014.mtl<br>@ al6061.mtl<br>rg brass.mtl<br>in bronze.mtl<br><b>B</b> cu.mtl<br>ra epoxy.mtl<br>re fe20.mtl<br>re30.mtl<br>ra fe40.mtl<br>re60.mtl<br>remail mtl<br>renodr.mtl<br><b>ig</b> mg.mtl<br>ign nylon.mtl<br>pvc.mtl<br>ra ss.mtl<br><b>B</b> steel mtl<br>m tially.mtl | <b>Applications</b><br>$\sim$<br><b>Fill Hole</b> | 7.11<br>h.<br><b>Materials</b>                      | <b>100</b> Exploded View<br>$\mathbf{H}$ Search<br>R <sub>2</sub> | $\blacktriangleright$<br>444 | ి.<br>士<br><b>Materials in Model</b><br><b>MNISKOS</b><br><b>OSTO</b><br><b>XIASTOS</b> | $\times$<br>颐<br>amily<br>l'able d≡ | Ħ<br><b>Bill of</b><br>Materials | $^{\circ}$ $\circ$ $\bullet$<br>$\mathcal{A}^{\mathcal{A}}$<br>Reference<br>Viewer<br>Investigate $\sim$ |
|                                                                                                    | Folder Tree                                                                                                    | rg tungsten.mtl                                                                                                    |                                                   |                                                     |                                                                   |                              |                                                                                         |                                     |                                  |                                                                                                    |
| $\rightarrow$<br>$\mathbb{H}$<br>· Spin Center will not be displayed.<br>$rac{1}{6}$ $\theta$                                                                                                    | $\rightarrow$                                                                                                    | m tipure.mtl                                                                                                    |                                                   |                                                     |                                                                   | $\bullet$ or $\mathbb P$     | OK<br>Cancel<br>0<br>员                                                                  |                                     | Smart                            | $\blacktriangledown$                                                                                     |

**Εικόνα 9.3 Επιλογή Υλικών στην καρτέλα Materials**

Το επόμενο βήμα είναι να εισαχθούν τα σημεία στήριξης όλης της άρθρωσης, γιατί πρέπει όλη η κατασκευή να στηρίζεται σε κάποιο σημείο. Σαν σημείο λοιπόν στήριξης, επιλέχθηκε το κάτω μέρος της κνήμης και της περόνης με πάκτωση.

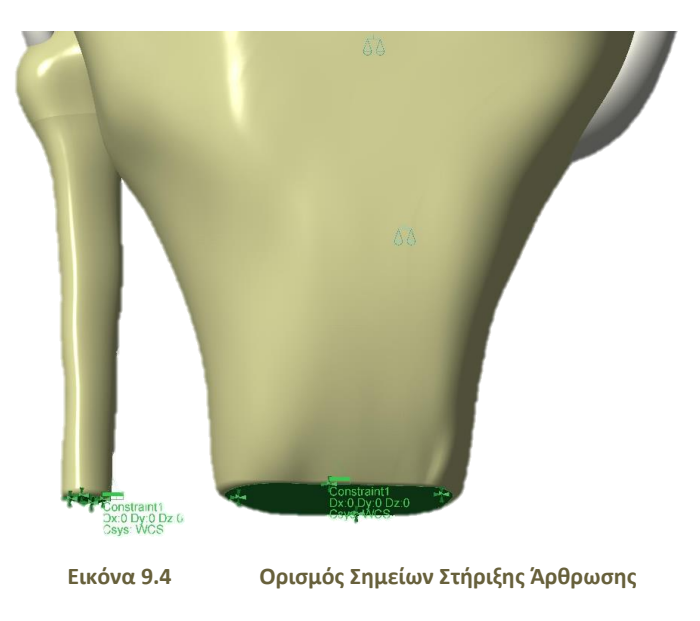

Στην καρτέλα Constraint, υπάρχει η εντολή Displacement όπου εισάγονται και τα σημεία στήριξης.

### ΤΕΧΝΟΛΟΓΙΚΟ ΕΚΠΑΙΔΕΥΤΙΚΟ ΙΔΡΥΜΑ ΚΡΗΤΗΣ ΤΜΗΜΑ ΜΗΧΑΝΟΛΟΓΩΝ ΜΗΧΑΝΙΚΩΝ

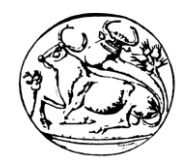

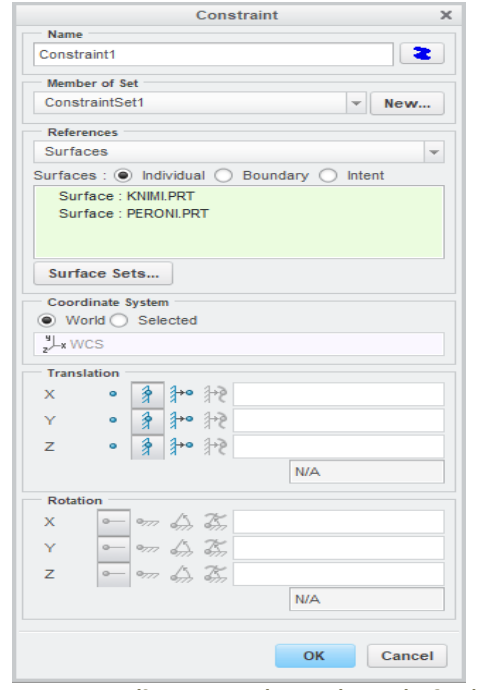

**Εικόνα 9.5 Καρτέλα Εισαγωγής Σημείων Στήριξης (Constraint)**

Στη συνέχεια τοποθετείται η δύναμη όπου θα καταπονεί την κατασκευή, στην καρτέλα Loads επιλέγεται η εντολή Force / Moment Load και ανάλογα με τους άξονες συντεταγμένων επιλέγεται ο άξονας που θα ασκηθεί η δύναμη. Στην άρθρωση επιλέχθηκε ο άξονας y. Επίσης εισάχθηκαν δύο τιμές ροπής στην κατασκευή όπως φαίνεται στο σχήμα και αναλύθηκαν ξεχωριστά αλλά με τις ίδιες φορτίσεις.

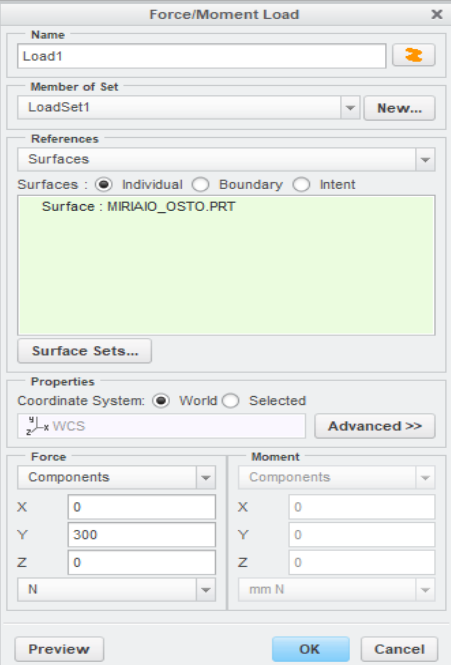

**Εικόνα 9.6 Καρτέλα Τοποθέτησης Δυνάμεων Καταπόνησης (Force/Moment Load)**

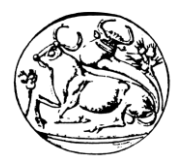

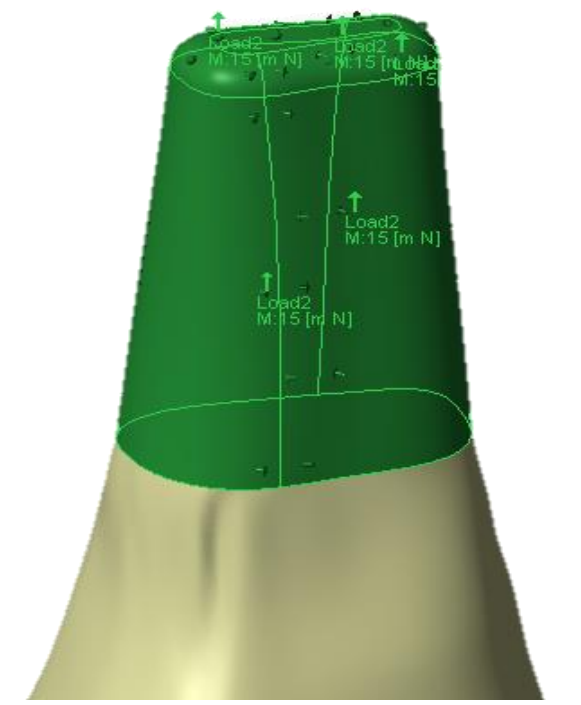

**Εικόνα 9.7 Κατανομή Ροπής στην Άρθρωση του Γονάτου**

Έπειτα από την εισαγωγή των σημείων στήριξης και την τοποθέτηση της δύναμης και της ροπής που κατανεμήθηκε στην κατασκευή έγιναν οι συνδέσεις μεταξύ των αντικειμένων της άρθρωσης. Στη συνέχεια ο παρακάτω πίνακας απεικονίζει ακριβώς πως έγιναν οι συνδέσεις μεταξύ των αντικειμένων της άρθρωσης του γονάτου.

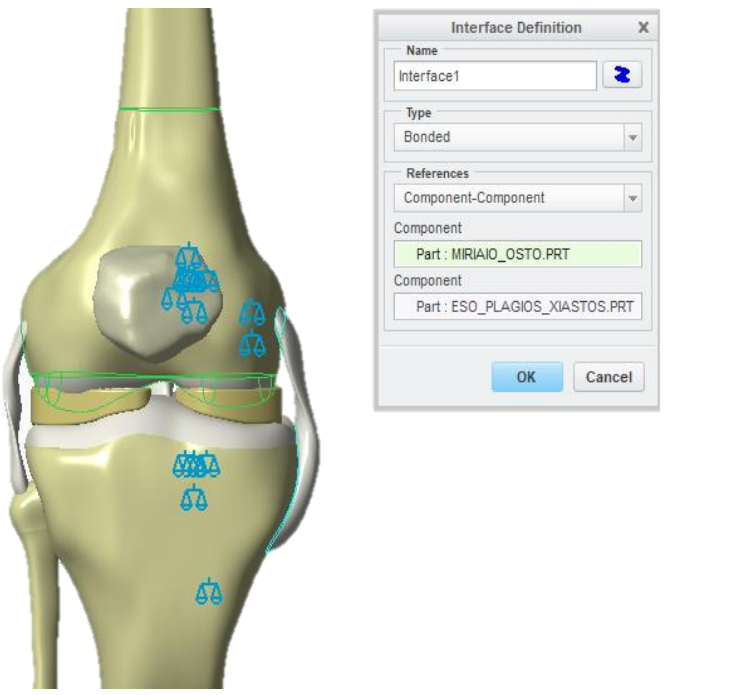

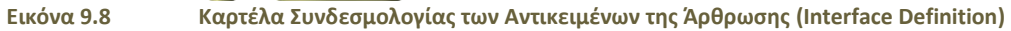

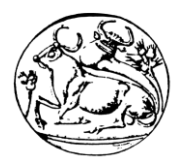

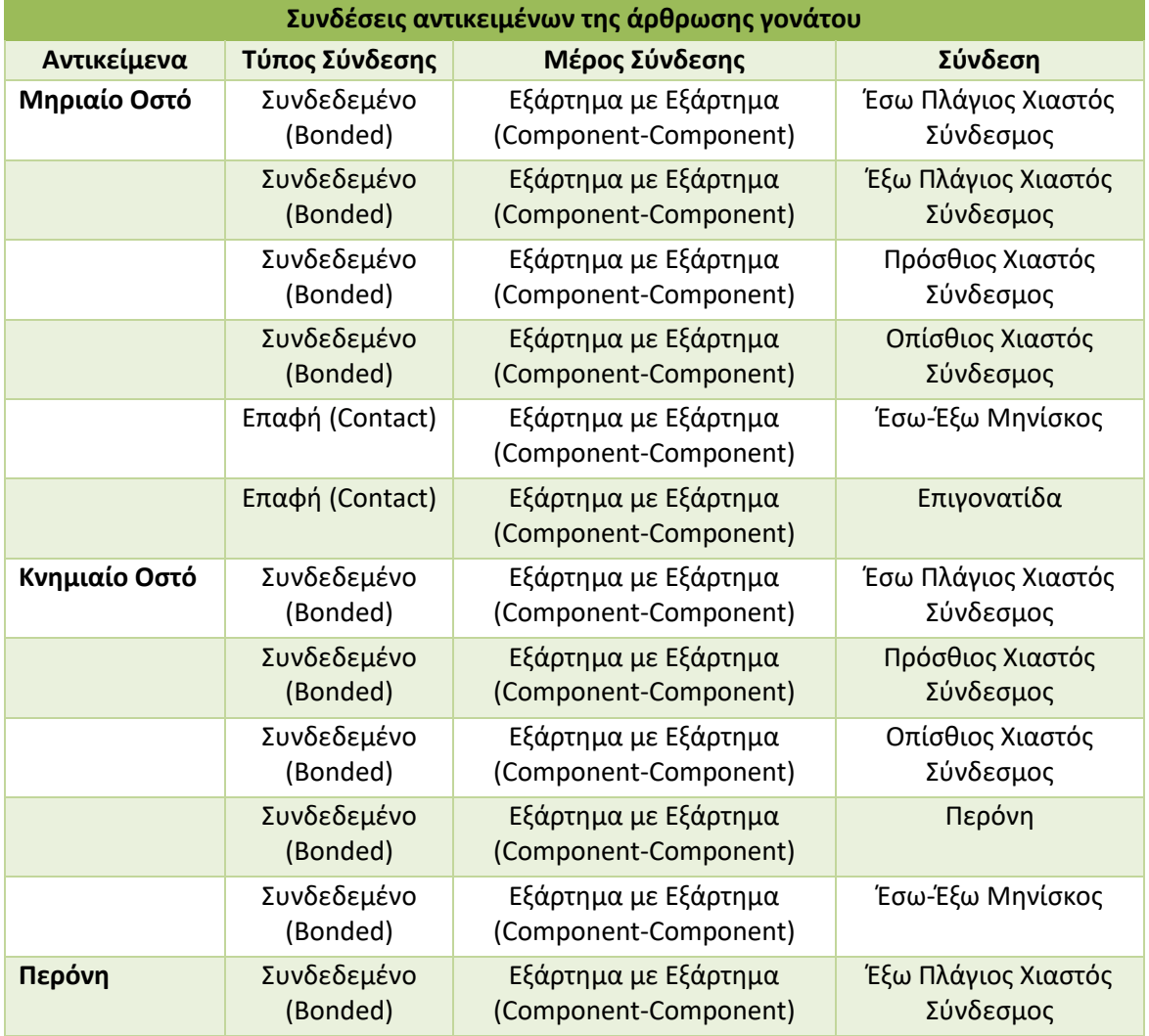

**Πίνακας 2 Συνδεσμολογία Αντικειμένων της Άρθρωσης του Γονάτου**

Σε αυτό το σημείο το σημαντικότερο βήμα ώστε να ολοκληρωθεί η ανάλυση είναι να γίνει εφικτό να δημιουργηθούν πλέγματα σε όλη την κατασκευή. Η δημιουργία πλέγματος περιγράφεται στο επόμενο υποκεφάλαιο αναλυτικά.

## 9.2 Δημιουργία Πλέγματος και Εμφάνιση Αποτελεσμάτων

Σε αυτό το κεφάλαιο περιγράφεται η δημιουργία πλέγματος και κατανομής κόμβων. Όταν σε κάθε πλέγμα αποδίδονται κόμβοι, τότε αυτό μετατρέπεται σε πεπερασμένο στοιχείο. Η γένεση πλέγματος είναι το πλέον σημαντικό και δύσκολο στάδιο της μοντελοποίησης πεπερασμένων στοιχείων. Για τη διευκόλυνση αυτού του σταδίου το σύστημα του Creo προσφέρει τη δυνατότητα αυτόματης γένεσης πλέγματος. Η τυπική προσέγγιση είναι να προσφέρει αυτόματο πλέγμα τετραεδρικών στοιχείων για στερεή γεωμετρία και τετραπλευρικά ή τριγωνικά στοιχεία για επιφάνεια στο τρισδιάστατο χώρο (κελύφη, επίπεδη εντατική ή επίπεδη παραμορφωσιακή κατάσταση).

Στο συγκεκριμένο σύστημα επιτρέπεται στους χρήστες να επέμβουν στις παραμέτρους αυτόματης γένεσης πλέγματος, όπως η πυκνότητα πλέγματος. Αυτές επιπλέον επιτρέπουν τοπική επέμβαση σε κρίσιμες περιοχές και τη διασύνδεση πλέγματος με τη γεωμετρία, έτσι ώστε κάθε αλλαγή αυτής να αντανακλάται αυτόματα στο πλέγμα.

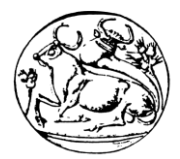

Τα διάφορα στοιχεία που υποστηρίζονται από ένα σύστημα ανάλυσης πεπερασμένων στοιχείων αποτελούν τη λεγόμενη βιβλιοθήκη στοιχείων (element library). Όσο πιο μεγάλο το είδος των στοιχείων τόσο περισσότερα είδη προβλημάτων μπορούν να επιλυθούν.

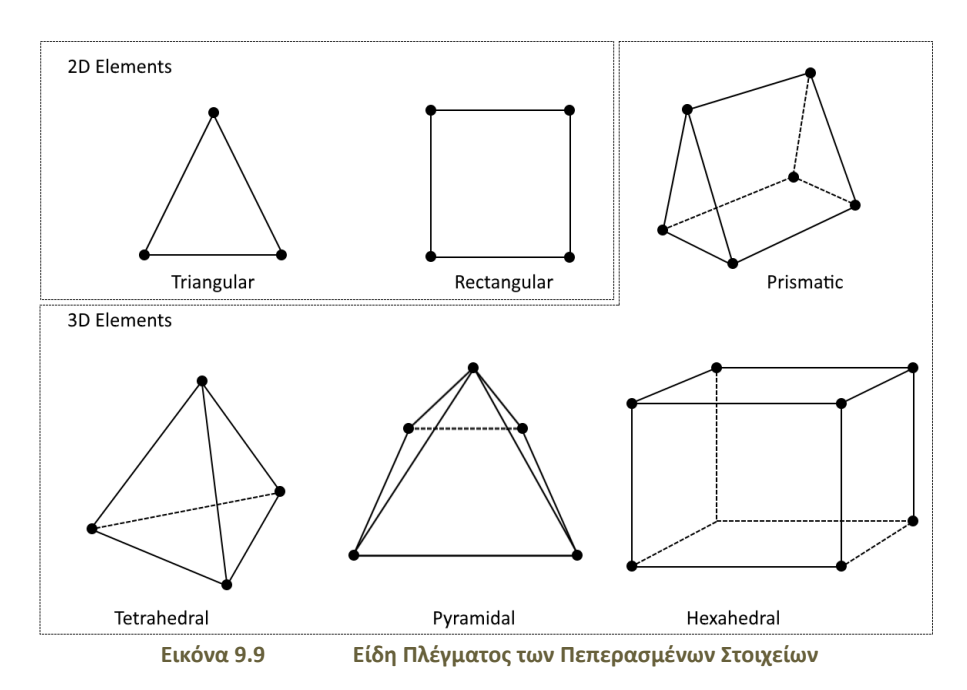

Στο περιβάλλον του Simulate στην καρτέλα Refine Model, υπάρχει η εντολή AutoGem, όπου αναγνωρίζει όλα τα στοιχεία της κατασκευής και δημιουργεί αυτόματα πλέγματα και επιλύει τα περισσότερα προβλήματα που μπορεί να έχουν εντοπιστεί.

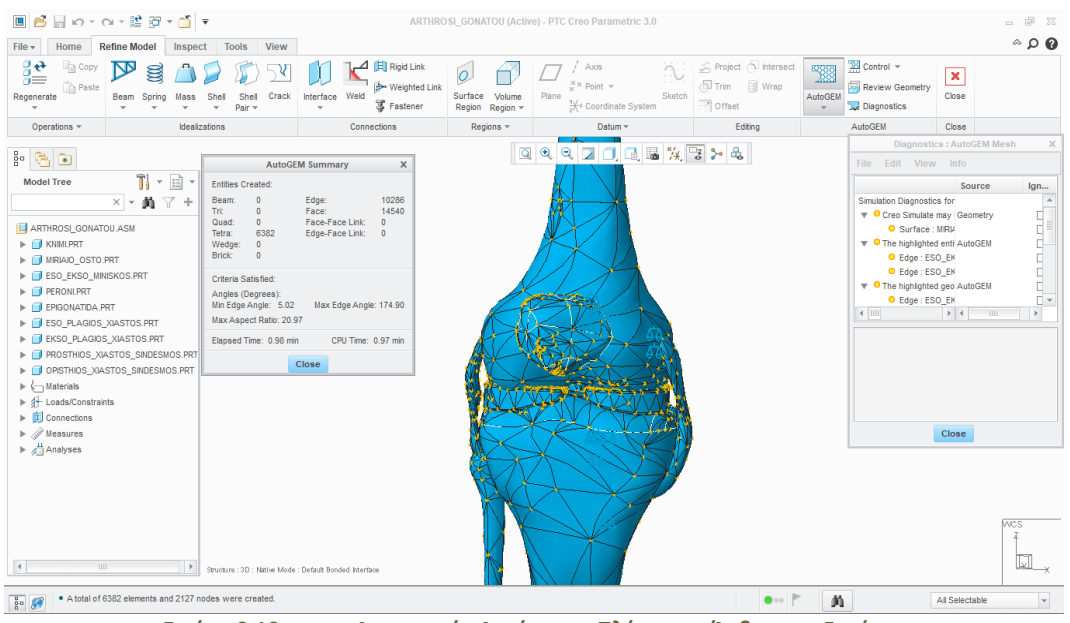

**Εικόνα 9.10 Δημιουργία Αυτόματου Πλέγματος Άρθρωσης Γονάτου**

Κατά τη δημιουργία του πλέγματος εμφανίστηκαν προβλήματα σε κάποια σημεία των αντικειμένων της άρθρωσης τα οποία χρειάστηκαν επίλυση μέσα στο περιβάλλον του Creo Parametric και στο κάθε αντικείμενο ξεχωριστά. Μετά την επίλυση όλων των προβλημάτων της κατασκευής επιλέχθηκε η εντολή Analyses and Studies όπου δείχνει τα αποτελέσματα της ανάλυσης όλης της κατασκευής. Ένα ενδεικτικό αποτέλεσμα φαίνεται στις εικόνες.

### ΤΕΧΝΟΛΟΓΙΚΟ ΕΚΠΑΙΔΕΥΤΙΚΟ ΙΔΡΥΜΑ ΚΡΗΤΗΣ ΤΜΗΜΑ ΜΗΧΑΝΟΛΟΓΩΝ ΜΗΧΑΝΙΚΩΝ

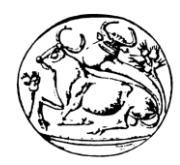

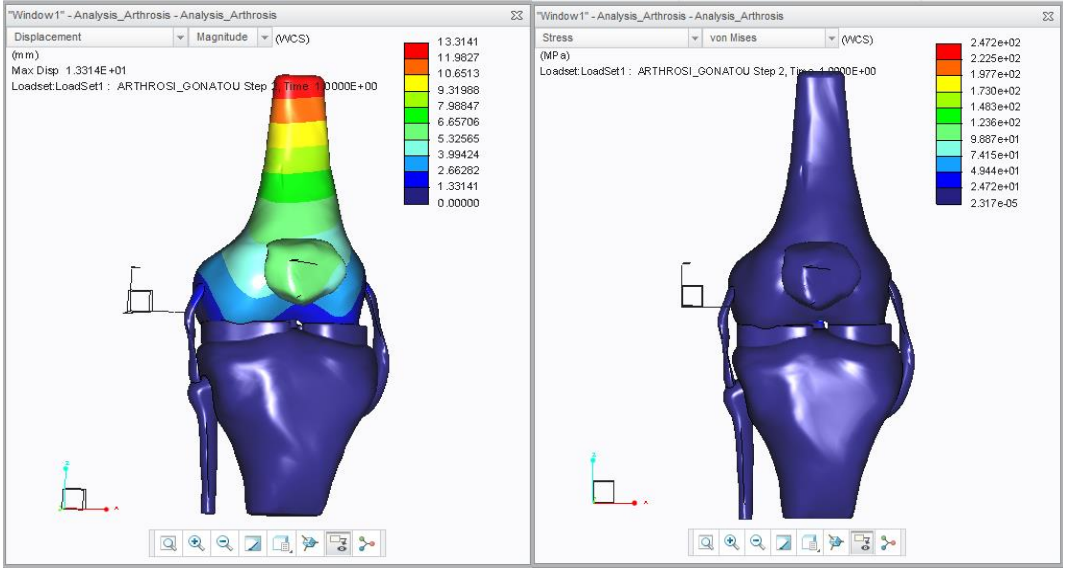

**Εικόνα 9.11 Ενδεικτικά Αποτελέσματα Μετατόπισης και Τάσης.**

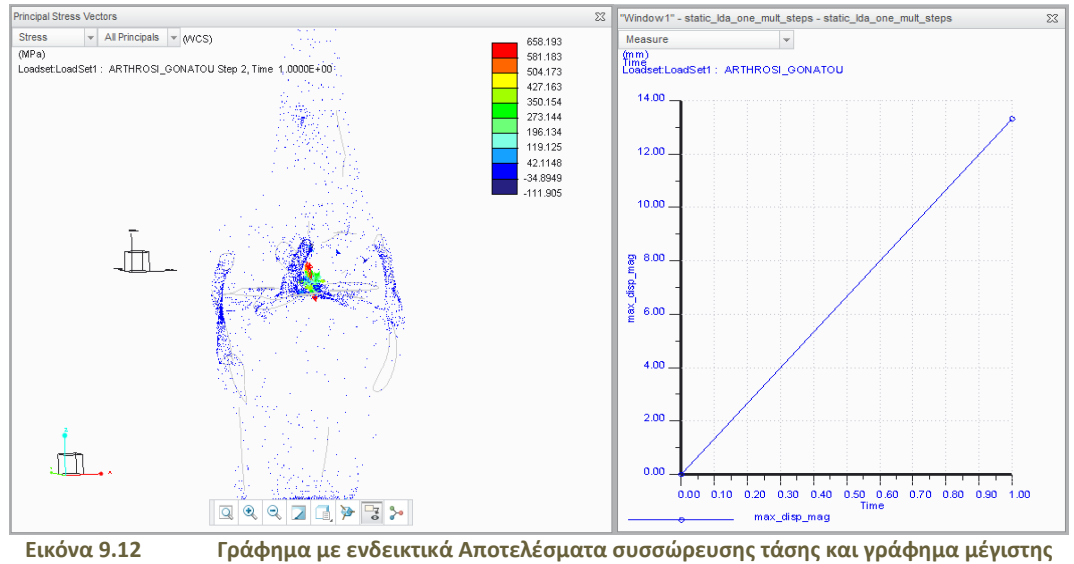

**μετατόπισης ανά μονάδα χρόνου.**

Τέλος, έγιναν πολλά τέτοια παραδείγματα με διαφορετικές φορτίσεις,τα οποία αναφέρονται στο επόμενο κεφάλαιο μαζί με τα γραφήματα που παρουσιάζουν τη γραμμικότητα των υλικών.

## 9.3 Αποτελέσματα ανάλυσης με διαφορετικές περιπτώσεις φορτίσεων και Δημιουργία Γραφημάτων

Στο κεφάλαιο που ακολουθεί φαίνονται οι μετρήσεις καταγεγραμμένες σε πίνακες που δείχνουν την τάση ανάλογα με τη δύναμη που ασκείται στην άρθρωση και τη ροπή που καταπονεί την κατασκευή. Ελέγχθηκαν δύο περιπτώσεις για την καταπόνηση της άρθρωσης με δεξιόστροφη ροπή με τιμές 10 [Nm] και 15 [Nm]. Οι τιμές αυτές τοποθετήθηκαν σύμφωνα με έγκυρο επιστημονικό άρθρο με τίτλο «Ο πρόσθιος σύνδεσμος του αρθρωτού συνδέσμου: Ανασυγκρότηση και βασική επιστήμη.», που αναλύει τη κατανομή της ροπής στην άρθρωση του γονάτου. Η ροπή τοποθετήθηκε σε όρθια στάση του ανθρώπινου σώματος δηλαδή στης 0 ο του αρθρωτού συνδέσμου. [\[22\]](#page-86-3)

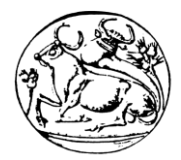

Επίσης οι δυνάμεις που τοποθετούνται στο μέσο του μηριαίου οστού και της κνήμης είναι ανάλογες με τα κιλά ενός ανθρώπου από 55kg – 185kg. Παράλληλα εμφανίζονται τα γραφήματα που δείχνουν τη γραμμικότητα των υλικών, ανάλογα με τα δεδομένα που εισάγονται.

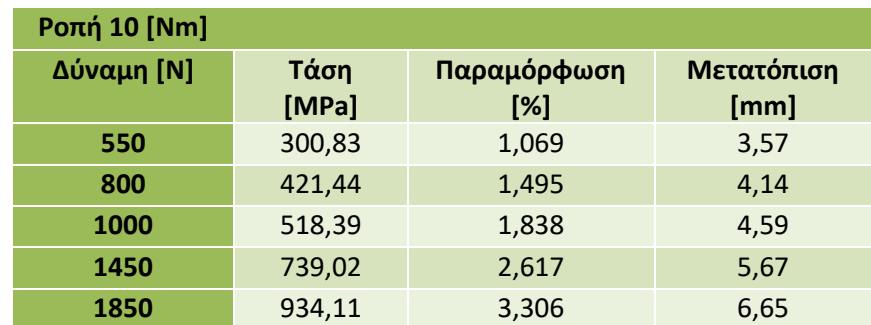

**Πίνακας 3 Αποτελέσματα Καταπονήσεων με Τοποθέτηση Ροπής στην Άρθρωση στα 10 Nm.**

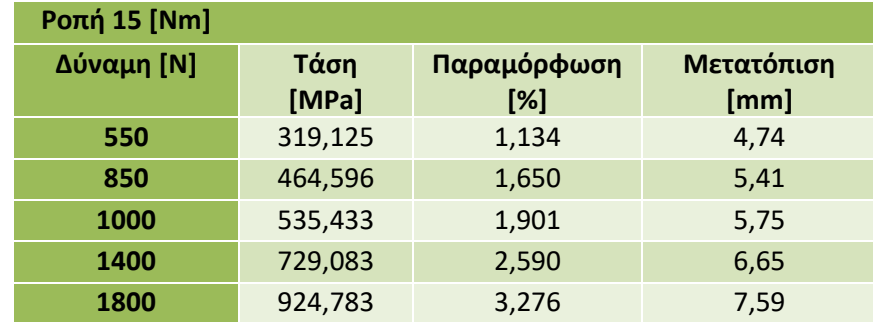

**Πίνακας 4 Αποτελέσματα Καταπονήσεων με Τοποθέτηση Ροπής στην Άρθρωση στα 15 Nm.**

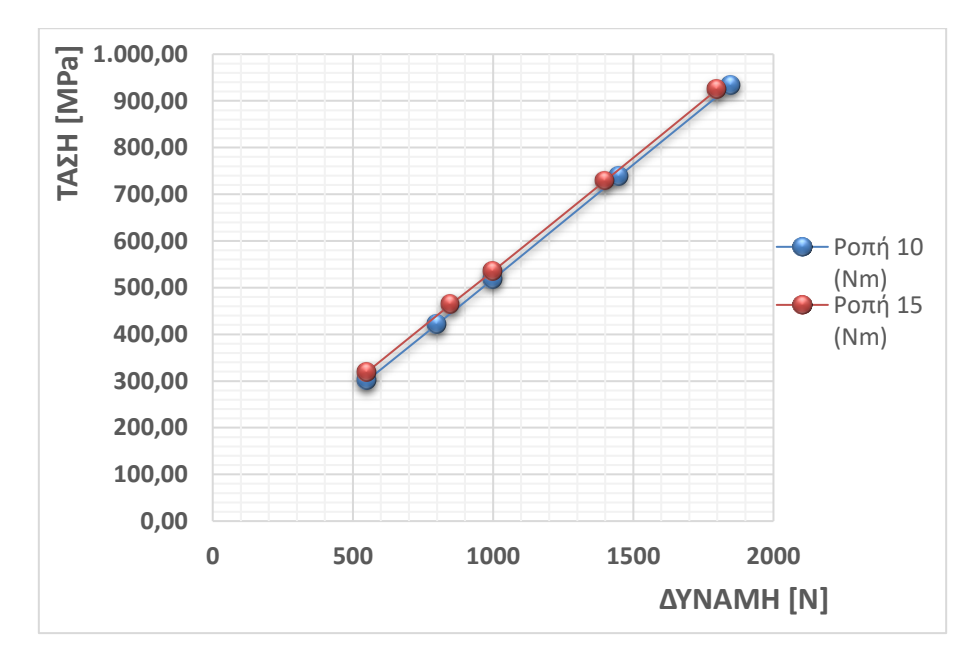

**Γράφημα 1 Συγκριτικό Γράφημα Αναλυτικής Λύσης, ανάλογα με τη ροπή που καταπονεί την άρθρωση στις δύο περιπτώσεις του πειράματος. «Τάσης – Δύναμης»**

Καταγράφηκαν ακόμη κάποια γραφήματα που απεικονίζουν την παραμόρφωση που υπέστη η άρθρωση ανάλογα με την τάση που ασκείται, τη μετατόπιση ανάλογα την παραμόρφωση και την παραμόρφωση ανάλογα τη δύναμη.

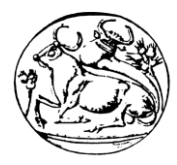

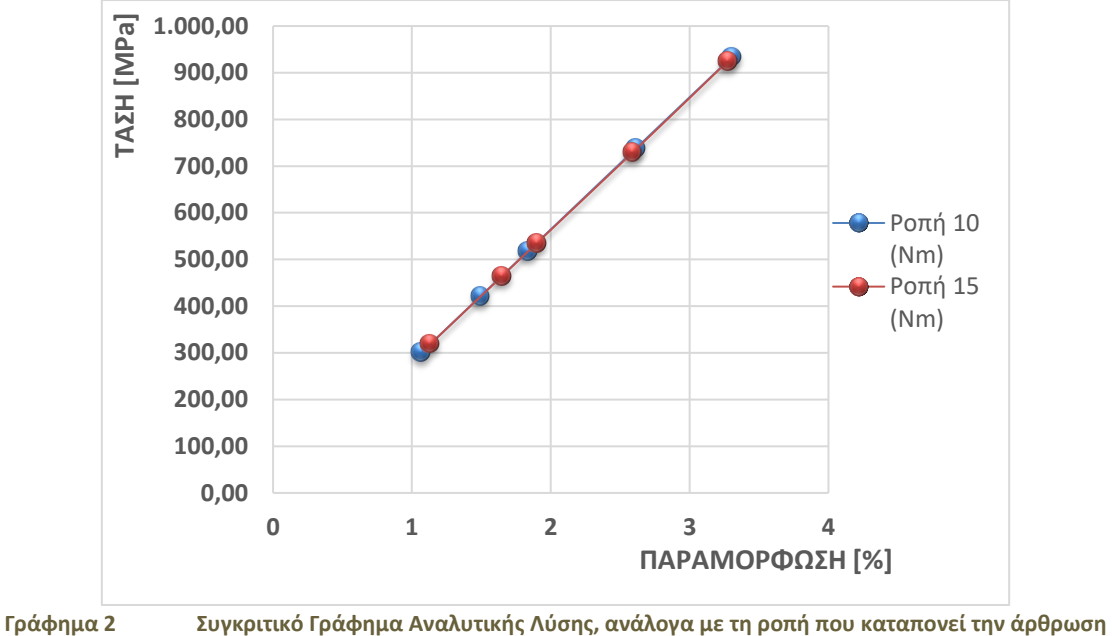

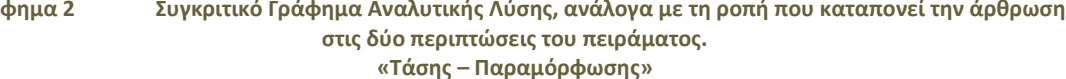

Η ενέργεια που απαιτείται για την παραμόρφωση, μεταπίπτει σε θερμική και δεν ανακτάται όταν αφαιρεθούν οι τάσεις. Τα πολυμερή είναι ιξωδοελαστικά υλικά, σε ασκούμενη μηχανική τάση παρουσιάζουν τόσο ιξώδη όσο και ελαστική παραμόρφωση. Έχουν χαρακτηριστικά ιξωδών υγρών και ελαστικών στερεών.

Αν και το φλοιώδες οστό αποτελείται από ιξωδοελαστικό υλικό, η επίδραση του ρυθμού φόρτισης στο μέτρο και στην αντοχή είναι μέτρια. Η πλειοψηφία των φυσιολογικών δράσεων που τείνουν να εμφανιστούν σε ένα σχετικά στενό εύρος ταχυτήτων από 0,0 έως 1,0 δευτερόλεπτο, που υπήρξε στη συγκεκριμένη ανάλυση των δύο περιπτώσεων, η μονοτονική απόκριση του φλοιώδους οστού λογικά μπορεί να υποτεθεί ότι έχει ελάσσονες επιπτώσεις. Επιπροσθέτως, έχει βρεθεί ότι ο ρυθμός φόρτωσης έχει σημαντική επίδραση στη συσσώρευση βλάβης εντός του ιστού.

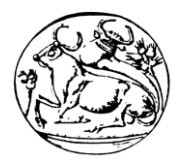

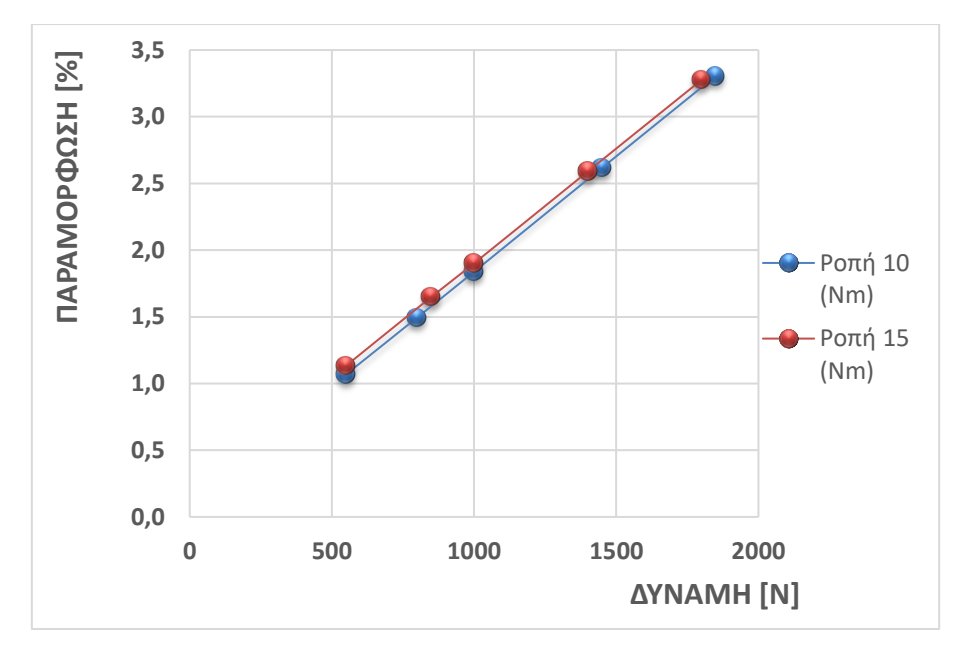

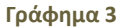

**Γράφημα 3 Συγκριτικό Γράφημα Αναλυτικής Λύσης, ανάλογα με τη ροπή που καταπονεί την άρθρωση στις δύο περιπτώσεις του πειράματος. «Παραμόρφωσης – Δύναμης»**

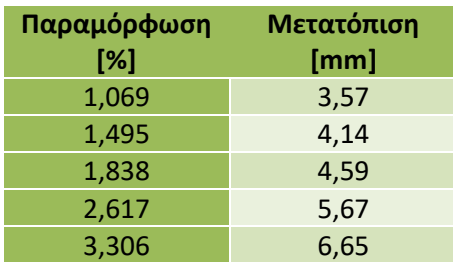

**Πίνακας 5 Αποτελέσματα Παραμόρφωσης και Μετατόπισης της Άρθρωσης του Γονάτου**

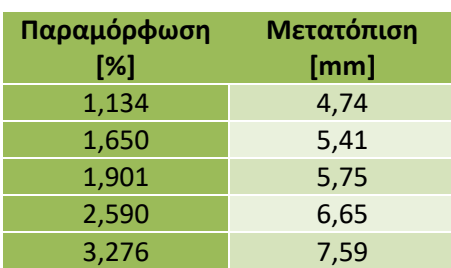

**Πίνακας 6 Αποτελέσματα Παραμόρφωσης και Μετατόπισης της Άρθρωσης του Γονάτου**

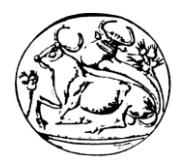

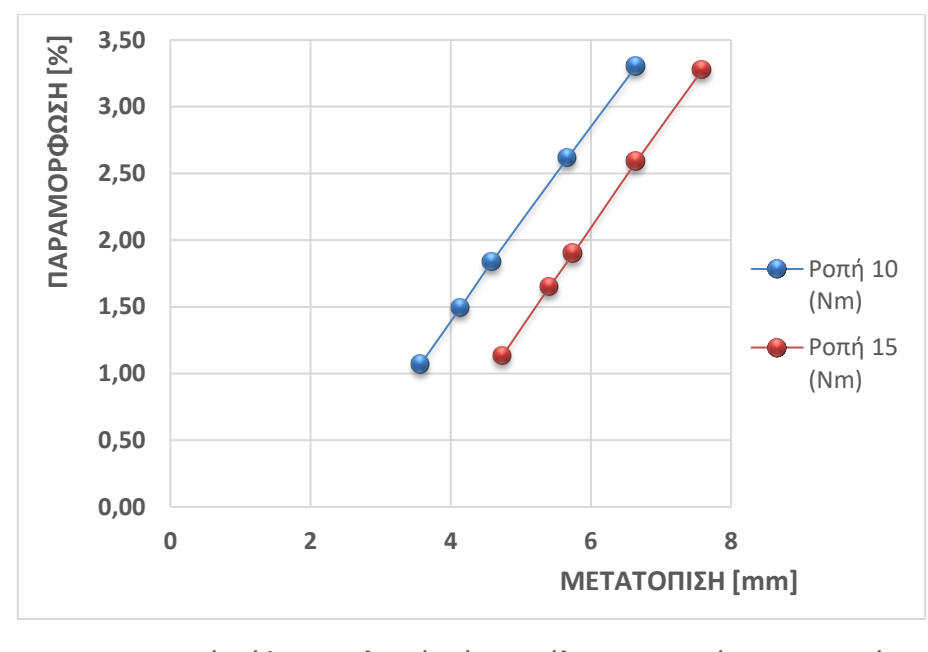

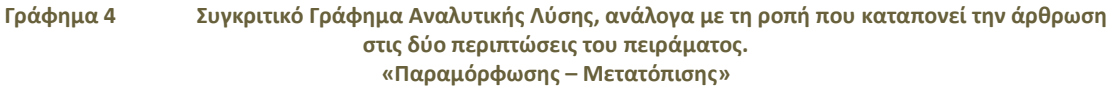

Η μέγιστη παρουσία της μετατόπισης και της παραμόρφωσης εμφανίζεται στο σημείο του πρόσθιου χιαστού συνδέσμου (σύνδεση με το μηριαίο οστό), όπου είναι ο βασικότερος στροφικός σταθεροποιητής του γονάτου και στην πλήρη έκταση δέχεται το 75% της τάσης [\[5.8.1\]](#page-20-0). Μαθηματικά κοιτώντας, υπάρχει ο λόγος της μετατόπισης ως προς το μήκος του πρόσθιου χιαστού, που βρίσκεται στα 22mm στη συγκεκριμένη άρθρωση, όπου εξηγεί τη μικρή παραμόρφωση και στις δύο περιπτώσεις φόρτισης στον άξονα χ της μετατόπισης.

Όταν δηλαδή το μήκος έχει μεγάλη τιμή, ως σταθερός όρος, τότε η διαφορά των λόγων, μετατόπισης-μήκους, είναι πολύ μικρή. Ειδικότερα όταν η μετατόπιση στη μία περίπτωση διαφέρει από τη μετατόπιση στη δεύτερη περίπτωση ελάχιστα κατά την τοποθέτηση της ροπής στην κατασκευή. Για να εξηγηθούν καλύτερα τα γραφήματα, πρέπει να σημειωθεί ότι, στην ανάλυση του μοντέλου της άρθρωσης, τα τμήματα των χιαστών δεν φορτίζονται μόνο από τα φορτία της ροπής, των δύο περιπτώσεων που ελέγχθηκαν, αλλά και από φορτία τα οποία τη μία πλευρά είναι εφελκιστικά και στην άλλη θλιπτικά.

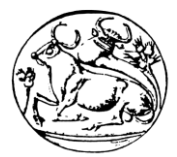

# 10. Συμπεράσματα

Στην παρούσα πτυχιακή επιλέχθηκε να αναπτυχθεί μία αναλυτική γεωμετρική παραμετρική μοντελοποίηση της άρθρωσης ενός ανθρώπινου γονάτου, από πραγματικά ιατρικά δεδομένα ασθενών, με σκοπό να διεξαχθεί η ακρίβεια σε σύνδεση με την πραγματικότητα και η συμβολή αυτής της μελέτης ως μεθοδολογία.

Παράλληλα, μπορεί να γίνει οδηγός στην υλοποίηση της κατασκευής της άρθρωσης σε πραγματικό αντικείμενο, από τη στιγμή που θεωρείται κατασκευή ακριβείας, για τη συμβολή σε ερευνητικές ομάδες προς μελέτη αυτού και εξαγωγή συμπερασμάτων – αποτελεσμάτων σε διάφορες μετρήσεις και επεξεργασίες του προς πραγματικές ιατρικές εγχειρητικές δραστηριότητες.

Μία σημαντική επέκταση που μπορεί να γίνει στο συγκεκριμένο μοντέλο είναι να δημιουργηθεί ένα κατασκευαστικό μοντέλο, όπως αναφέρεται παραπάνω, είτε από πλαστικό υλικό με τρισδιάστατη εκτύπωση, είτε της κοπής του σε ειδικά αυτοματοποιημένες εργαλειομηχανές CNC από υλικό αλουμινίου.

Το κατασκευαστικό αυτό μοντέλο πρέπει να έχει ως σκοπό την λειτουργικότητα της άρθρωσης και την εναλλαγή υλικών όπου χρειάζεται, π.χ. στους συνδέσμους και στον έσω και έξω μηνίσκο. Επίσης θα πρέπει να βρεθεί ένας τρόπος ένωσης μεταξύ όλων των αντικειμένων της άρθρωσης για να θεωρηθεί ακριβής.

Τέλος, όσον αφορά τα γεωμετρικά σημεία ένωσης των συνδέσμων στα οστά, εντοπίζονται με όχι και τόσο μεγάλη ακρίβεια. Η λύση αυτού του προβλήματος όμως αποτελεί ένα ξεχωριστό πεδίο έρευνας και αντικείμενο εργασίας.

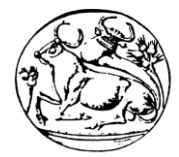

# 11. Βιβλιογραφία

- 1. Μπάιλας Κωνσταντίνος, Βογιατζιδάκης Παναγιώτης, «Εισαγωγή στην Παραμετρική Σχεδίαση Creo Parametric», 2015, ISBN: 978-618-5163-09-9
- <span id="page-86-0"></span>2. Tony M. Keaveny, Elise F. Morgan, Oscar C.Yeh, "Bone Mechanics"
- <span id="page-86-1"></span>3. Yu-ShuLai, Wen-Chuan Chen, Chang-Hung Huang, Cheng-Kung Cheng, Kam-Kong Chan, Ting-Kuo Chang, "The Effect of Graft Strength on Knee Laxity and Graft In-Situ Forces after Posterior Cruciate Ligament Reconstruction", 22 May 2015, DOI:10.1371/journal.pone.0127293
- 4. PTC:<https://www.ptc.com/en/products/cad/creo>
- 5. Dornheim Segmenter:<https://www.dornheim-segmenter.com/>
- 6. Στεφανουδάκης Γεώργιος, «Πραγματικά Ιατρικά Δεδομένα Ασθενών», Μαγνητική Τομογραφία, Αρχεία DICOM
- 7. Αλεξόπουλος Λεωνίδας, Σχολή Μηχανολόγων Μηχανικών ΕΜΠ, «Εμβιομηχανική (Biomechanics), Εμβιομηχανική – Βιοϊατρική Τεχνολογία
- 8. Ευτυχία Λουφαρδάκη, Νικόλαος Μπιλάλης, «Μοντέλα επιφανειών με μοντέλα στερεών, με χρήση του σχεδιαστικού λογισμικού Creo και του Freestyle», 2016
- 9. Χρυσουλάκης Χρήστος, Πετούσης Μάρκος, Βαΐρης Αχιλλέας, «Τρισδιάστατη μοντελοποίηση άρθρωσης γονάτου και μελέτη τάσεων με χρήση πεπερασμένων στοιχείων», Ηράκλειο 2011-2012
- <span id="page-86-2"></span>10. Fred Flandy, MD FACS and Gabriel Hommel, MD, "Normal Anatomy and Biomechanics of the Knee", June 2011
- 11. "Applied anatomy of the knee", [http://www.orthopaedicmedicineonline.com/downloads/pdf/B9780702031458000879\\_](http://www.orthopaedicmedicineonline.com/downloads/pdf/B9780702031458000879_web.pdf) [web.pdf,](http://www.orthopaedicmedicineonline.com/downloads/pdf/B9780702031458000879_web.pdf) 2013 Elsevier
- 12. Turner A. Blackburn, Med and Emily Craig, MS, "Knee Anatomy"
- 13. Σοφία Κ. Τσολερίδου, Δ. Γιαγκόπουλος, «Σχεδιασμός και ανάλυση τεχνητής άρθρωσης γονάτου με χρήση πεπερασμένων στοιχείων», Ιούλιος 2016
- 14. 4kside.com:<https://www.youtube.com/user/vpalffy>
- 15. «Μέθοδοι τρισδιάστατης απεικόνισης: MRI & CT», [https://repository.kallipos.gr/bitstream/11419/3632/1/02\\_chapter\\_7.pdf](https://repository.kallipos.gr/bitstream/11419/3632/1/02_chapter_7.pdf)
- 16. «Ανθρώπινος Σκελετός», [https://newtech-pub.com/wp-content/uploads/2014/01/003-](https://newtech-pub.com/wp-content/uploads/2014/01/003-034-Chapter_1_2009a.pdf) [034-Chapter\\_1\\_2009a.pdf](https://newtech-pub.com/wp-content/uploads/2014/01/003-034-Chapter_1_2009a.pdf)
- 17. Φίλιππος Παπασιδέρης, «Το ανθρώπινο σώμα»
- 18. Τριαντάφυλλος Παπαδόπουλος, Ευαγγελία Ρίζου, Μάρθα Διαμαντοπούλου, Πολύβιος Μαρκαντωνάκης, «Ανατομία – Φυσιολογία», Οργανισμός Εκδόσεως Διδακτικών Βιβλίων Αθήνα
- 19. Ε.Δ. Κατρίτση, Δ. Αν. Κελέκη, «Στοιχεία Ανατομίας», Η.Δ. Κούβελα, «Στοιχεία Φυσιολογίας», 2007, Αθήνα, ISBN: 978-960-337-072-7
- 20. Βικιπαίδεια, **Μαρικιά το κονταμικό και το κ**ώδικα», κώδικα», [https://el.wikipedia.org/wiki/%CE%9B%CE%BF%CE%B3%CE%B9%CF%83%CE%BC%CE%B](https://el.wikipedia.org/wiki/%CE%9B%CE%BF%CE%B3%CE%B9%CF%83%CE%BC%CE%B9%CE%BA%CF%8C_%CE%B1%CE%BD%CE%BF%CE%B9%CE%BA%CF%84%CE%BF%CF%8D_%CE%BA%CF%8E%CE%B4%CE%B9%CE%BA%CE%B1) [9%CE%BA%CF%8C\\_%CE%B1%CE%BD%CE%BF%CE%B9%CE%BA%CF%84%CE%BF%CF%8](https://el.wikipedia.org/wiki/%CE%9B%CE%BF%CE%B3%CE%B9%CF%83%CE%BC%CE%B9%CE%BA%CF%8C_%CE%B1%CE%BD%CE%BF%CE%B9%CE%BA%CF%84%CE%BF%CF%8D_%CE%BA%CF%8E%CE%B4%CE%B9%CE%BA%CE%B1) [D\\_%CE%BA%CF%8E%CE%B4%CE%B9%CE%BA%CE%B1](https://el.wikipedia.org/wiki/%CE%9B%CE%BF%CE%B3%CE%B9%CF%83%CE%BC%CE%B9%CE%BA%CF%8C_%CE%B1%CE%BD%CE%BF%CE%B9%CE%BA%CF%84%CE%BF%CF%8D_%CE%BA%CF%8E%CE%B4%CE%B9%CE%BA%CE%B1)
- 21. Διαφορές ανοιχτού κλειστού κώδικα, <https://sites.google.com/site/opensourcempes/diaphores-anoiktou-kleistou-kodika>
- <span id="page-86-3"></span>22. John F. Kennedy Blnd. , "The Anterior Cruciate Ligament: Reconstruction and Basic Science", Philadelphia, Elsevier, ISBN: 978-0-323-38962-4, [https://books.google.gr/books?id=QyQmDwAAQBAJ&pg=PA441&lpg=PA441&dq=torqu](https://books.google.gr/books?id=QyQmDwAAQBAJ&pg=PA441&lpg=PA441&dq=torque+to+the+knee+15+Nm&source=bl&ots=2kQjHTbpwh&sig=dzWEJY6PFXpTEEN6jAQNMvWOdcQ&hl=el&sa=X&ved=2ahUKEwjKwMjH7qPeAhUSLlAKHQb7CGYQ6AEwCnoECAMQAQ#v=onepage&q&f=false) [e+to+the+knee+15+Nm&source=bl&ots=2kQjHTbpwh&sig=dzWEJY6PFXpTEEN6jAQNMv](https://books.google.gr/books?id=QyQmDwAAQBAJ&pg=PA441&lpg=PA441&dq=torque+to+the+knee+15+Nm&source=bl&ots=2kQjHTbpwh&sig=dzWEJY6PFXpTEEN6jAQNMvWOdcQ&hl=el&sa=X&ved=2ahUKEwjKwMjH7qPeAhUSLlAKHQb7CGYQ6AEwCnoECAMQAQ#v=onepage&q&f=false) [WOdcQ&hl=el&sa=X&ved=2ahUKEwjKwMjH7qPeAhUSLlAKHQb7CGYQ6AEwCnoECAMQ](https://books.google.gr/books?id=QyQmDwAAQBAJ&pg=PA441&lpg=PA441&dq=torque+to+the+knee+15+Nm&source=bl&ots=2kQjHTbpwh&sig=dzWEJY6PFXpTEEN6jAQNMvWOdcQ&hl=el&sa=X&ved=2ahUKEwjKwMjH7qPeAhUSLlAKHQb7CGYQ6AEwCnoECAMQAQ#v=onepage&q&f=false) [AQ#v=onepage&q&f=false](https://books.google.gr/books?id=QyQmDwAAQBAJ&pg=PA441&lpg=PA441&dq=torque+to+the+knee+15+Nm&source=bl&ots=2kQjHTbpwh&sig=dzWEJY6PFXpTEEN6jAQNMvWOdcQ&hl=el&sa=X&ved=2ahUKEwjKwMjH7qPeAhUSLlAKHQb7CGYQ6AEwCnoECAMQAQ#v=onepage&q&f=false)

Τεχνολογικό Εκπαιδευτικό Ίδρυμα Κρήτης Τμήμα Μηχανολόγων Μηχανικών Τ.Ε.

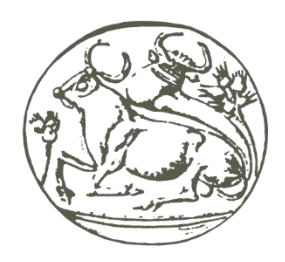

Τρισδιάστατη Γεωμετρική Μοντελοποίηση Άρθρωσης Ανθρώπινου Γονάτου από Δεδομένα Απεικονιστικής Ιατρικής

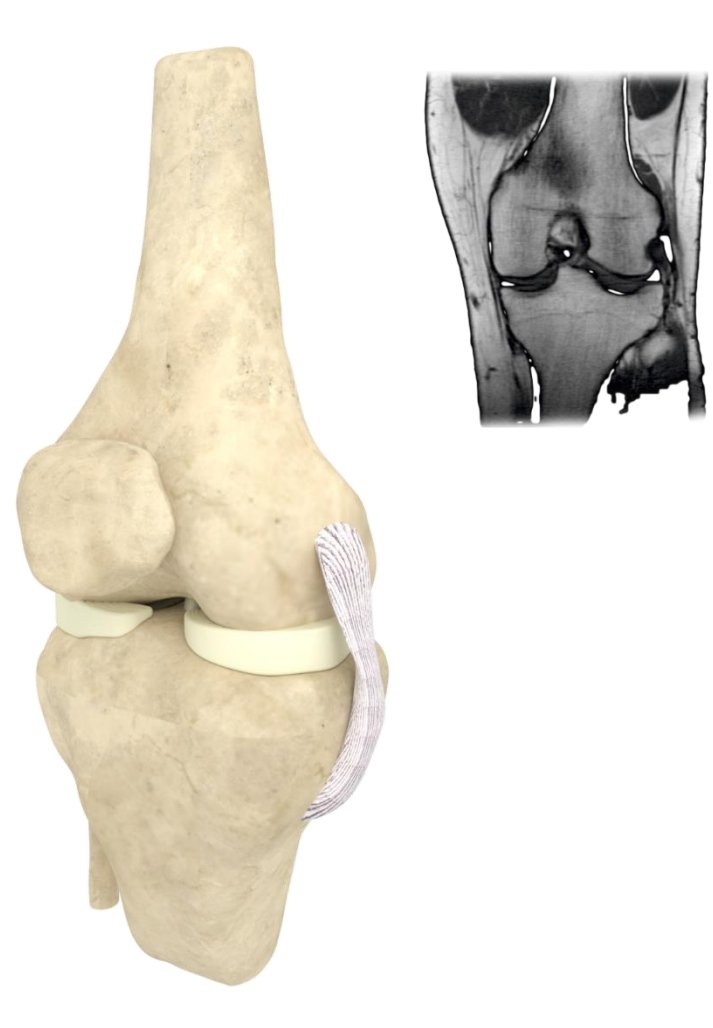

Σπουδάστρια: Λεμωνιά Κατερίνα Επιβλέποντες Καθηγητές: Δρ. Βιδάκης Νεκτάριος, Δρ. Πετούσης Μάρκος

Ηράκλειο Σεπτέμβριος 2018